# <span id="page-0-0"></span>TP-LINK®

# **User Guide**

# **TL-SC3171**

# **Day/Night Surveillance Camera**

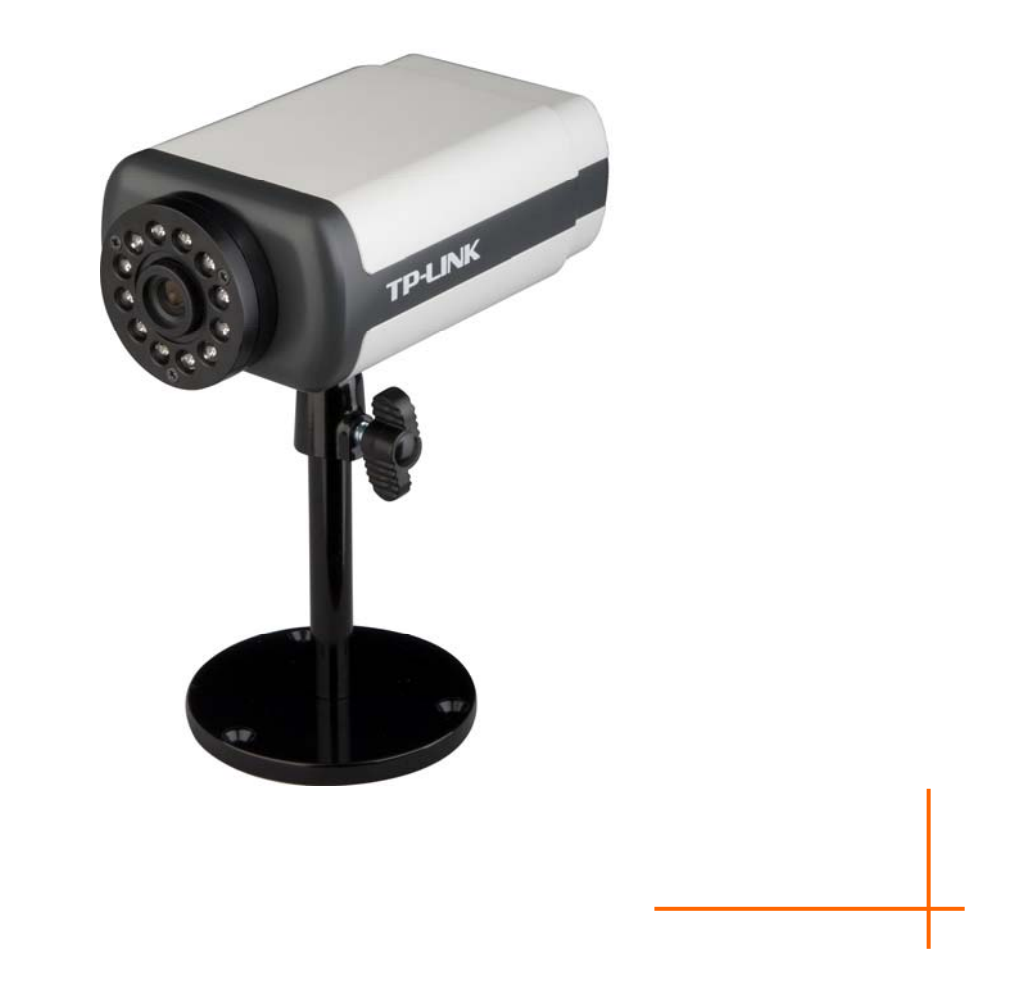

# **COPYRIGHT & TRADEMARKS**

Specifications are subject to change without notice.  $\mathbf{TP}\text{-}\mathbf{LINK}^{\circ}$  is a registered trademark of TP-LINK TECHNOLOGIES CO., LTD. Other brands and product names are trademarks or registered trademarks of their respective holders.

No part of the specifications may be reproduced in any form or by any means or used to make any derivative such as translation, transformation, or adaptation without permission from TP-LINK TECHNOLOGIES CO., LTD. Copyright © 2010 TP-LINK TECHNOLOGIES CO., LTD.

All rights reserved.

[http://www.tp-link.com](http://www.tp-link.com/)

#### **FCC STATEMENT**

This equipment has been tested and found to comply with the limits for a Class B digital device, pursuant to part 15 of the FCC Rules. These limits are designed to pro-vide reasonable protection against harmful interference in a residential installation. This equipment generates, uses and can radiate radio frequency energy and, if not in-stalled and used in accordance with the instructions, may cause harmful interference to radio communications. However, there is no guarantee that interference will not occur in a particular installation. If this equipment does cause harmful interference to radio or television reception, which can be determined by turning the equipment off and on, the user is encouraged to try to correct the interference by one or more of the following measures:

- $\triangleright$  Reorient or relocate the receiving antenna.
- $\triangleright$  Increase the separation between the equipment and receiver.
- $\triangleright$  Connect the equipment into an outlet on a circuit different from that to which the receiver is connected.
- $\triangleright$  Consult the dealer or an experienced radio/ TV technician for help.

This device complies with part 15 of the FCC Rules. Operation is subject to the following two conditions:

- 1) This device may not cause harmful interference.
- 2) This device must accept any interference received, including interference that may cause undesired operation.

Any changes or modifications not expressly approved by the party responsible for compliance could void the user's authority to operate the equipment.

#### **CE Mark Warning**

 $C \in \mathbb{O}$ 

This is a class B product. In a domestic environment, this product may cause radio interference, in which case the user may be required to take adequate measures.

# **CONTENTS**

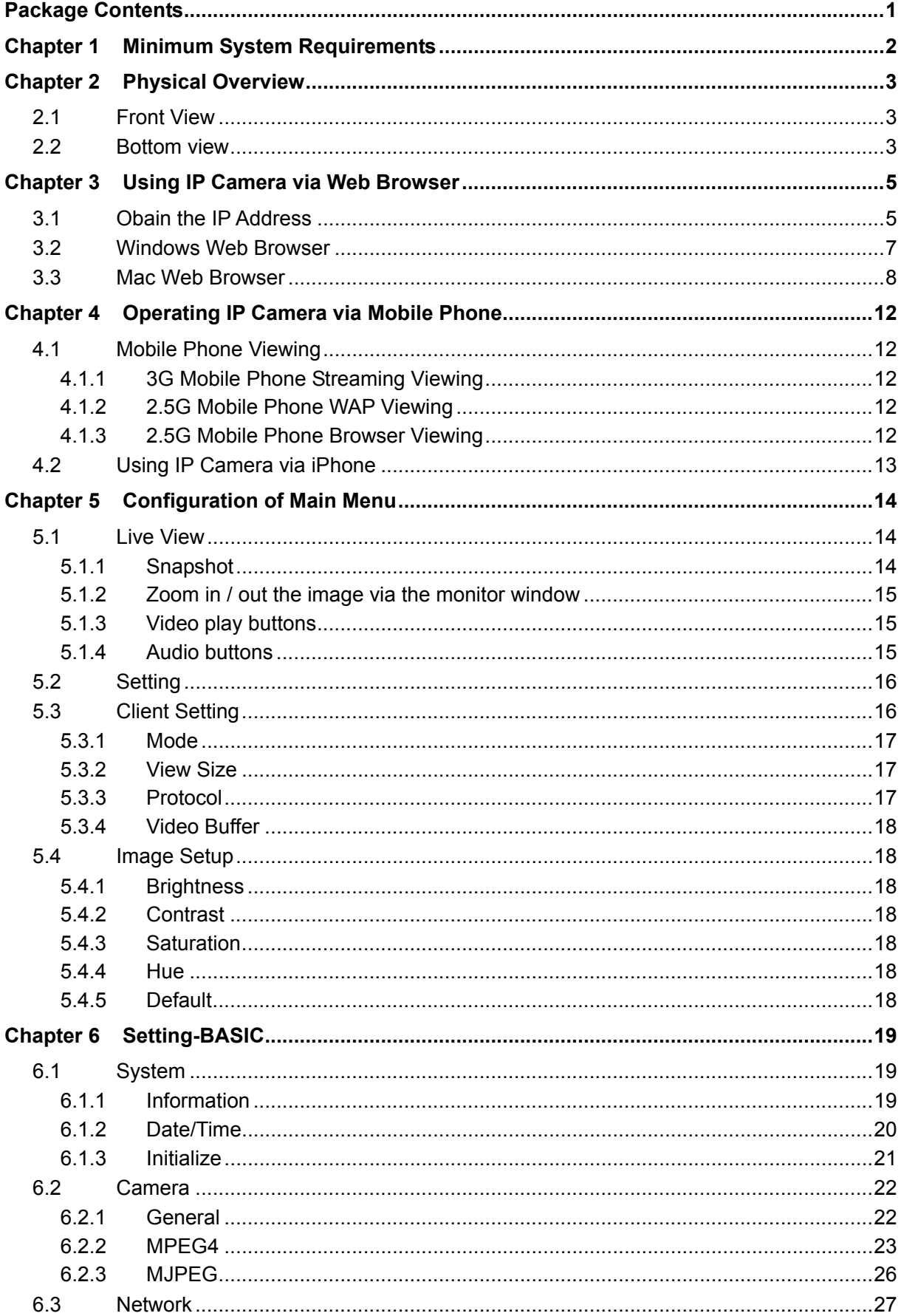

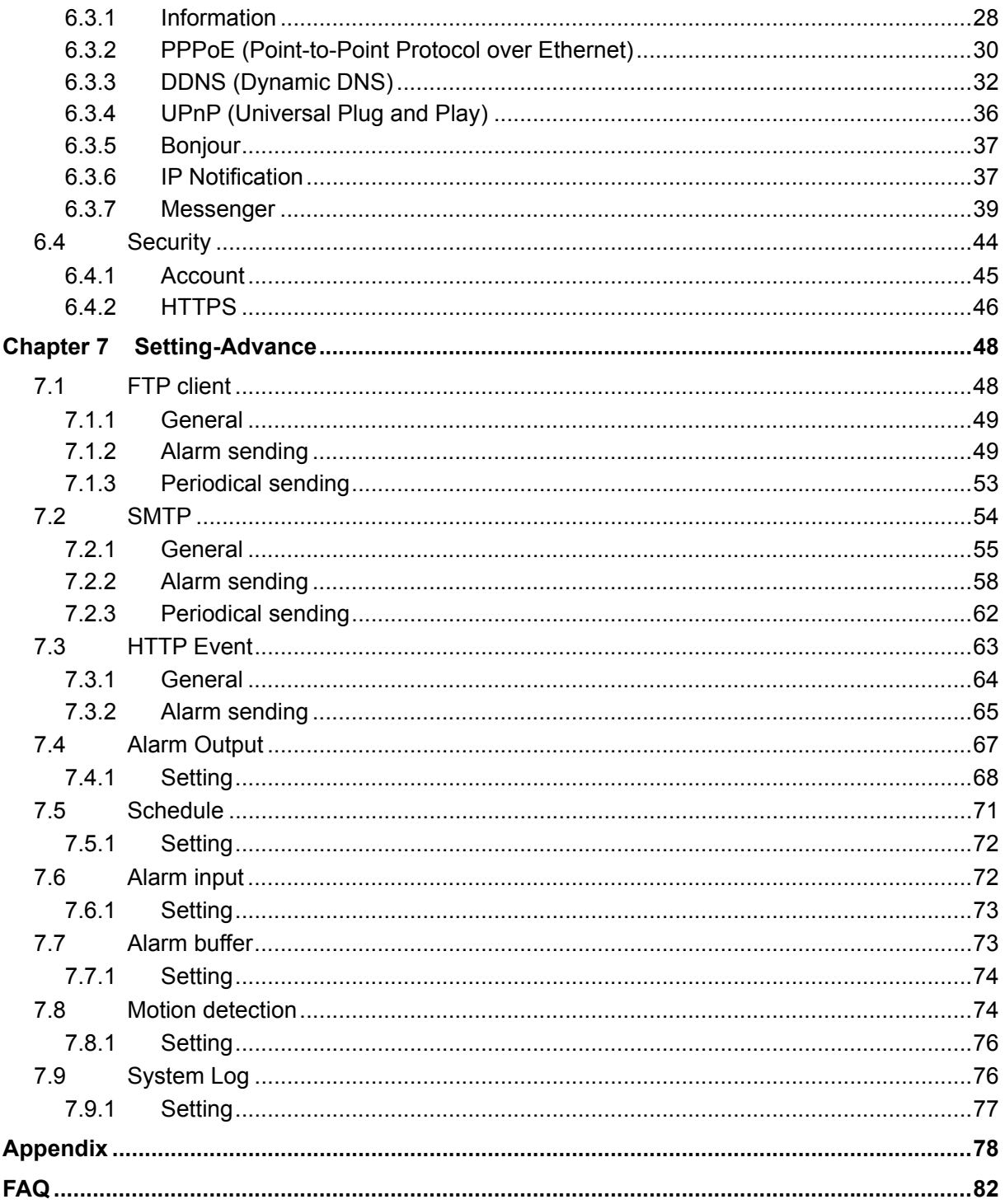

# <span id="page-5-1"></span><span id="page-5-0"></span>**Package Contents**

The follow items should be found in your package:

- <sup>¾</sup> TL-SC3171 Day/Night Surveillance Camera
- <sup>¾</sup> Power Adapter
- <sup>¾</sup> Mounting Bracket with three screws, a Lock Ring, a Brace and a Base Plate
- <sup>¾</sup> RJ45 Cable
- <sup>¾</sup> Quick Installation Guide
- <sup>¾</sup> Resource CD, including:
	- This User Guide
	- Application Guide
	- Other helpful information

#### ) **Note:**

Make sure that the package contains the above items. If any of the listed items are damaged or missing, please contact your distributor.

# <span id="page-6-1"></span><span id="page-6-0"></span>**Chapter 1 Minimum System Requirements**

We strongly recommend your computers follow our minimum requirements in order to use this IP-Camera normally. If your computer doesn't meet these requirements below, it might cause some problems.

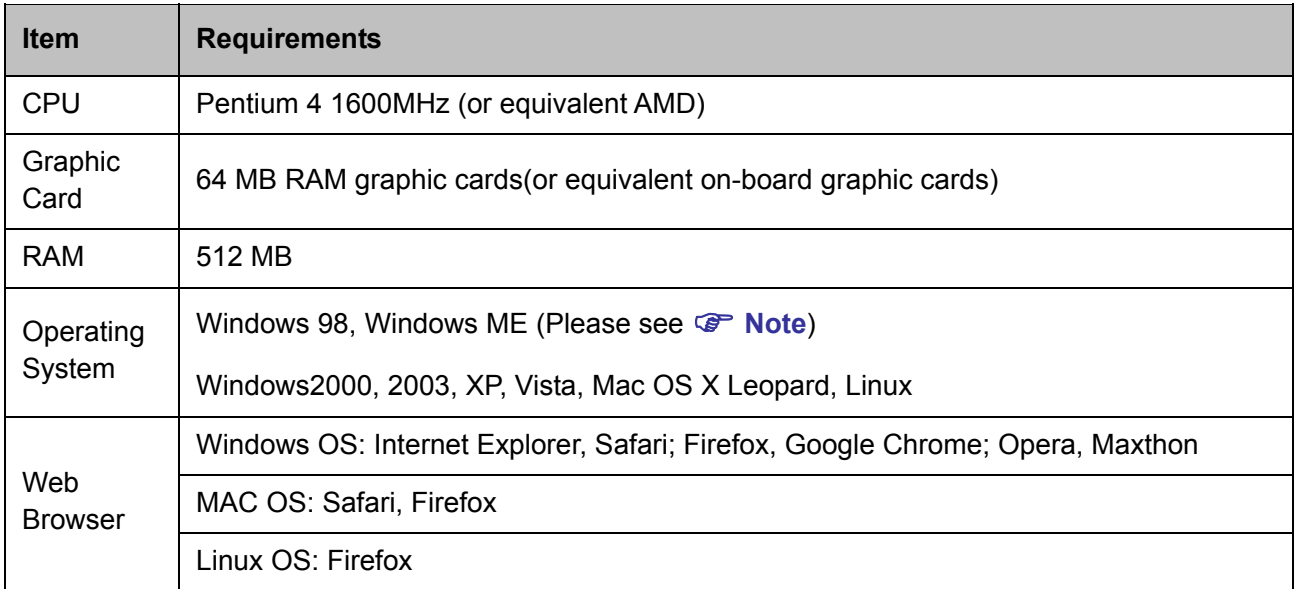

#### ) **Note:**

- 1. If you are using Windows 98 or Windows ME, please install IP Installer before using WEB UI to ensure the system runs normally.
- 2. If you can't view the record video file, please install **Xvid codec** while installing Intelligent IP Installer. (For Windows 98, ME or 2000 server, the codec might not work properly. You'll need to download Xvid codec 1.0 from the Internet.)
- 3. Please always update the latest Windows component. (Net Framework, Windows Media Player, Enhance ActiveX Security)

### <span id="page-7-1"></span><span id="page-7-0"></span>**Chapter 2 Physical Overview**

#### <span id="page-7-2"></span>**2.1 Front View**

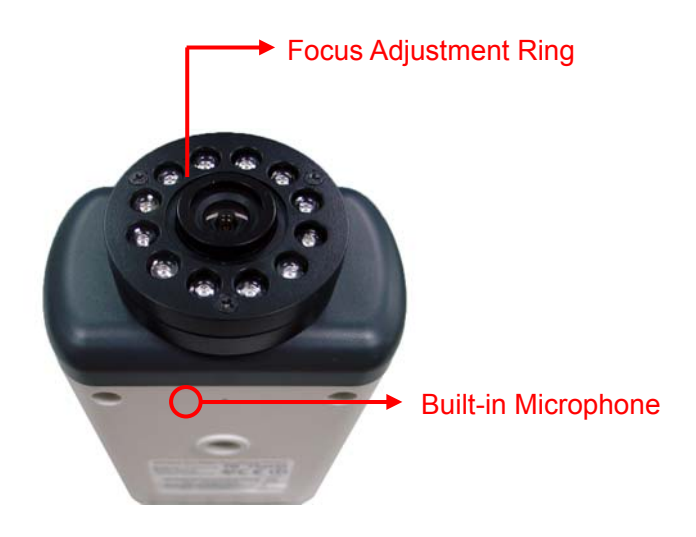

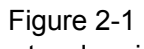

**Focus Adjustment Ring**: Adjust the focus to get a clear image. **Built-in Microphone**: Built-in microphone for two-way audio.

#### <span id="page-7-3"></span>**2.2 Bottom view**

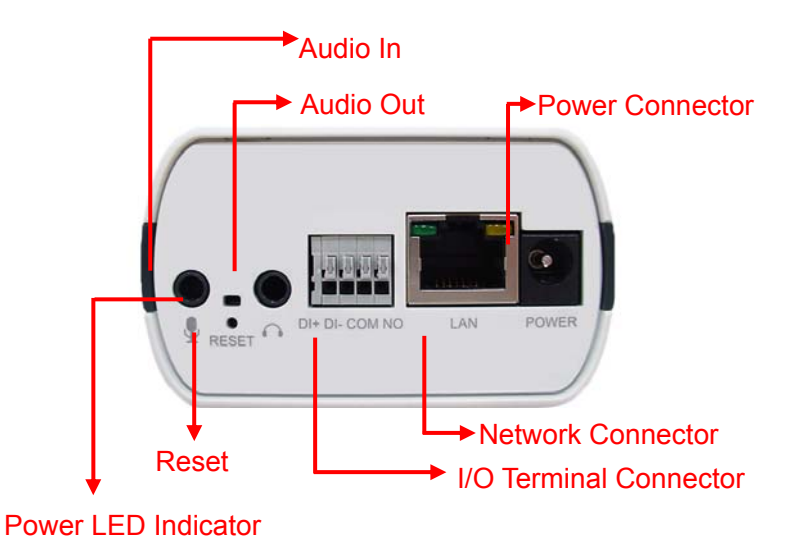

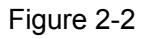

**Wireless Antenna**: For connection of IEEE 802.11b/g wireless network.

**Audio In**: To support audio in with Microphone for two way audio.

**Audio Out**: To support audio out with earphones or speakers for two way audio.

**Power Connector**: For connection of 12V DC input.

**Power LED Indicator:** Power LED will light up after completing the boot process.

**Reset**: To successfully restore the camera to factory defaults, please keep the device powered on, then press and hold the **Reset** Button for at least 10 seconds. The CPU of the camera starts to work completely 1 minute after you release the **Reset** button.

**I/O Terminal Connector**: Input/Output to support External Alarm and Sensor used for motion detection, event triggering and alarm notification, etc.

**Network Connector**: For connection to the Ethernet via RJ45 standard.

# <span id="page-9-1"></span><span id="page-9-0"></span>**Chapter 3 Using IP Camera via Web Browser**

#### <span id="page-9-2"></span>**3.1 Obain the IP Address**

1. Insert the provided CD into your CD-ROM driver. The Setup Wizard will automatically pop up on your computer's screen as shown in the figure below.

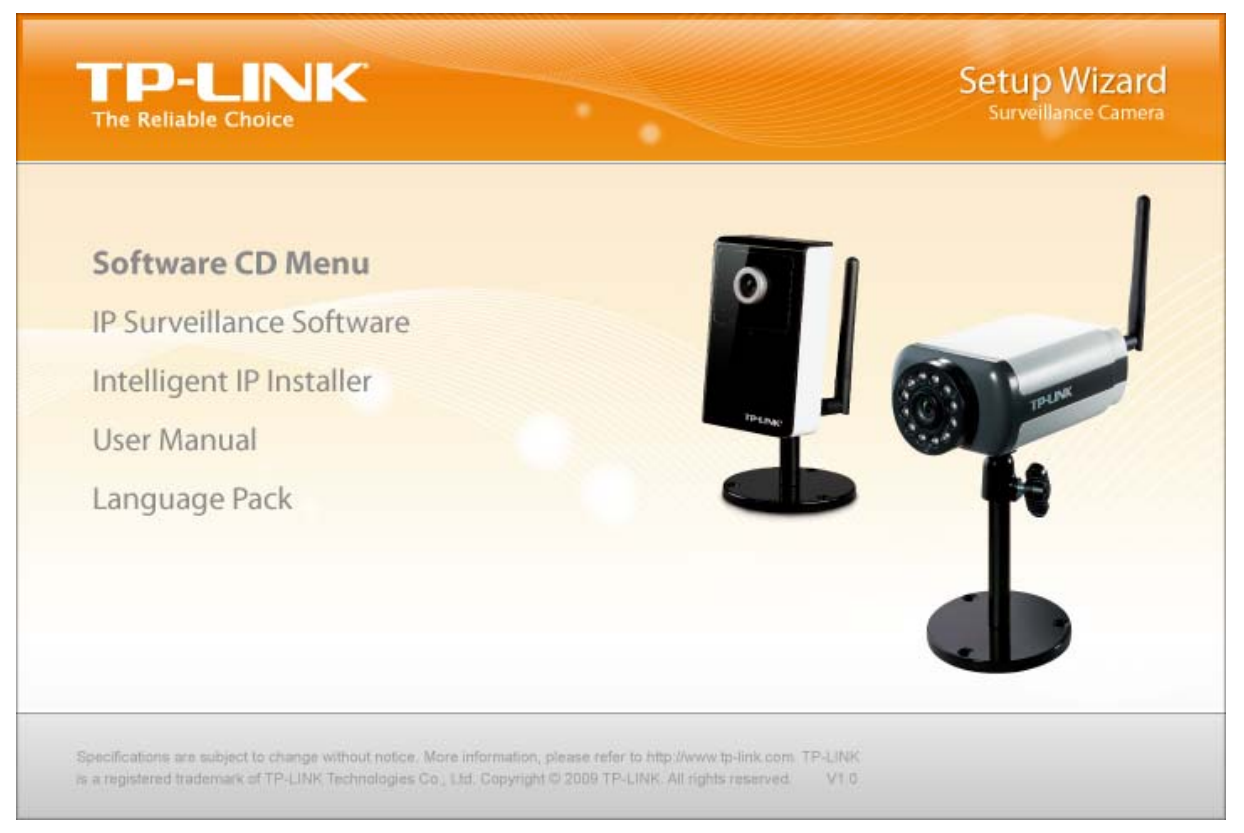

Figure 3-1

2. Choose the **Intelligent IP Installer**, and then the next screen appears. Clicjk on **Intelligent IP Installer** to begin the installation.

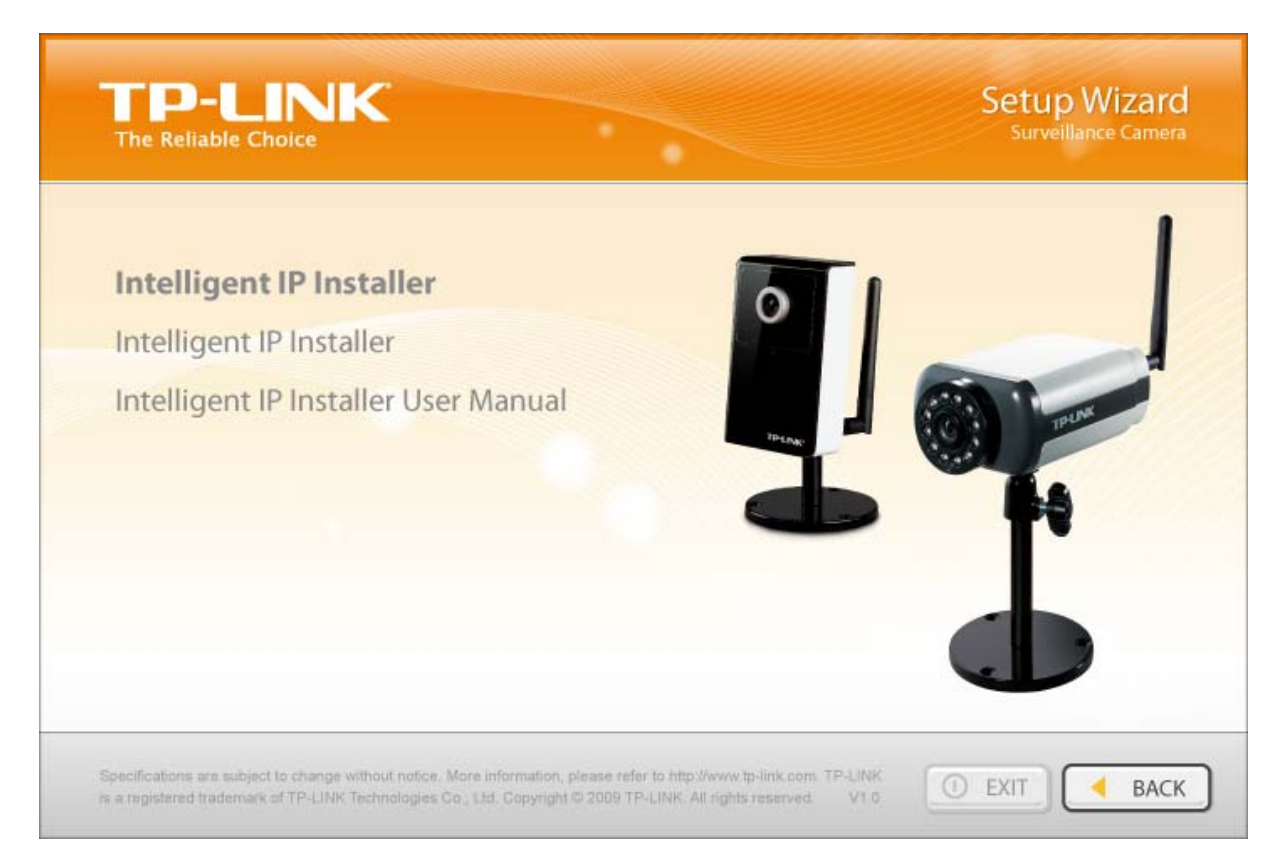

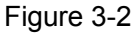

3. After the installation is finished, click **Start > Program Files > TP-LINK >Intelligent IP Installer** to start using the program.

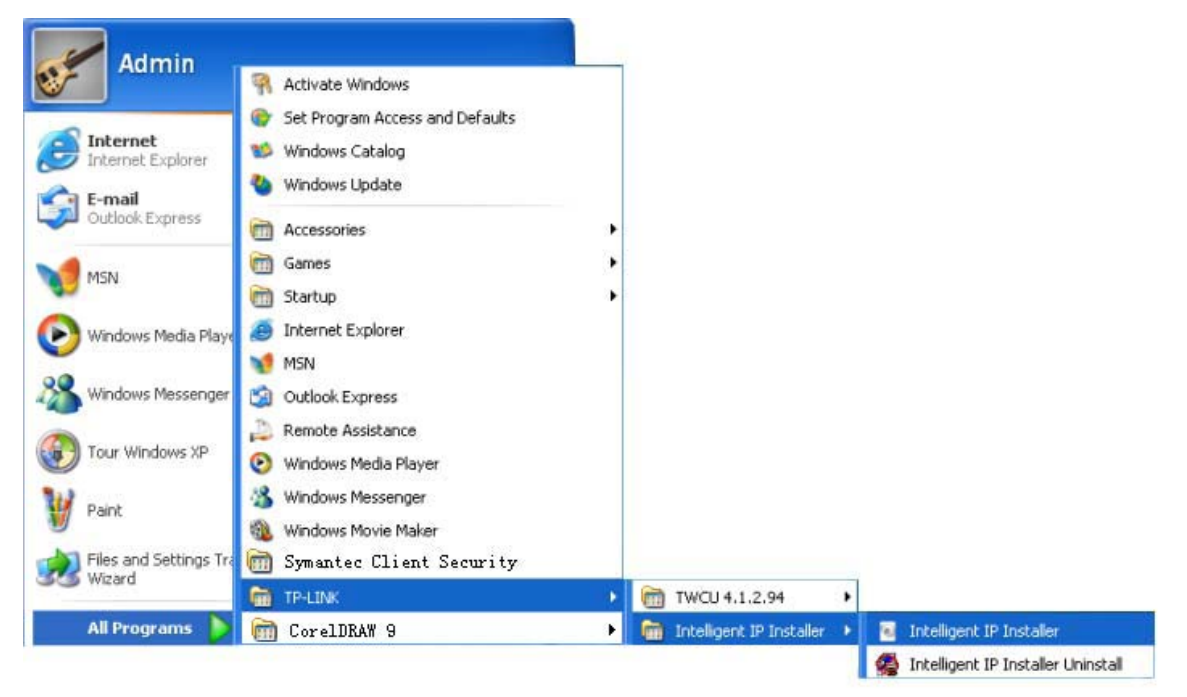

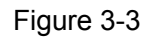

4. The following screen will then display. Click the **Search** button to search Network Cameras in the network; it displays Network Cameras information including IP Address.

<span id="page-11-0"></span>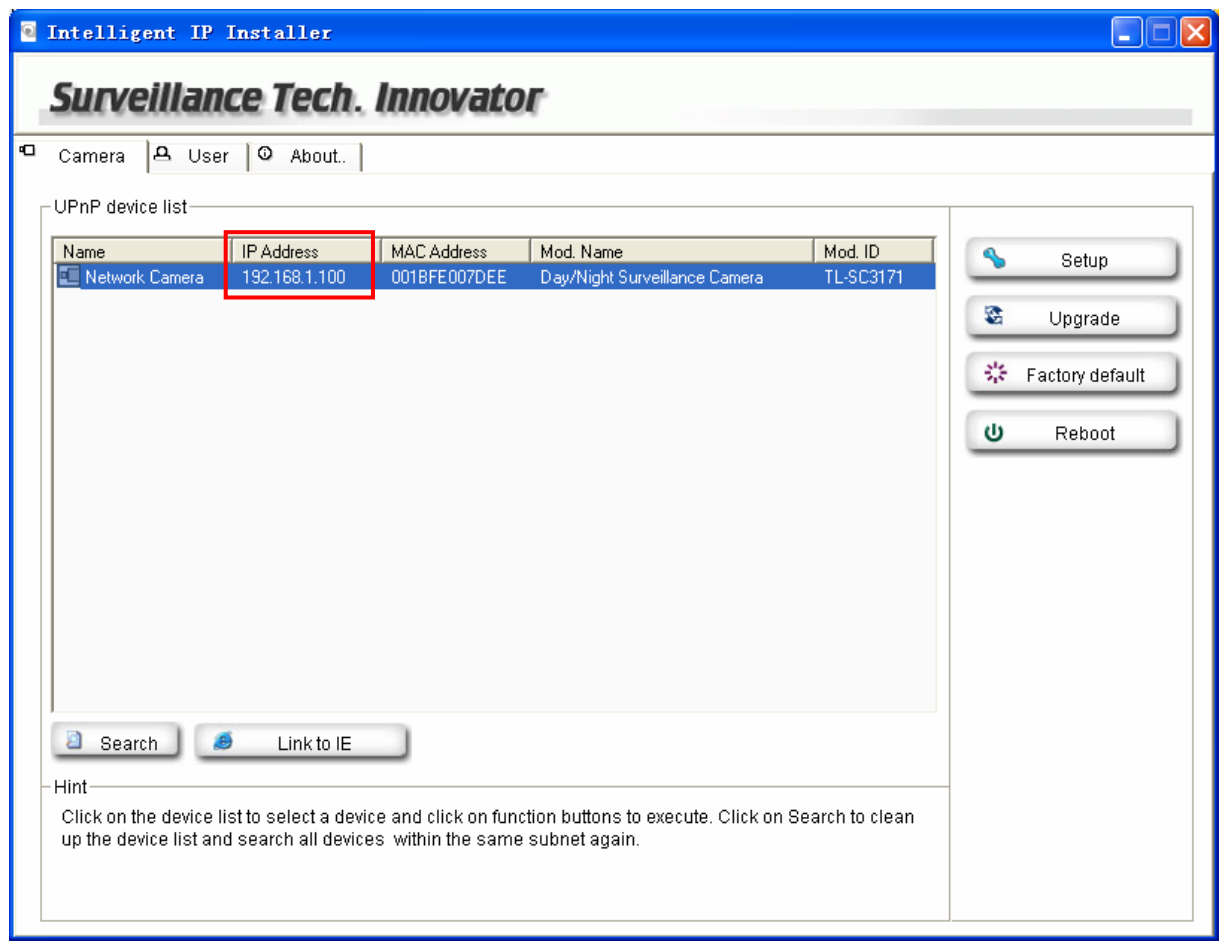

Figure 3-4

#### <span id="page-11-2"></span><span id="page-11-1"></span>**3.2 Windows Web Browser**

1. Click **Link to IE** button in [Figure 3-4](#page-11-2) or launch your web browser, and enter the IP address (obtain from [Figure 3-4](#page-11-2)) of the IP camera in the Location / Address field of your browser.

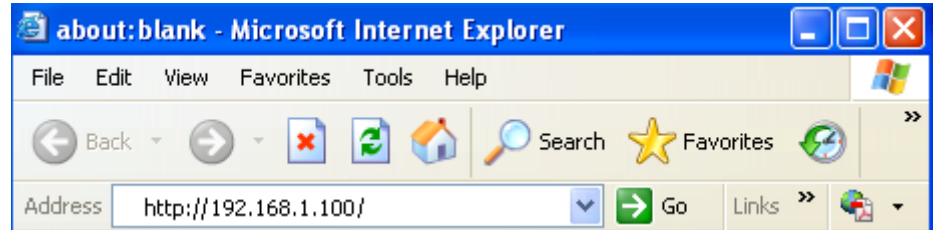

#### ) **Note:**

- 1) For the first time login with IE, you will need to enable "**Download signed ActiveX controls**". Please go to **Tool**→**Internet Options…**→**Security**→**Custom Level…** and find **Download signed ActiveV controls** to prompt it. For detailed information, please refer to the Quick Installation Guide.
- 2) If you only want to view the video without setting page, enter "http://<IP>/index2.htm" as your web URL . For example, you can enter "http://192.168.1.100/index2.htm" as your web URL to view the video without setting page.
- 2. Enter the default User name "admin" and password "admin" in the login window as shown below.

<span id="page-12-0"></span>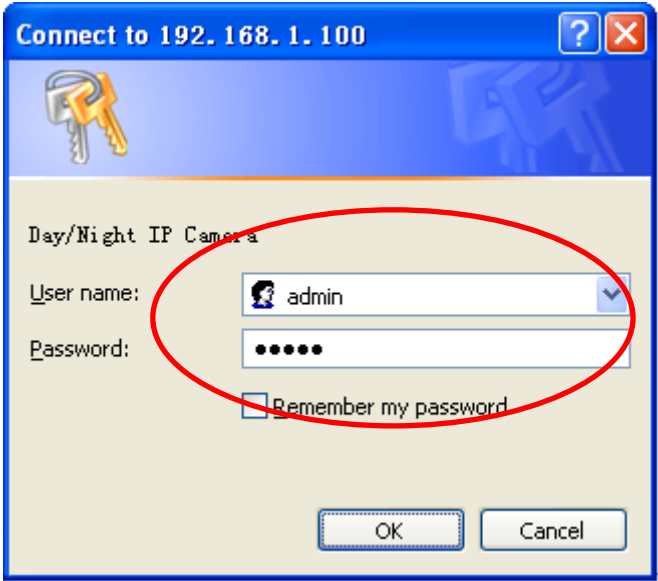

Figure 3-5

#### ) **Note:**

The default User name "admin" and Password "admin" are set at the factory for the administrator. You can change them in the Account Menu. (Please check "**SETTING** → **BASIC** → **Security** → **Account**")

3. The web-based management page will display on your screen. On the leftmost column of the web-based management page are **Setting**, **Client Setting**, and **Image Setup**. For more details, you can refer to **[Section 5.2 Setting](#page-20-0)**, **[Section 5.3 Client Setting](#page-20-0)** and **[Section 5.4 Image Setup](#page-22-0)**.

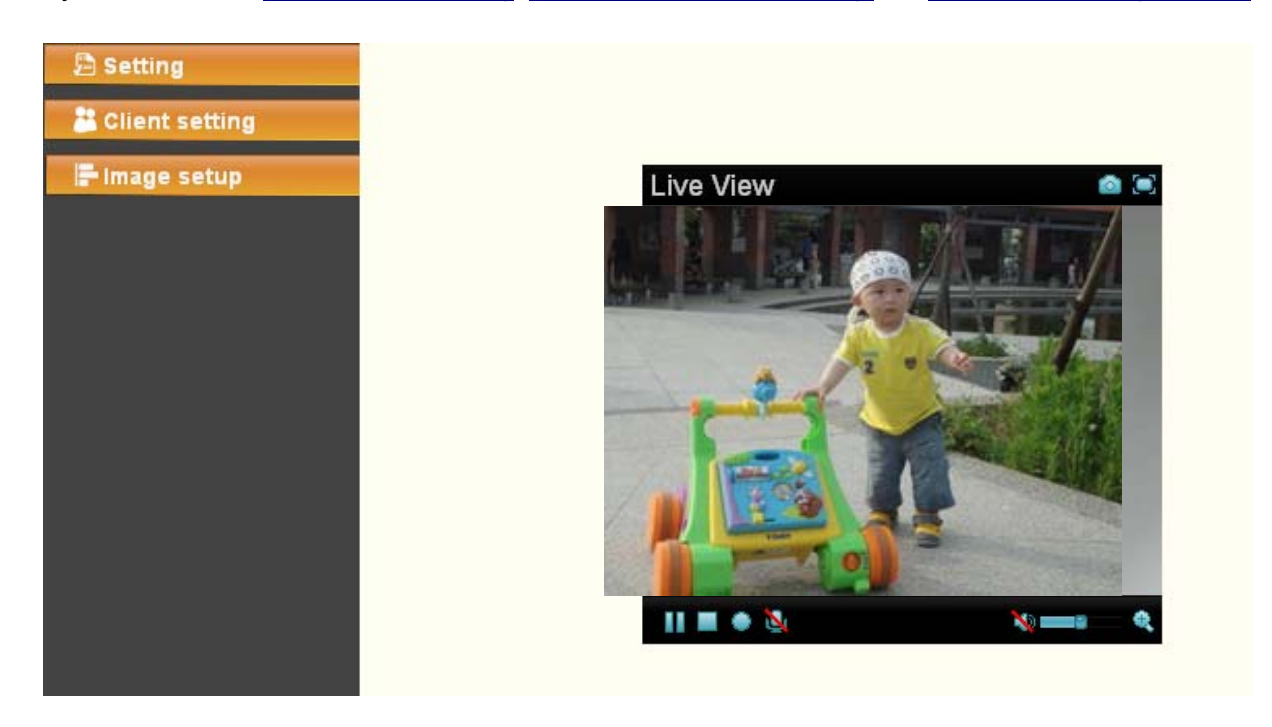

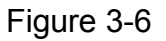

#### <span id="page-12-1"></span>**3.3 Mac Web Browser**

1. Click the **Safari** icon on the screen as the figure below shown, and enter the IP address of the IP camera (which can be obtained from [Figure 3-4](#page-11-2)) in the Location / Address field of your browser.

#### ) **Note:**

If you only want to view the video without setting page, enter "http://<IP>/index2.htm" as your web URL. For example, you can enter "http://192.168.1.100/index2.htm" as your web URL to view the video without setting page.

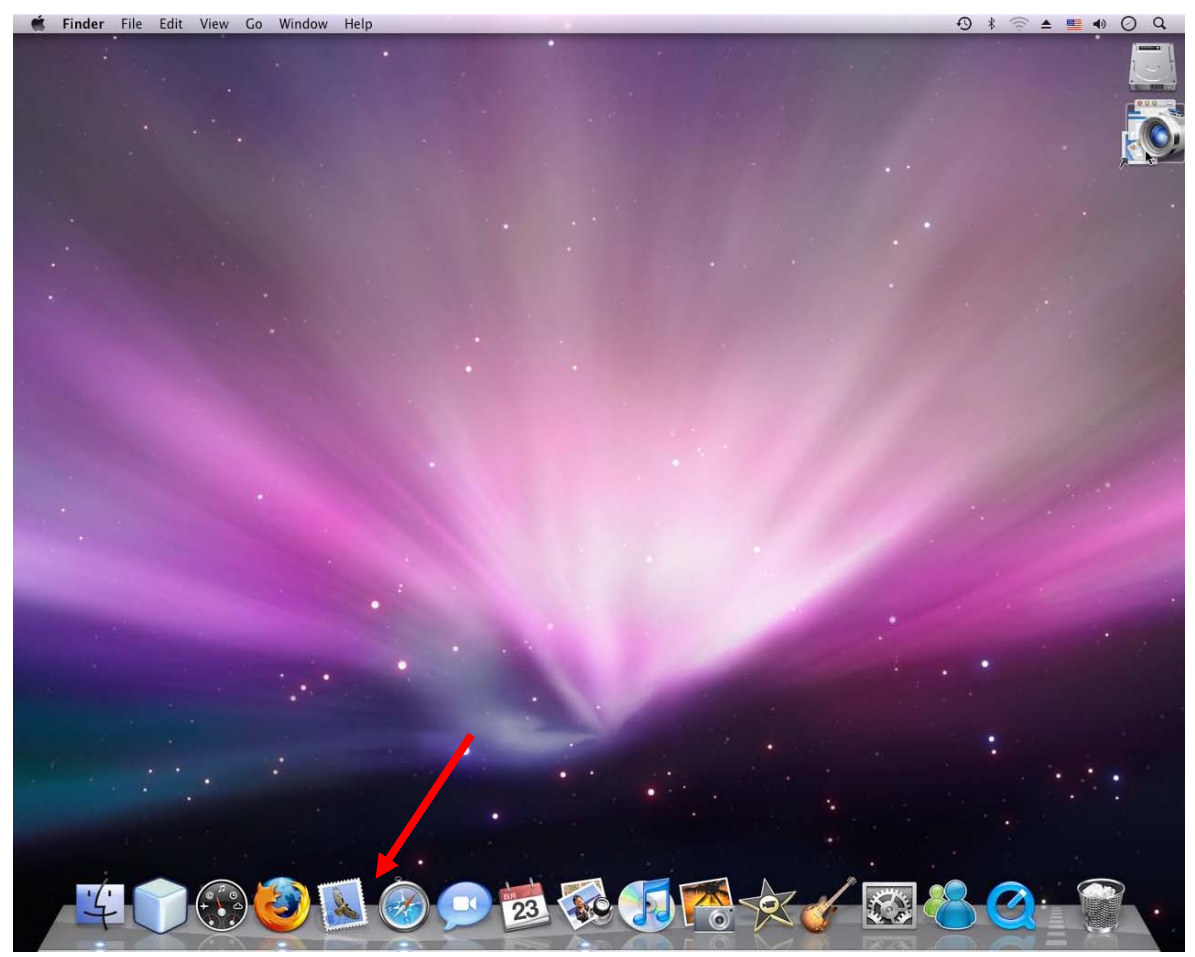

Figure 3-7

2. Enter the default User name "admin" and password "admin" in the dialog box as shown below.

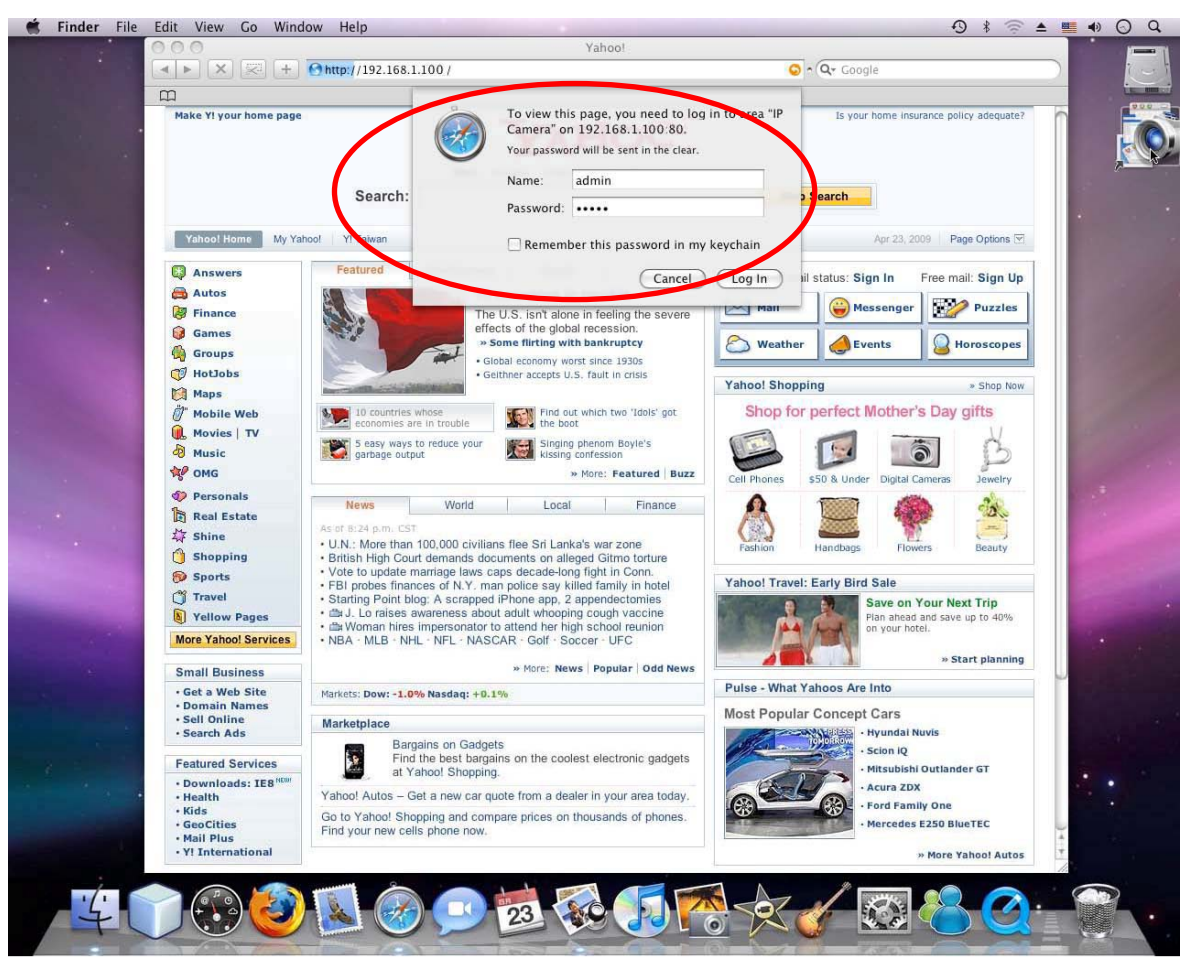

Figure 3-8

#### ) **Note:**

The default Name "admin" and Password "admin" are set at the factory for the administrator. You can change them in the Account Menu (Please check "**SETTING → BASIC** → **Security** → **Account**").

3. The web-based management page will be display on your screen. In the leftmost column of the web-based management page are **Setting**, **Client Setting**, and **Image Setup**. For more details, you can refer to **Section 5.2**、**Section 5.3** and **Section 5.4**.

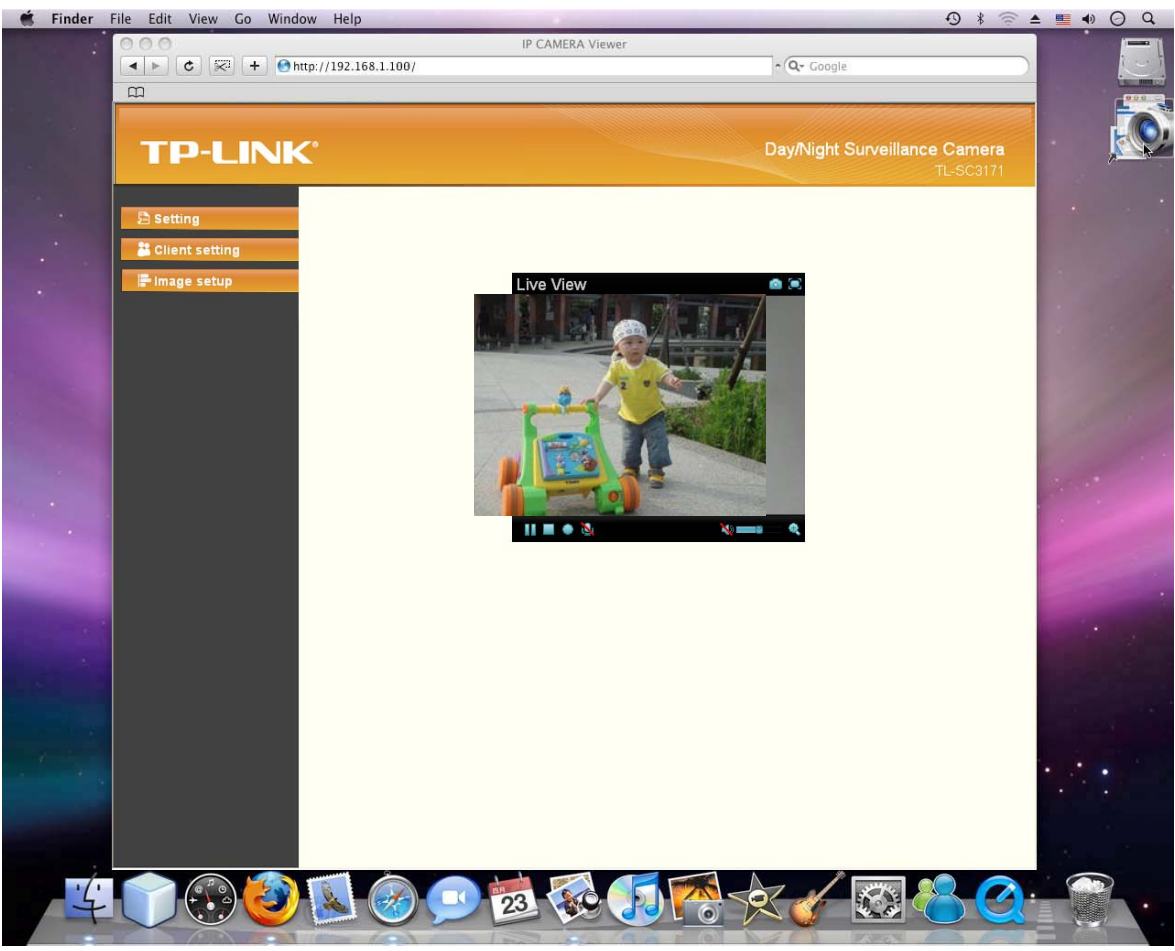

Figure 3-9

# <span id="page-16-1"></span><span id="page-16-0"></span>**Chapter 4 Operating IP Camera via Mobile Phone**

#### <span id="page-16-2"></span>**4.1 Mobile Phone Viewing**

#### <span id="page-16-3"></span>**4.1.1 3G Mobile Phone Streaming Viewing**

For 3G mobile phone viewing, type "rtsp://<IP>:<PORT>/video.3gp " into your 3G Streaming Link. <IP> is the Public IP address of your IP camera; <PORT> is the RTSP port of your IP camera (Default value is 554.) Example: rtsp://100.10.10.1:554/video.3gp

#### ) **Note:**

You can also use RTSP clients (RealPlayer, VLC, QuickTime Player...etc.) to view RTSP streaming, just type in "**rtsp://<IP>:<PORT>/video.3gp**" as the Player URL.

#### <span id="page-16-4"></span>**4.1.2 2.5G Mobile Phone WAP Viewing**

For 2.5G mobile phone viewing, type "**http://<IP>/mobile.wml**" into your 2.5G WAP Browser. <IP> is the Public IP address of your IP camera.

#### <span id="page-16-5"></span>**4.1.3 2.5G Mobile Phone Browser Viewing**

For 2.5G mobile phone viewing, type "**http://<IP>/mobile.htm**" into your 2.5G Web Browser. <IP> is the Public IP address of your IP camera.

#### <span id="page-17-1"></span><span id="page-17-0"></span>**4.2 Using IP Camera via iPhone**

You can use TP-LINK Web User Interface via iPhone. Please follow the setting process below. Then you can use TP-LINK Web UI via iPhone.

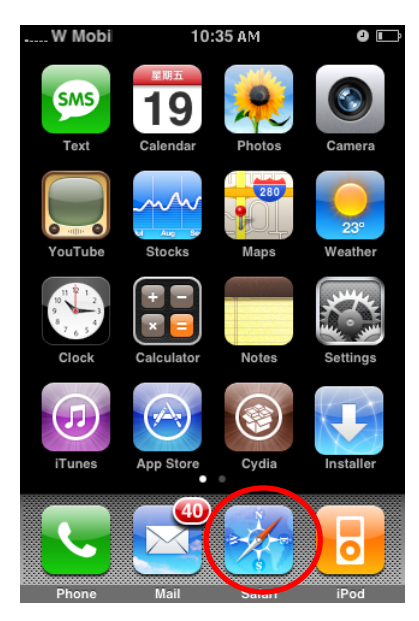

**3. Enter name and password. Default values are both admin. Then click Log in** 

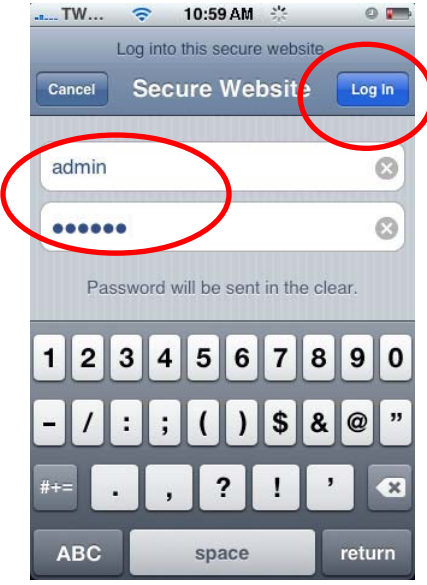

#### **1. Select Safari function 2. Enter IP address in your web link.**

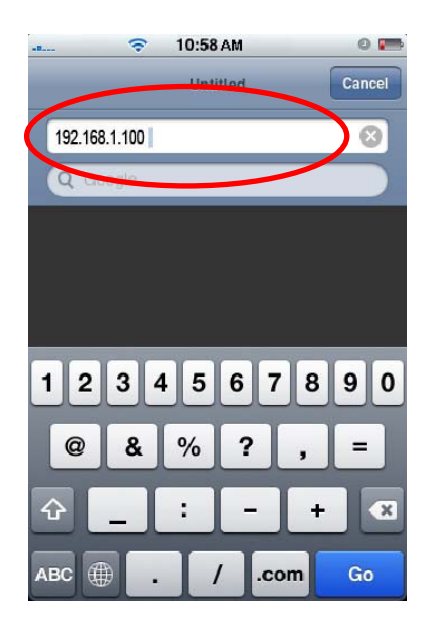

**4. The TP-LINK User Interface and live image will show up in the middle of the screen.**

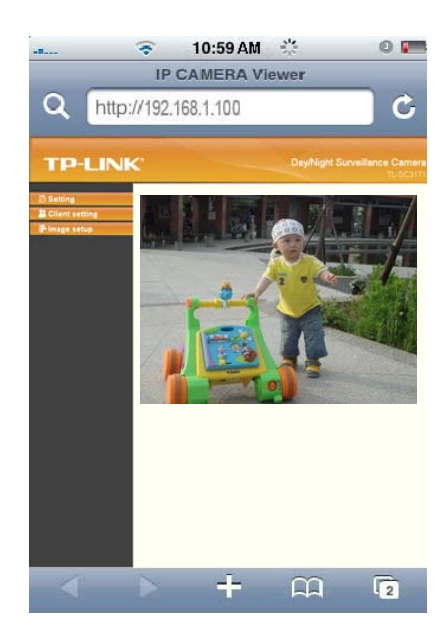

) **Note:** It will show continuous snapshots not a real time video streaming. Therefore, the recording feature is disabled.

# <span id="page-18-1"></span><span id="page-18-0"></span>**Chapter 5 Configuration of Main Menu**

You would find that the illustrative web pages in this Manual are all orange. Please note that they're from our latest firmware, which can be downloaded from our website. Web pages in our previous firmware are blue.

On the leftmost column of the web-based management page are **Setting**, **Client Setting**, **Image Setup**. For more details, you can refer to **[Section 5.2](#page-20-0)**, **[Section 5.3](#page-20-0)**, and **[Section 5.4](#page-22-0)**.

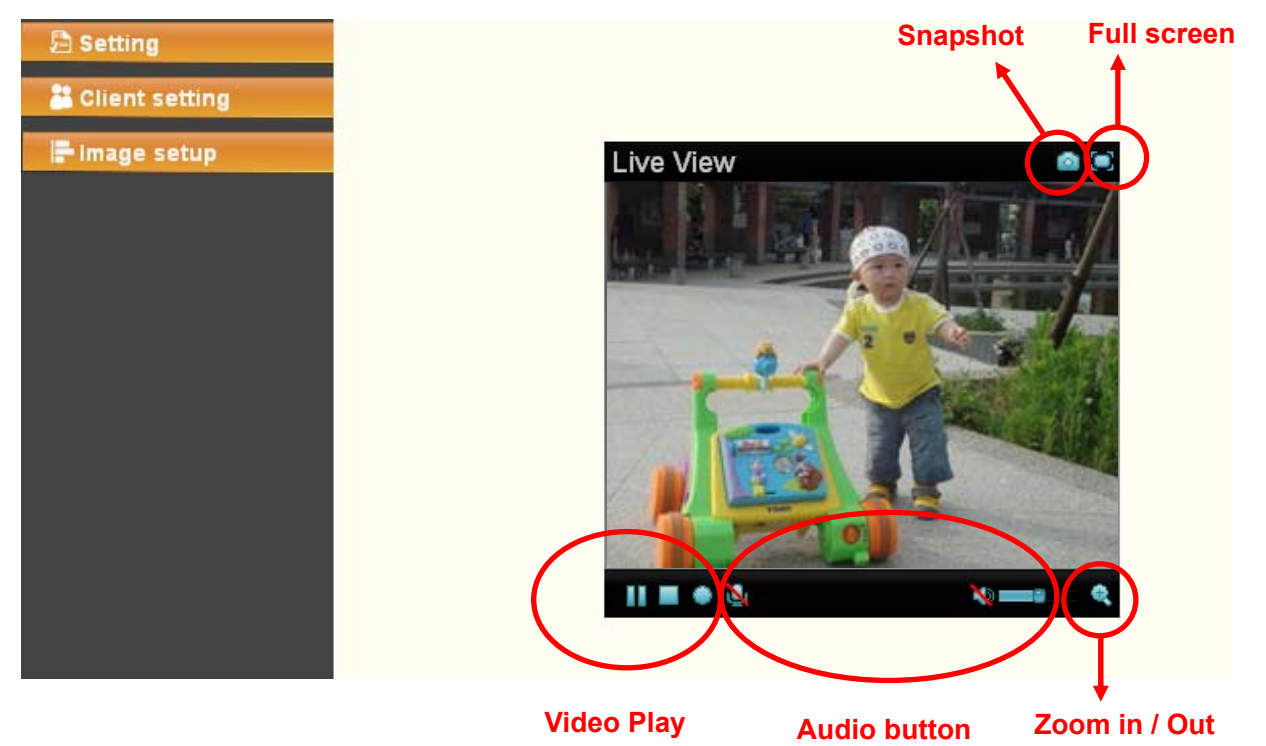

On the right column of the web-based management page, you can use Live View. There are four different functions which are **Snapshot**, **Zoom**, **Audio** and **Video Play.** You can see more details as follows.

#### <span id="page-18-2"></span>**5.1 Live View**

#### <span id="page-18-3"></span>**5.1.1 Snapshot**

You can capture a still image shot by the camera and save it in your computer.

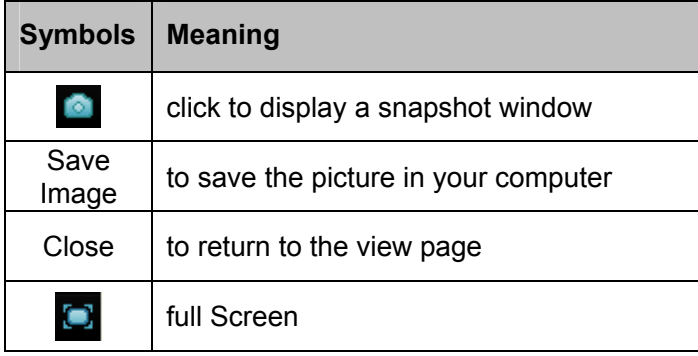

#### <span id="page-19-1"></span><span id="page-19-0"></span>**5.1.2 Zoom in / out the image via the monitor window**

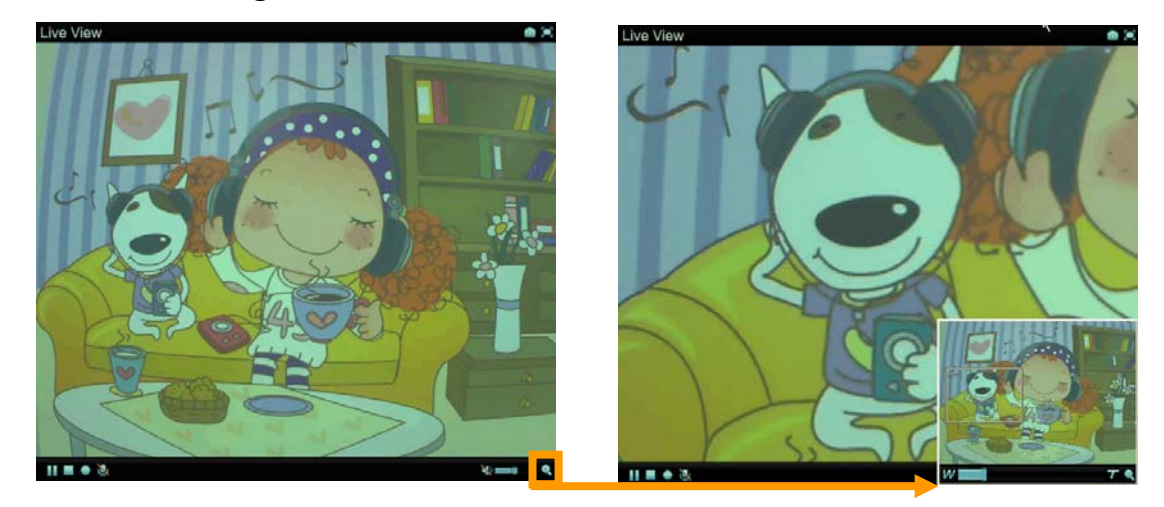

- Click  $\triangleq$  to display the digital zoom in window.
- Pull the  $W$  **William is a summand to a** adjust the digital zoom range, and it will be showed on the above window.
- You can use the left click of your mouse to move the  $\Box$  to any where on the window to view the desired detail more clearly.

#### <span id="page-19-2"></span>**5.1.3 Video play buttons**

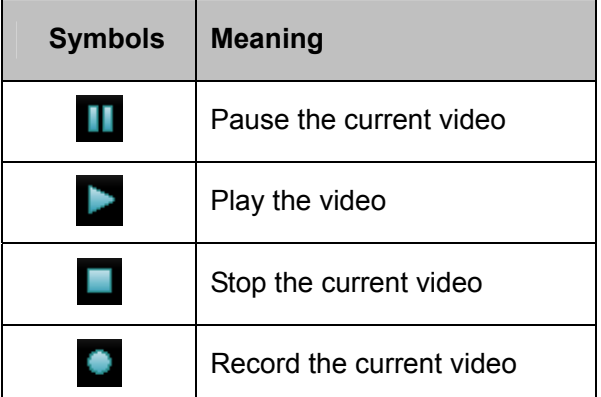

#### <span id="page-19-3"></span>**5.1.4 Audio buttons**

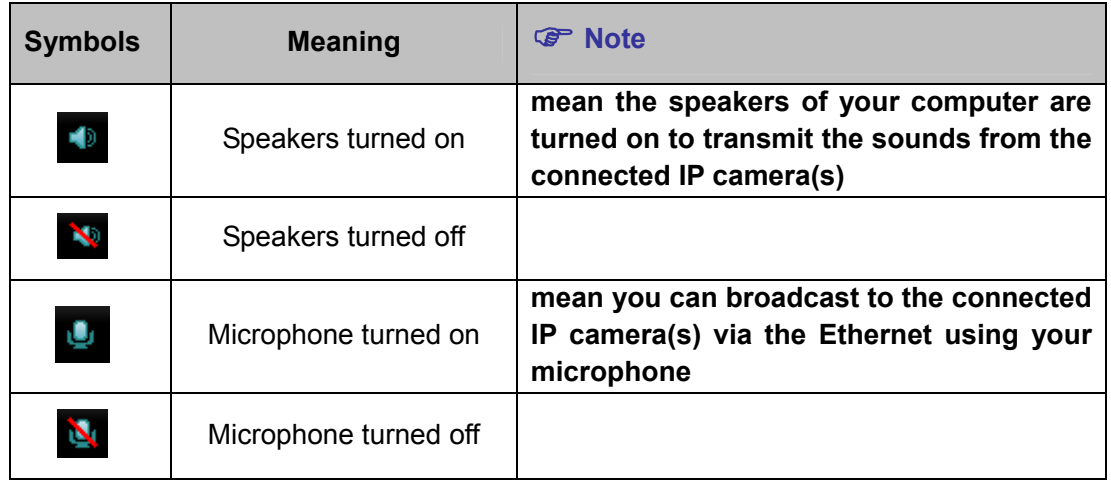

<span id="page-20-0"></span>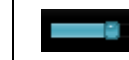

#### <span id="page-20-1"></span>**5.2 Setting**

**△ Setting** 

This function is only for the Administrator. Click this button to get into the **Basic** and **Advance settings** menus.

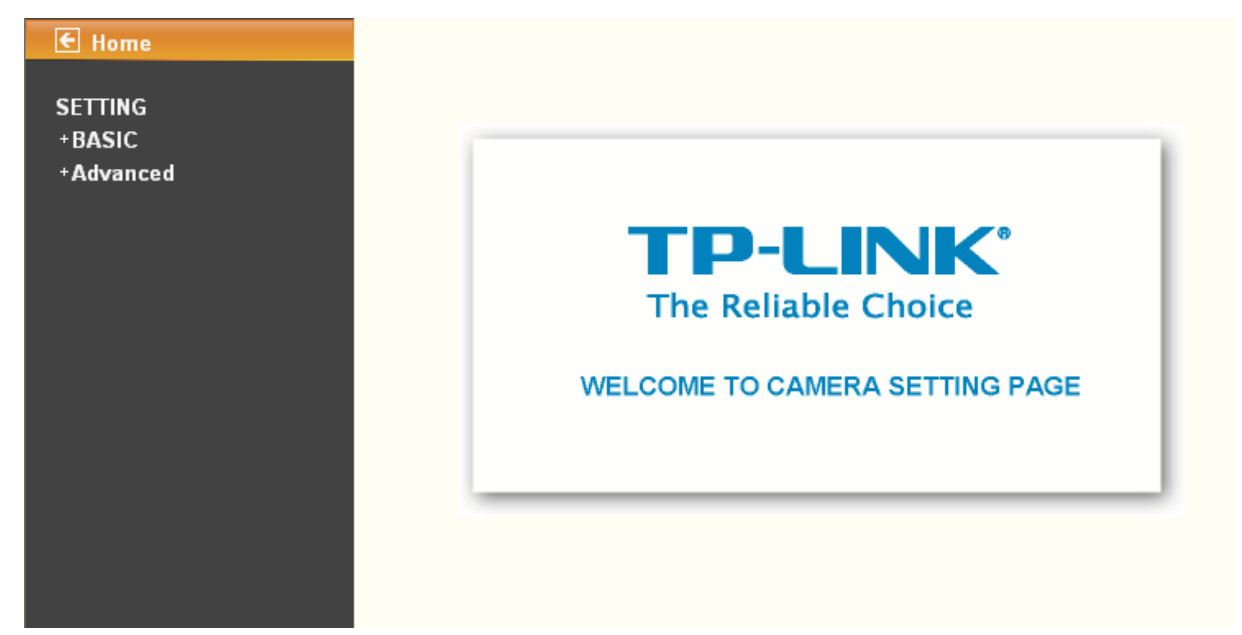

There are four sub-menus under the **BASIC** menu, which includes **System**, **Camera**, **Network**, and **Security**. For more information, you can refer to [Section 6.1 System,](#page-23-0) [Section 6.2 Camera](#page-0-0), Section 6.3 [Network](#page-30-0) and [Section 6.4 Security.](#page-48-0)

There are nine sub-menus under the **Advance** menu, which includes **FTP Client**, **SMTP**, **HTTP event**, **Alarm output**, **Schedule**, **Alarm input**, **Motion detection**, and **System Log**. Fore more information, you can refer to **[Section 7.1](#page-52-0)**, **[Section 7.2](#page-58-0)**, **[Section 7.3](#page-67-0)**, **[Section 7.4](#page-69-0)**, **[Section 7.5](#page-75-0)**, **[Section 7.6](#page-76-0)**, **[Section](#page-77-0)  [7.7](#page-77-0)** and **[Section 7.8](#page-78-0)**.

#### <span id="page-20-2"></span>**5.3 Client Setting**

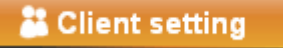

This function is only for the client.

<span id="page-21-0"></span>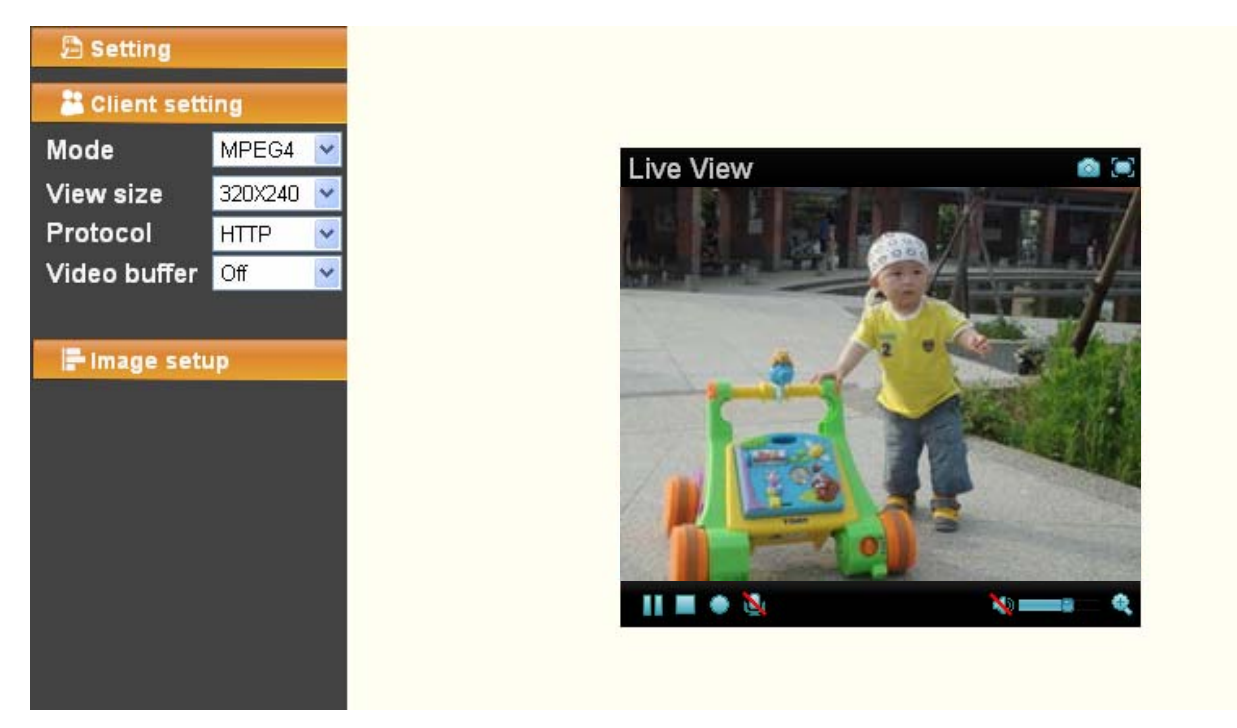

Click this button to configure the settings of IP Camera, which includes **Mode**, **View Size**, **Protocol**, and **Video Buffer**.

#### <span id="page-21-1"></span>**5.3.1 Mode**

Click the drop-down list to choose **MPEG4**, **MJPEG** and **JPEG** video compression mode.

#### ) **Note:**

MJPEG streaming is unavailable if **RTSP mode** is On (Please check **SETTING** → **BASIC** → **Camera**  → **General**).

#### <span id="page-21-2"></span>**5.3.2 View Size**

Select the desired display image resolution to 640\*480 or 320\*240. It is suggested that you go to Client Setting to select a suitable View Size before using the IP camera as shown in the figure below. For the PC whose resolution is less than 1280\*1024, View Size of 320\*240 is recommended.

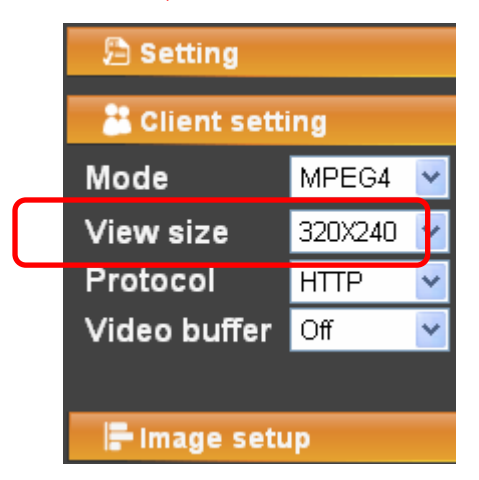

#### <span id="page-21-3"></span>**5.3.3 Protocol**

Select the transferring protocol from **TCP**, **UDP**, **HTTP** and **Multicast**.

#### ) **Note:**

This item appears just after **RSTP mode** is enabled (selecting **SETTING** → **BASIC** → **Camera** →

#### <span id="page-22-0"></span>**General**).

#### <span id="page-22-1"></span>**5.3.4 Video Buffer**

Turn the Video Buffer function **ON / OFF**. The Video Buffer function makes the streaming more smoothly in unsteady network environment, but might cause a little delay in live viewing.

#### <span id="page-22-2"></span>**5.4 Image Setup**

#### Inage setup

You can use the tool bar to optimize video **Brightness**, **Contrast, Saturation** and **Hue**.

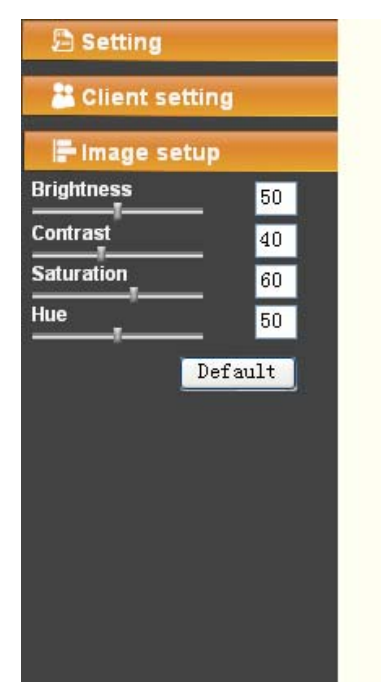

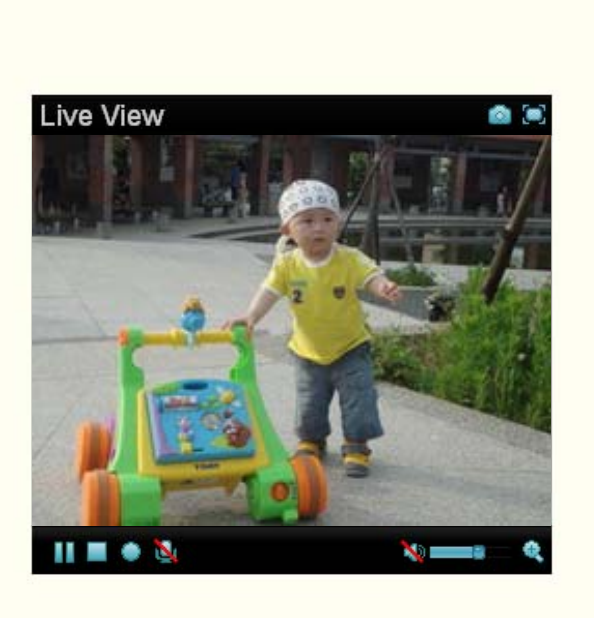

#### <span id="page-22-3"></span>**5.4.1 Brightness**

The higher value the **brightness** is, the brighter the image is.

#### <span id="page-22-4"></span>**5.4.2 Contrast**

The contrast is a measure of a display system, defined as the [ratio](http://en.wikipedia.org/wiki/Ratio) of white to black that the system is capable of producing. The higher value the **contrast** is, the more delicate color you can get.

#### <span id="page-22-5"></span>**5.4.3 Saturation**

The saturation of a color is determined by a combination of light intensity and how much it is distributed across the spectrum of different wavelengths. The higher value the saturation is, the more colorful the image will be.

#### <span id="page-22-6"></span>**5.4.4 Hue**

Hue is one of the three main attributes of perceived [color,](http://en.wikipedia.org/wiki/Color) which is affected by different wavelength of color. With higher value of hue, color will be much more vivid.

#### <span id="page-22-7"></span>**5.4.5 Default**

After the adjustment of all settings, you can still click **Default** to make the setting back to the factory default settings.

# <span id="page-23-1"></span><span id="page-23-0"></span>**Chapter 6 Setting-BASIC**

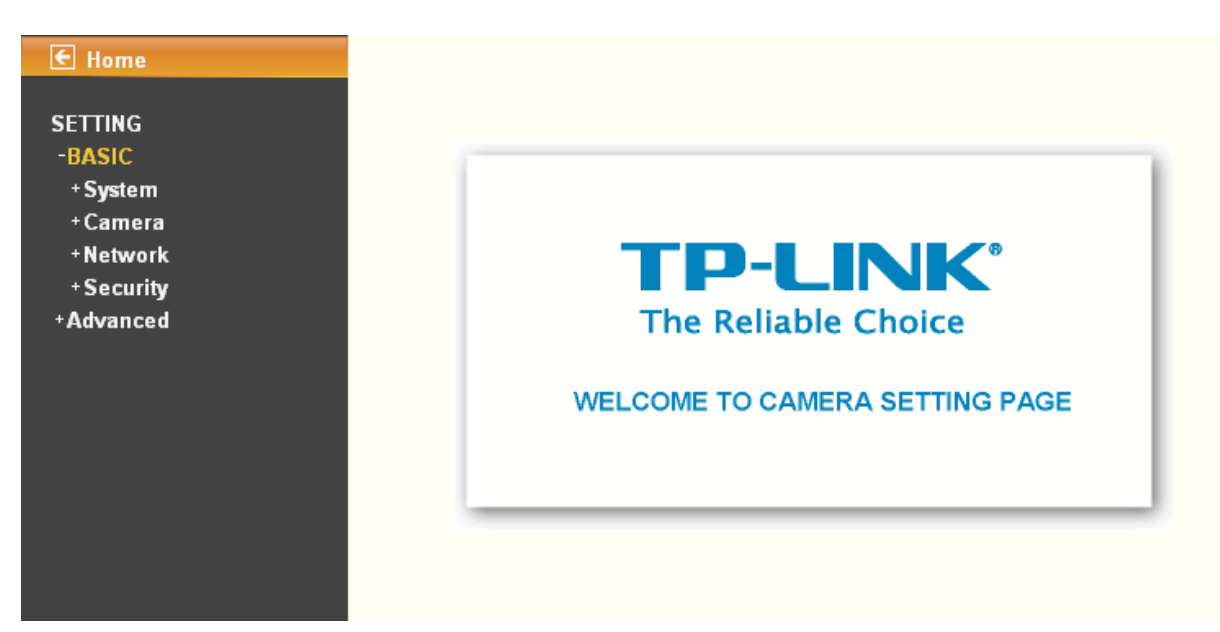

Click **BASIC** to display the submenus including **System**, **Camera**, **Network**, and **Security**.

#### <span id="page-23-2"></span>**6.1 System**

Click **System** to display the submenus including **Information, Date/Time**, **and Initialize**.

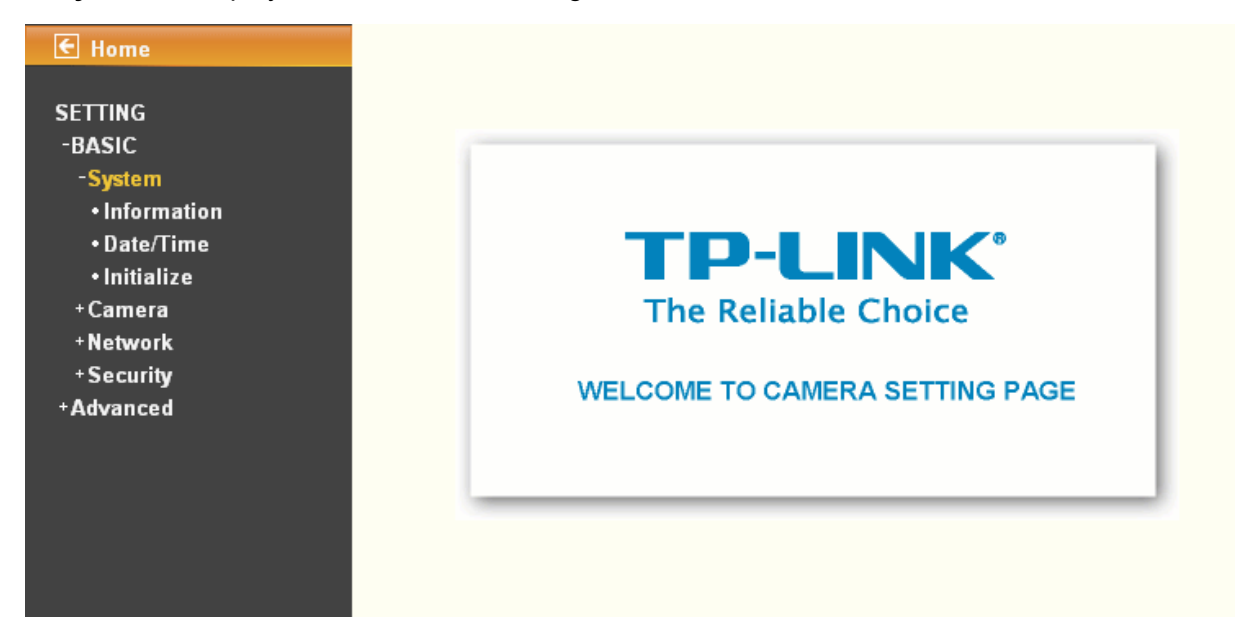

#### <span id="page-23-3"></span>**6.1.1 Information**

The **Information** page provides the basic information of the product which includes Product Name, Firmware Version and Web Version.

<span id="page-24-0"></span>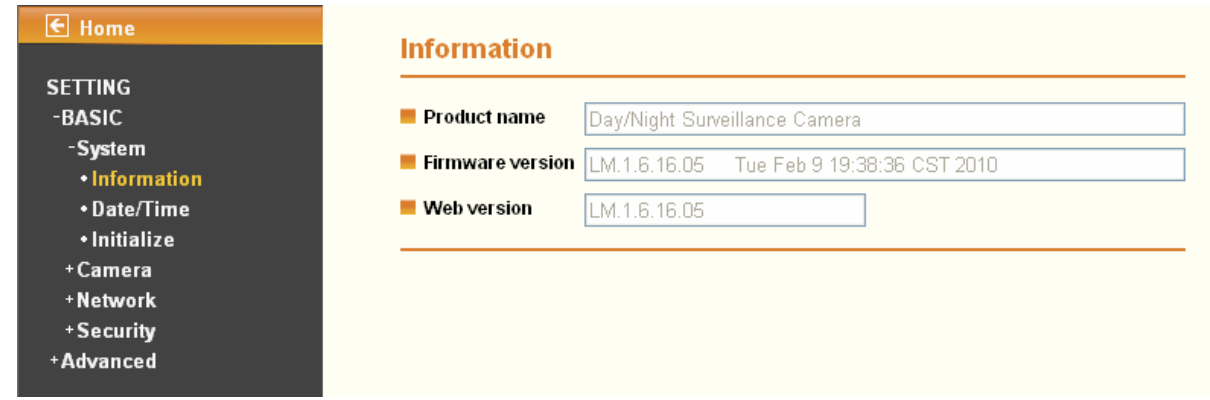

#### <span id="page-24-1"></span>**6.1.2 Date/Time**

The **Date/Time** page displays all options of time setting.

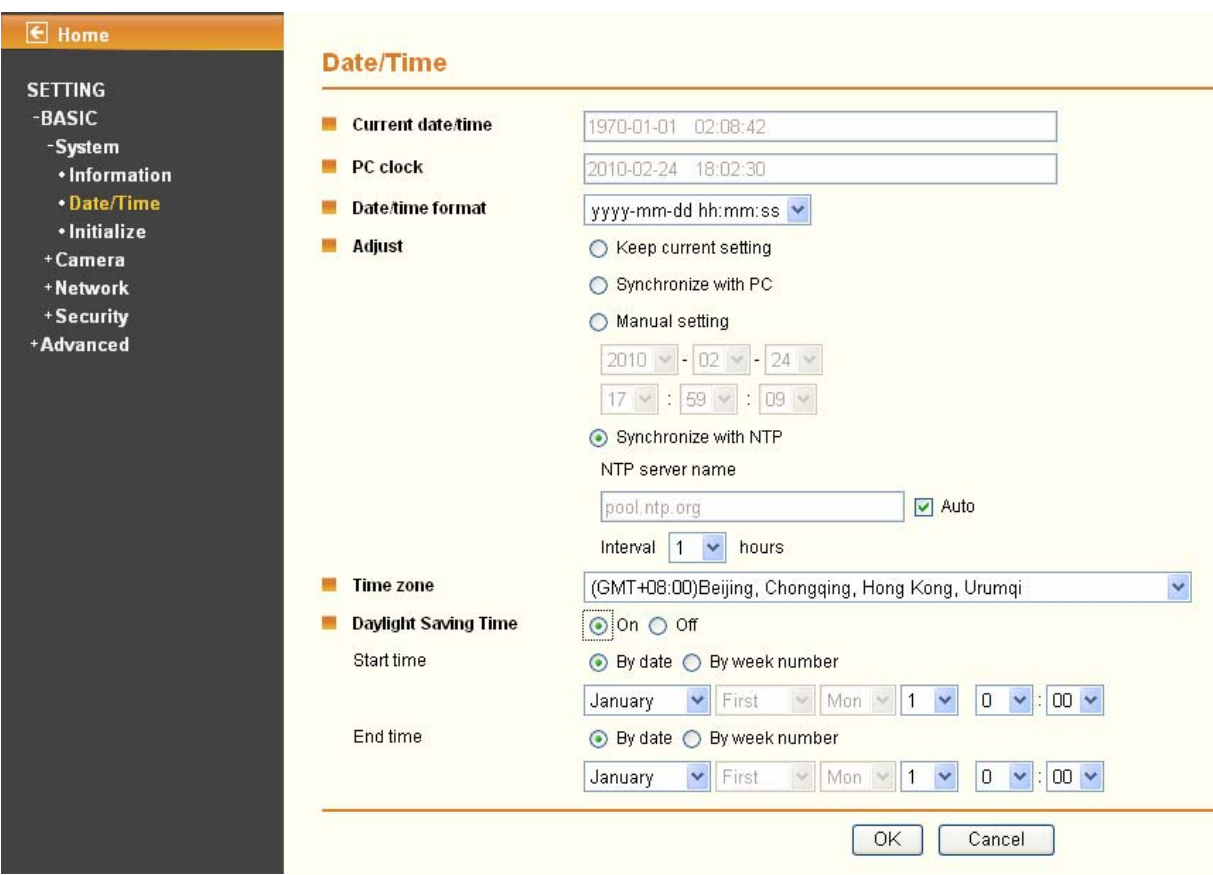

- ¾ **Current date/time**: Displays the current date and time of this IP Camera.
- ¾ **PC clock**: Displays the date and time of the monitoring PC clock.
- ¾ **Date/time format**: You can click the drop-down list to select different time display formats.
- ¾ **Adjust**: You can select one of those four adjusting modes for your IP Camera.
	- **Keep current setting**: Select this mode to keep the current date and time of this IP Camera.
	- **Synchronize with PC:** Select this mode to keep the date and time of this IP Camera the same with the monitoring PC.
	- **Manual setting**: Select this mode to adjust manually the date and time of this IP Camera.
	- **Synchronize with NTP:** Specify the NTP server name and the Refresh Interval to synchronize the date and time of this IP Camera with those of the time server, known as the NTP server.

#### <span id="page-25-0"></span>) **Note:**

The NTP server (Network Time Protocol) is the time server which is an Internet standard protocol built on the top of TCP / IP. This assures accurate synchronization to the millisecond of computer clock time in a network of computers.

- **Time zone**: You can select the format from Greenwich Mean Time. The time displayed will be the same as the current date / time option.
- **Daylight Saving Time (DST; also summer time in British English): It is the practice of** advancing clocks so that afternoons have more daylight and mornings have less. Here you can find the daylight saving time around the world: [http://en.wikipedia.org/wiki/Daylight\\_saving\\_time\\_around\\_the\\_world](http://en.wikipedia.org/wiki/Daylight_saving_time_around_the_world)

#### <span id="page-25-1"></span>**6.1.3 Initialize**

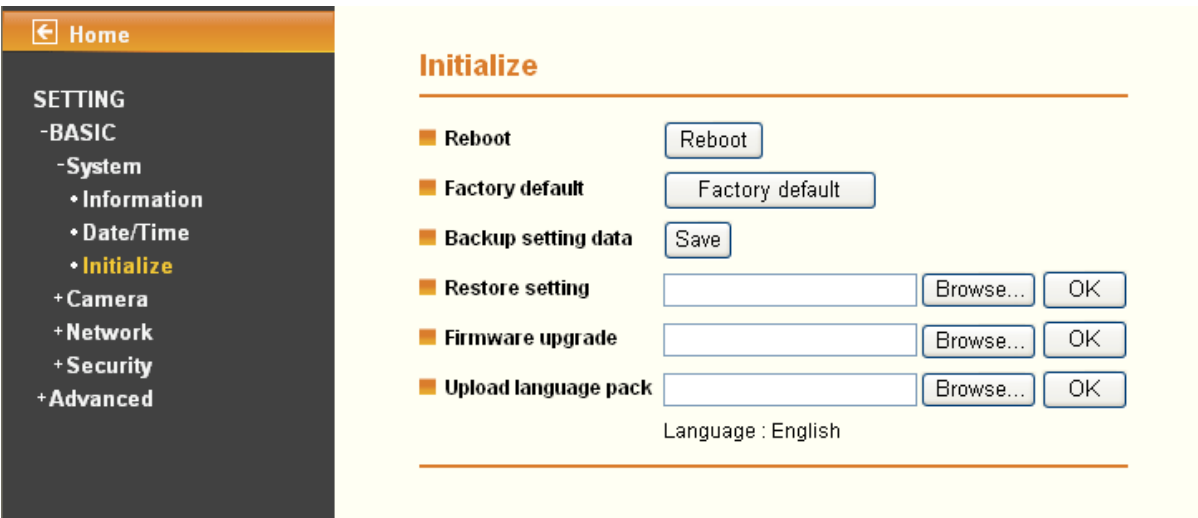

- ¾ **Reboot:** Click this button to reboot this IP Camera. A confirmation dialogue will appear and then click **OK** to process. It takes two minutes to reboot this IP Camera.
- ¾ **Factory default:** Click this button to reset this IP Camera to the factory default settings. A confirmation dialogue will appear and then click **OK** to process. The network LED indicator on the IP Camera will start to blink. This IP Camera will reboot automatically after the restoring has been finished. Don't turn off this IP Camera during this process.
- ¾ **Backup setting data:** You can save configuration setting data of this IP Camera into a file. Click **Save** and follow the instructions on the browser to save this setting data file to specified location.
- ¾ **Restore setting:** Download the saved setting data of this IP Camera. Click **Browse…** and select the saved file. Click **OK** and this IP Camera is adjusted according to the loaded data and then restarted.
- ¾ **Firmware upgrade:** Upgrade the device software. Click **Browse…** and select the file for upgrading. A confirmation dialogue will appear. Click **OK** to start. This IP Camera will reboot after upgrading has been finished.

#### ) **Note:**

Use only upgrade files that are special for this IP Camera. Otherwise problems may occur. Don't turn off the IP Camera power or disconnect the network until the upgrading is completed.

¾ **Upload language pack**: Upgrade the device language pack. Click **Browse…** and select the file for upgrading. A confirmation dialogue will appear. Click **OK** to start upgrading. The upgrade is <span id="page-26-0"></span>applied immediately. The default language is "English".

#### <span id="page-26-1"></span>**6.2 Camera**

Click **Camera** to display the submenus including **General**, **MPEG4** and **MJPEG**.

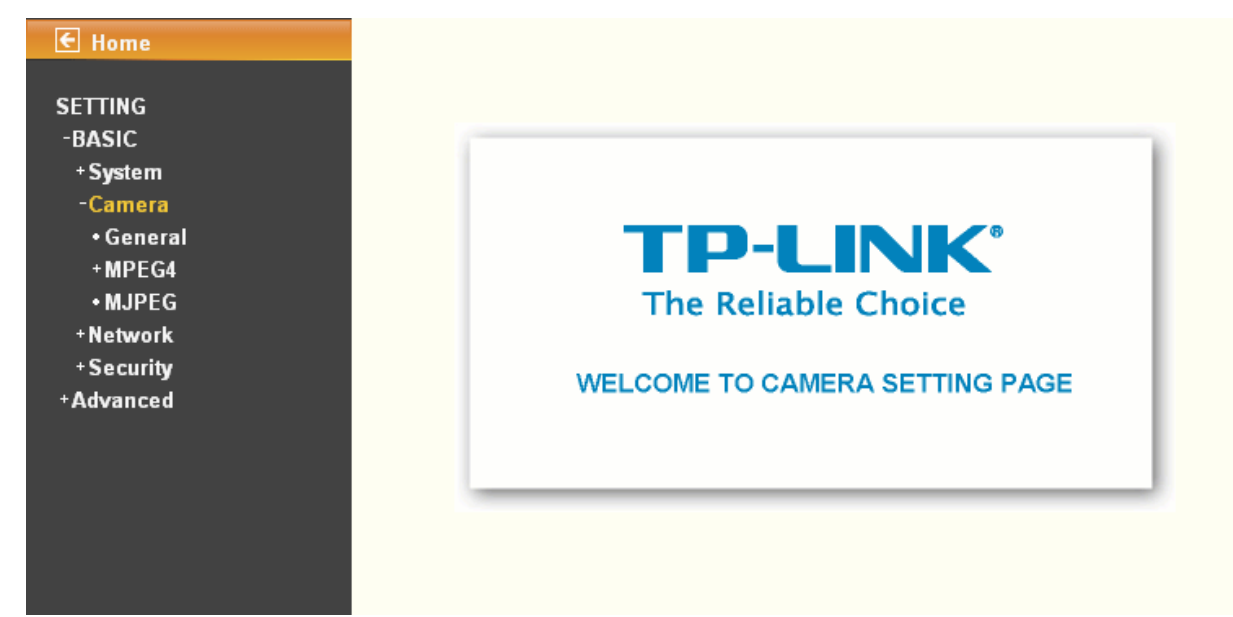

#### <span id="page-26-2"></span>**6.2.1 General**

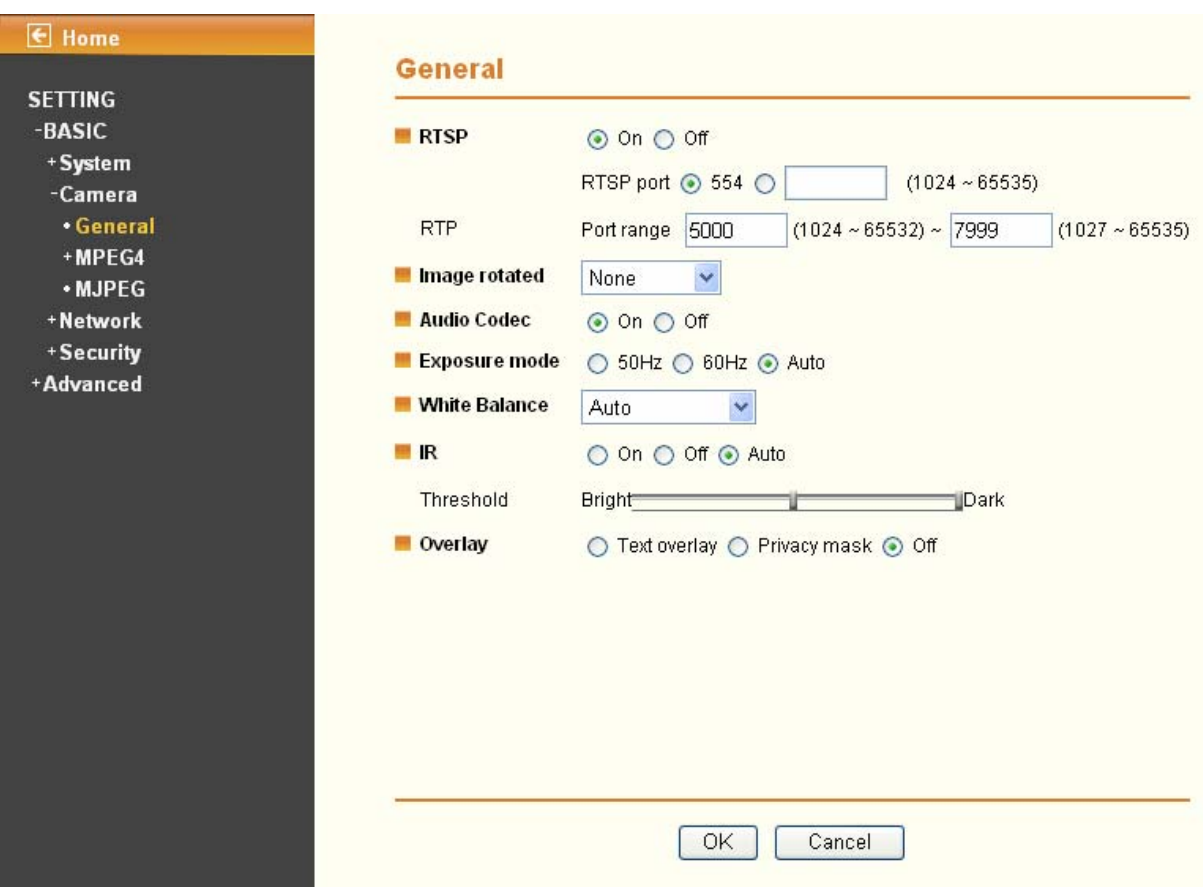

- ¾ **RTSP**: Switch is On or Off
	- z **RTSP Port**: Specify the transmission port number of RTSP streaming. The default value is 554.
	- **Port Range:** Specify the transmission port range of RTP streaming video. RTP will select a port

#### randomly from this range.

#### <span id="page-27-0"></span>) **Note:**

RTSP (Real Time Streaming Protocol) is a protocol used in streaming media system which allows clients to remotely control a streaming video server. RTSP is supports by most of the media clients such as Real Player, QuickTime and VLC...etc.

- ¾ **Image rotated**: You can mirror or flip the display screen.
- ¾ **Audio Codec**: Switch On or Off.
- ¾ **Exposure mode**: You can choose Auto, 50Hz or 60Hz. If you choose Auto option, the camera will adjust automatically to perform well.
- ¾ **White Balance**: You can choose the white balance to Auto, Sunny, Cloudy and Black & White.
- ¾ **IR**: You can choose Auto, On or Off. If you choose Auto option, the camera will adjust automatically to perform well.

#### ) **Note:**

- $\triangleright$  The effective range of the IR (Infrared) light is 10 meters (33 feet), and it is strongly suggested that you install it in a place without any barriers within 3 meters of the field of view (10 feet). Reflected light from a large closed barrier (such as a wall) may cause the camera to shut down the infrared light.
- $\triangleright$  Normally, 10 seconds after the environment becomes darker than the threshold, the camera will turn on the IR (Infrared) light. One typical abnormal situation is that a barrier is very close to the camera and shields all available light.
- ¾ **Overlay**:
	- **Text Overlay**: You can see some information on the display screen which includes Date/Time and user-defined text. Also, you can change the background color.
	- **Privacy Mask:** You can cover a specific area of the video image.

#### <span id="page-27-1"></span>**6.2.2 MPEG4**

#### **A. Computer View**

**If RTSP is On (see Setting →Basic → Camera → General), the screen will display as shown below.** 

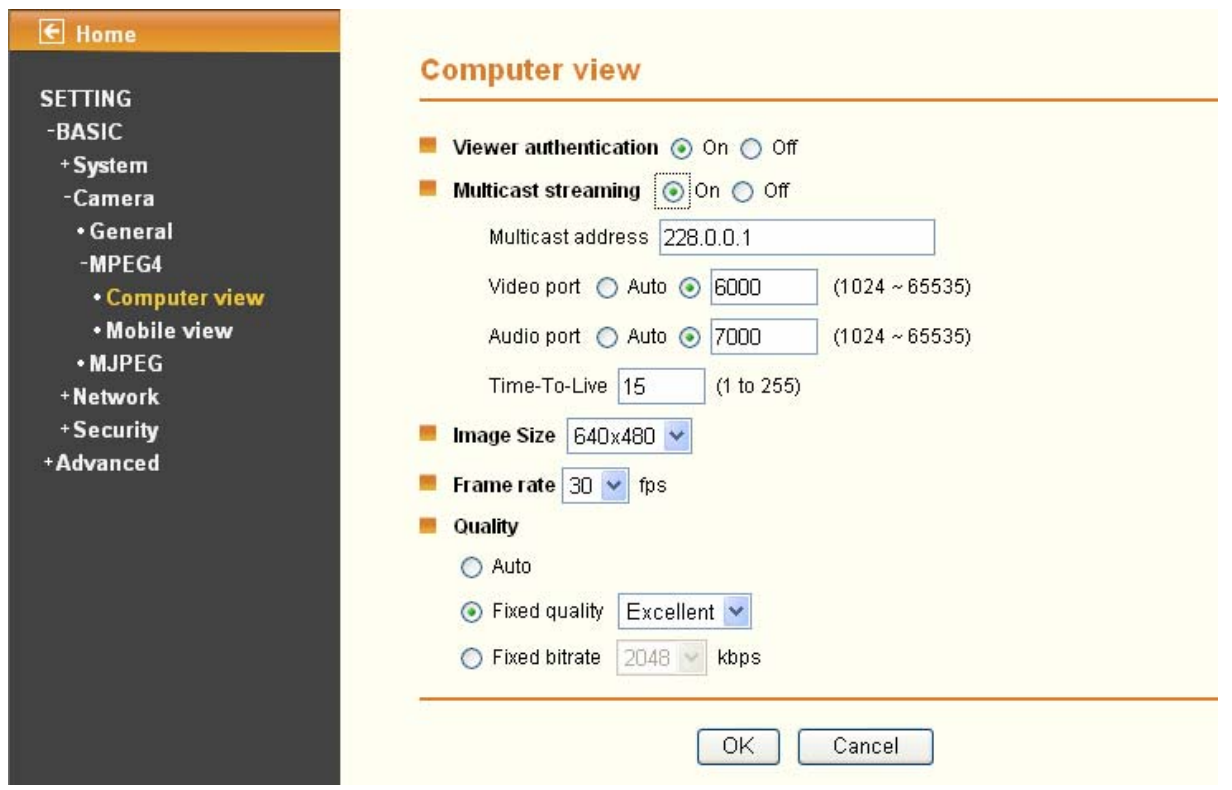

- ¾ **Viewer Authentication:** If the viewer authentication is **On**, the users will be requested to type in username and password when viewing through RTSP.
- ¾ **Multicast Streaming (If it is ON)** 
	- **Multicast address:** Specify the multicast server address.
	- Video/Audio port: Specify the transmission port number of the video data, which is an even number from 1024 to 65534.
	- z **Time-To-Live**: Set the maximum TTL (Transistor-Transistor Logic) that multicast can pass through.
- ¾ **Image Size**: Specify the image size when the network camera transmits. You can choose among 640 x 480, 320 x 240, and 160 x 120.
- ¾ **Frame rate**: Set the frame rate of the MPEG4 image. You can choose values from 1, 2, 3, 4, 5, 7, 10, 15, 20, 25, and 30 fps. The unit "fps" stands for "frames per second".
- ¾ **Quality:** 
	- **Auto:** The quality and bitrate will be adjusted automatically according to the frame rate.
	- **Fixed Quality**: You can select the value of quality among Medium, Standard, Good, Detailed and Excellent.
	- **Fixed bitrate:** Set the bitrate of MPEG4 image transmission for a line. You can select the values from 64, 128, 256, 384, 512, 768, 1024, 1280, 1536, and 2048 kbps.

**If RTSP is Off (see Setting →Basic → Camera → General), the screen will display as shown below.** 

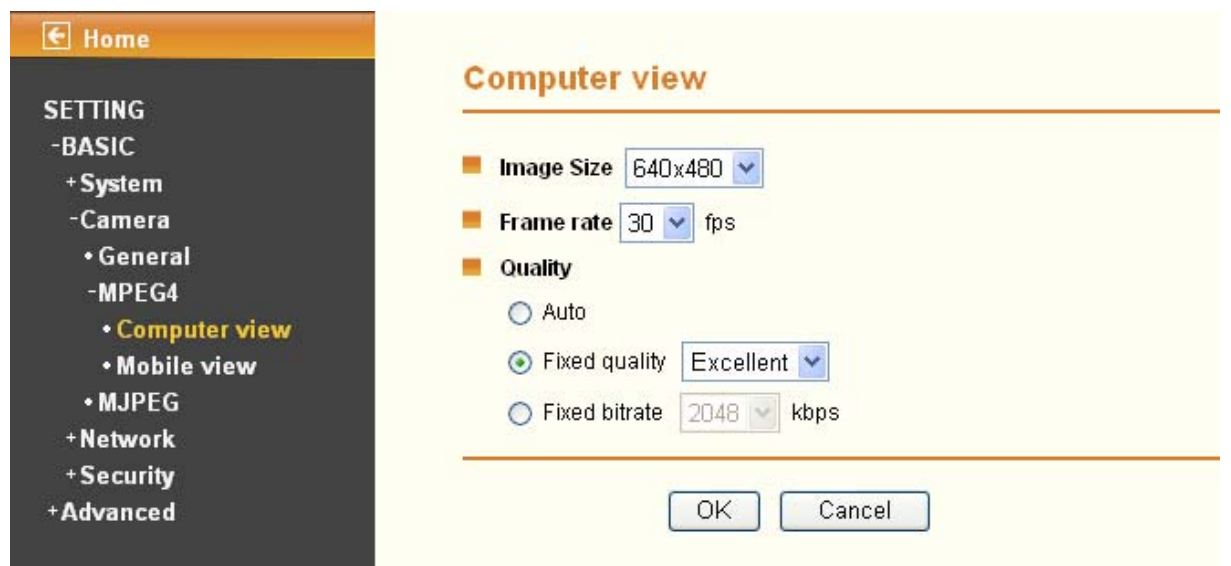

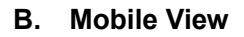

**If RTSP is On (see Setting →Basic → Camera → General), the screen will display as shown below.** 

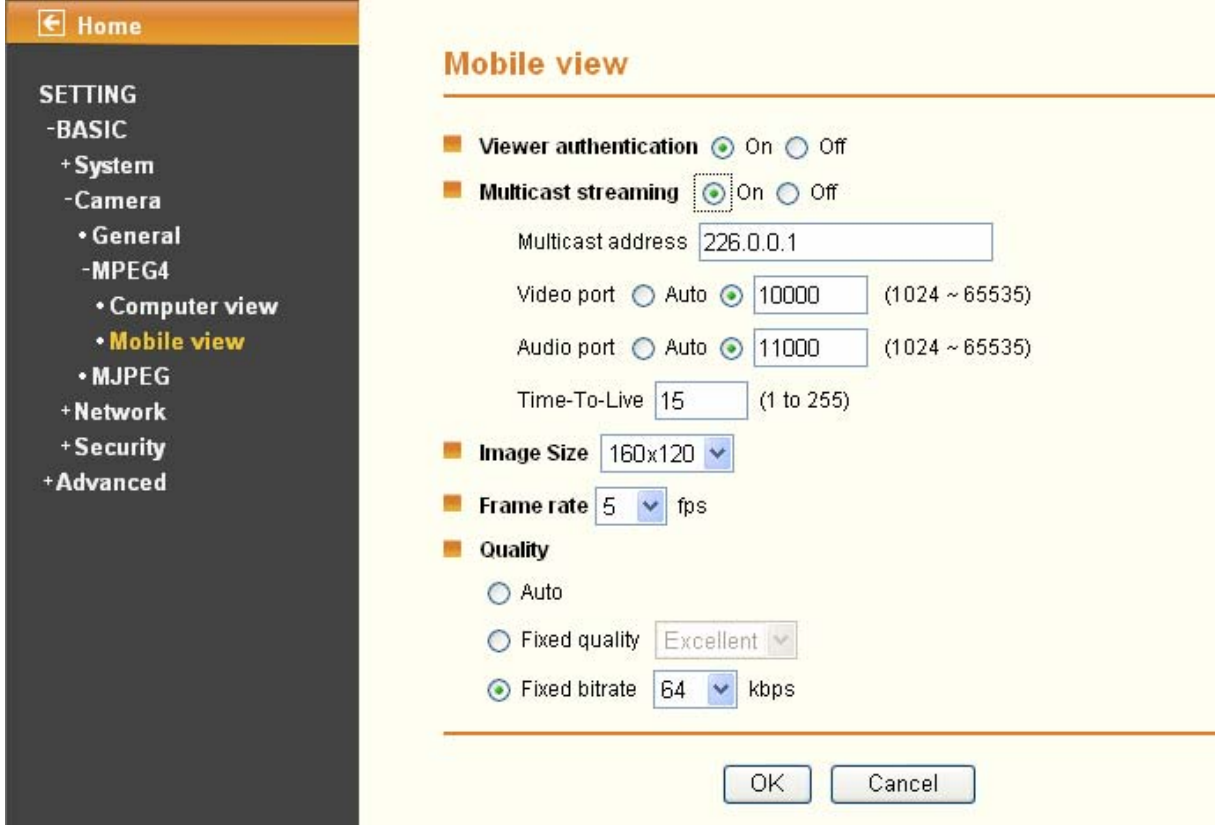

- ¾ **Viewer Authentication:** If the viewer authentication is **On**, the users will be requested to type in username and password when viewing through RTSP.
- ¾ **Multicast Streaming (If it is On)** 
	- **Multicast Address**: Specify the multicast server address.
	- Video/Audio Port: Specify the transmission port number of the video data, which is an even number from 1024 to 65534. It is set to 10000 and 11000 by default.
	- 25 **• Time-To-Live**: Set the maximum TTL(Transistor-Transistor Logic) that multicast can pass

through.

- <span id="page-30-0"></span>¾ **Image Size**: The image size of Mobile View is fixed at 160 x 120.
- ¾ **Frame Rate**: Set the frame rate of the MPEG4 image. You can choose values from 5, 10fps. The unit "fps" stands for "frames sent per second".
- ¾ **Quality:** 
	- Auto: The quality and bitrate will be adjusted automatically according to the frame rate.
	- **Fixed Quality**: You can select the value of quality among Medium, Standard, Good, Detailed and Excellent.
	- **Fixed bitrate**: Set the bitrate of MPEG4 image transmission for a line. You can select the values from 16, 32, 48, 64, 128, 256bps.

**If RTSP is Off (see Setting →Basic → Camera → General), the screen will display as shown below.** 

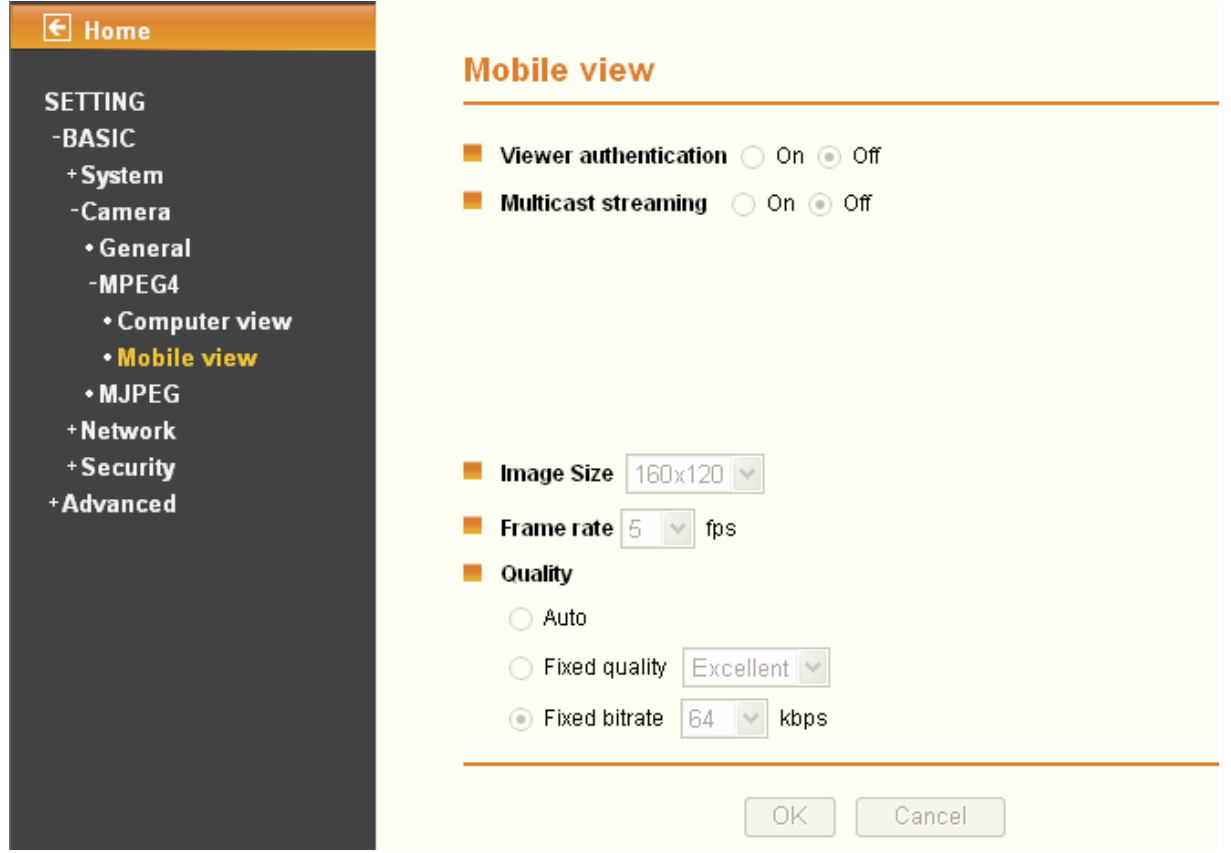

#### <span id="page-30-1"></span>**6.2.3 MJPEG**

**If RTSP is On (see Setting →Basic → Camera → General), the screen will display as shown below.** 

<span id="page-31-0"></span>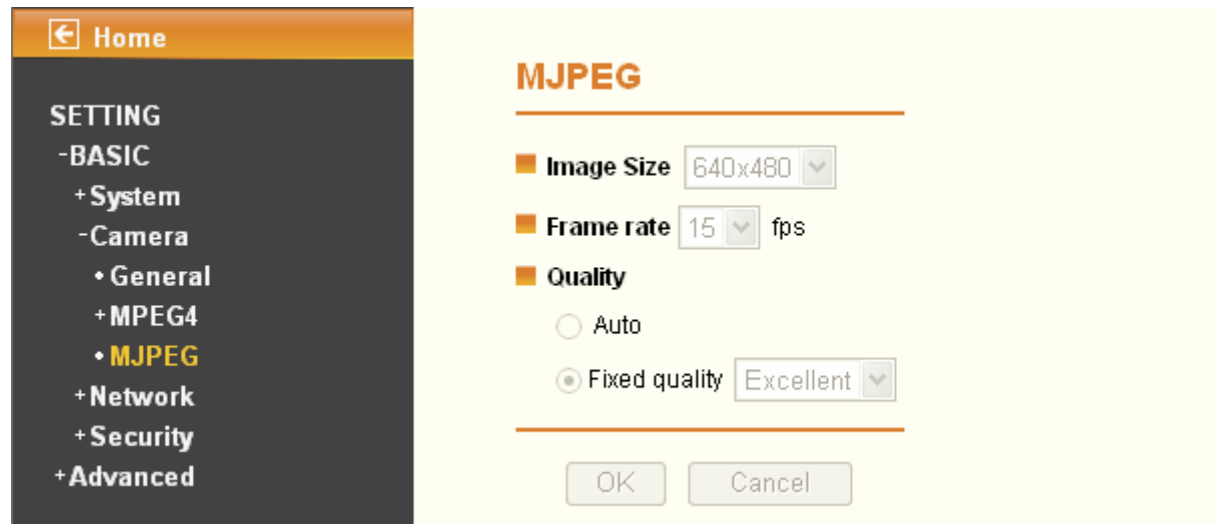

**If RTSP is Off (see Setting →Basic → Camera → General), the screen will display as shown below.** 

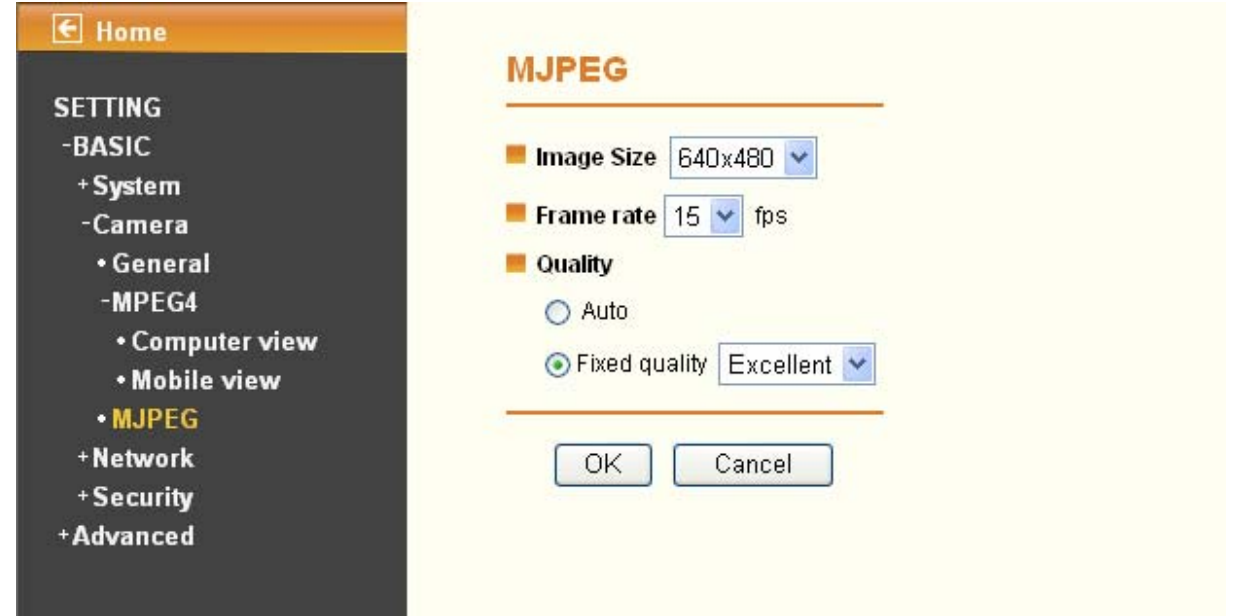

- ¾ **Image Size**: Specify the image size when the network camera transmits. You can choose among 640 x 480, 320 x 240, and 160 x 120.
- ¾ **Frame Rate**: Set the frame rate of the MJPEG image. You can choose values from 1, 2, 3, 4, 5, 7, 10, 15fps. The unit "fps" stands for "frames per second".
- ¾ **Quality:** 
	- **Auto**: The quality will be automatically decided.
	- **Fixed Quality:** You can select the value of quality among Medium, Standard, Good, Detailed and Excellent.

#### <span id="page-31-1"></span>**6.3 Network**

Click **Network** to display the submenus including **Information**, **PPPoE**, **DDNS**, **UPnP**, **Bonjour**, **IP Notification** and **Messenger**.

<span id="page-32-0"></span>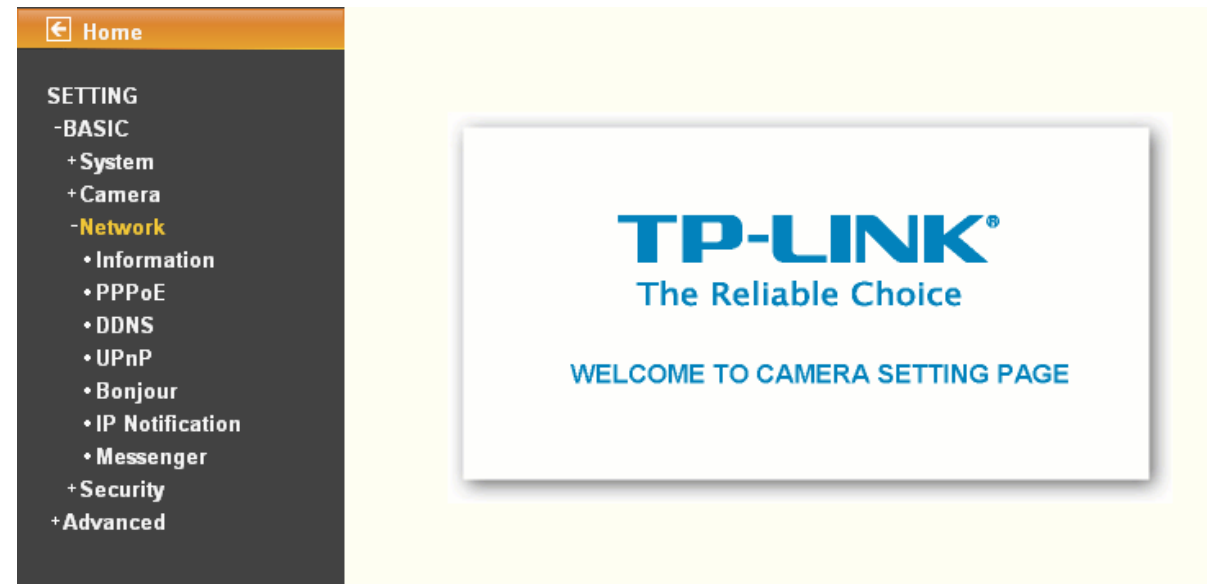

#### <span id="page-32-1"></span>**6.3.1 Information**

The page of **Information** displays the MAC address of the device.

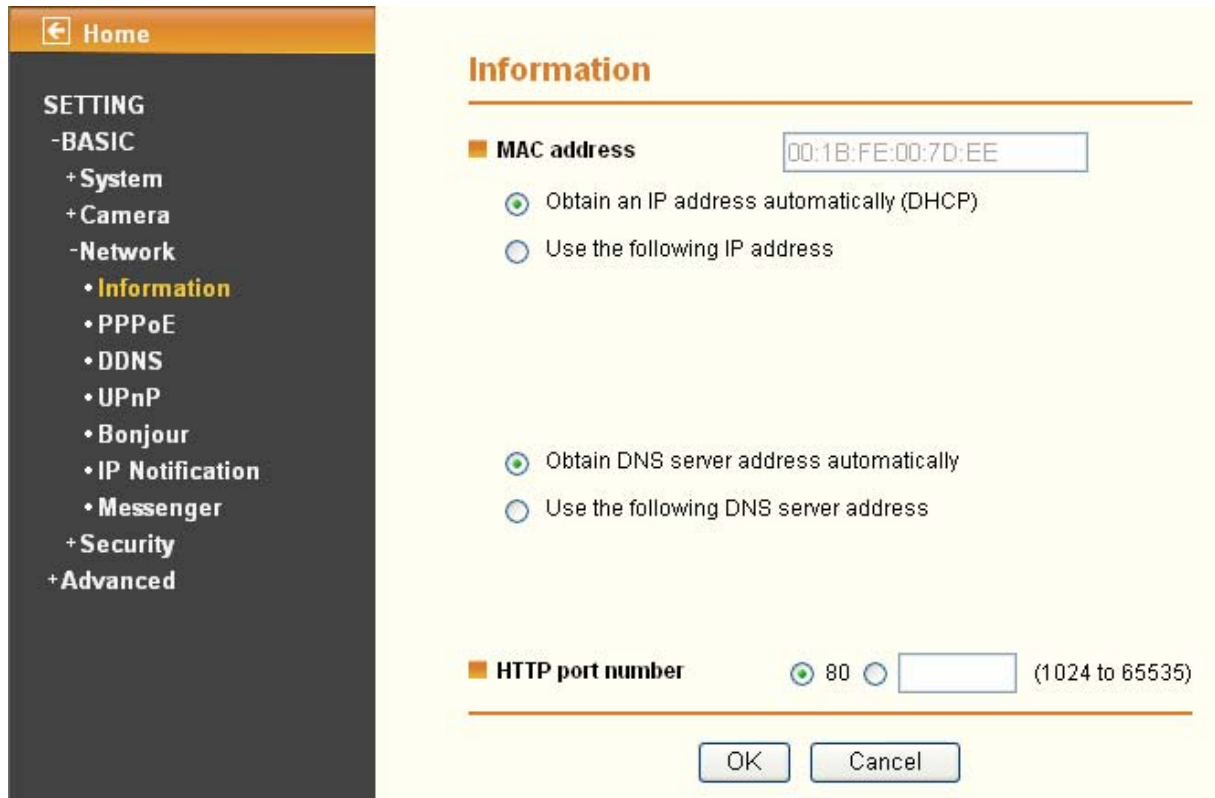

- ¾ **Obtain an IP address automatically (DHCP)**: (If a DHCP server is installed on the network) Select this, the IP will be assigned by the DHCP serve.
- ¾ **Obtain DNS server address automatically**: Select this to obtain the address of DNS server automatically.

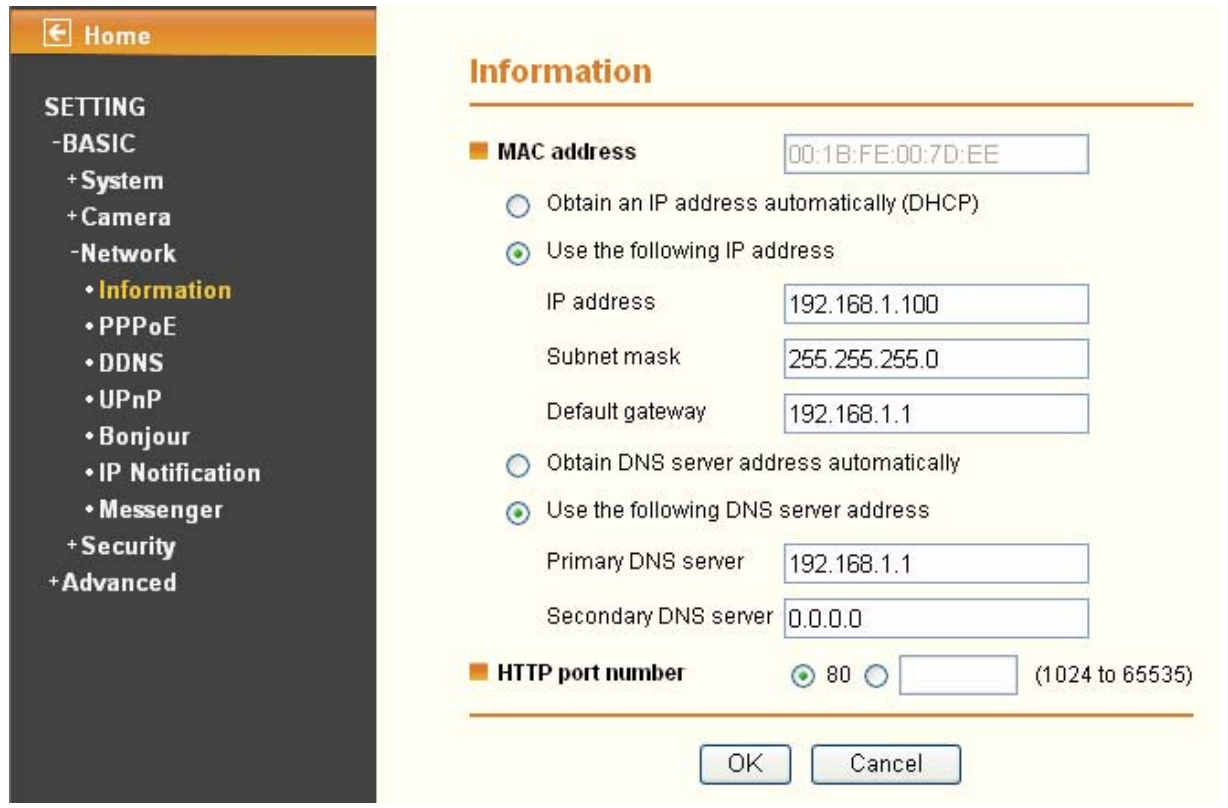

- ¾ **Use the following IP address**: Select this when the fixed IP address is set.
	- **IP address:** Enter the IP address of the device.
	- **Subnet mask:** Enter the subnet mask.
	- **Default gateway:** Enter the default gateway.
- ¾ **Use the following DNS server address**: Select this when you set the fixed IP address as the IP address of DNS server.
	- **Primary DNS server:** Enter the IP address of the primary DNS server.
	- **•** Secondary DNS server (optional): Enter the IP address of the secondary DNS server if necessary.
- ¾ **HTTP port number**: Select 80 in general situations. If you want to use a port number other than 80, select the text box and enter a port number between 1024 and 65535.
	- When you have set the HTTP port number to a number other than 80 on the Network setting page or in the Setup Program, access the device by typing the IP address of the device on the web browser as follows: for example, when HTTP port number is set to 2000 and the IP address of your camera is set to 192.168.1.100, you should type in <http://192.168.1.100:2000/> to access the device.

**The change of settings will not take effect until the camera is rebooted. Please go to "SETTING→ BASIC → System → Initialize" page and click the Reboot button as shown in the figure below after you make some changes.** 

<span id="page-34-0"></span>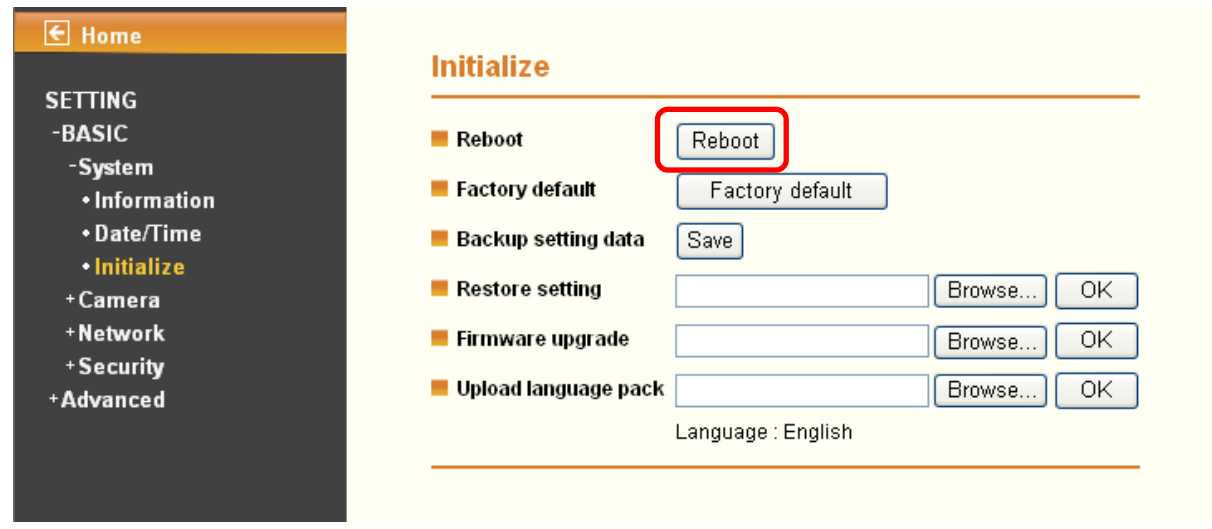

#### <span id="page-34-1"></span>**6.3.2 PPPoE (Point-to-Point Protocol over Ethernet)**

If your ISP provides Dynamic IP with authentication by username and password, enter all PPPoE information in this part. When you use the PPPoE function, you need to turn on the DDNS or IP Notification function at the same time.

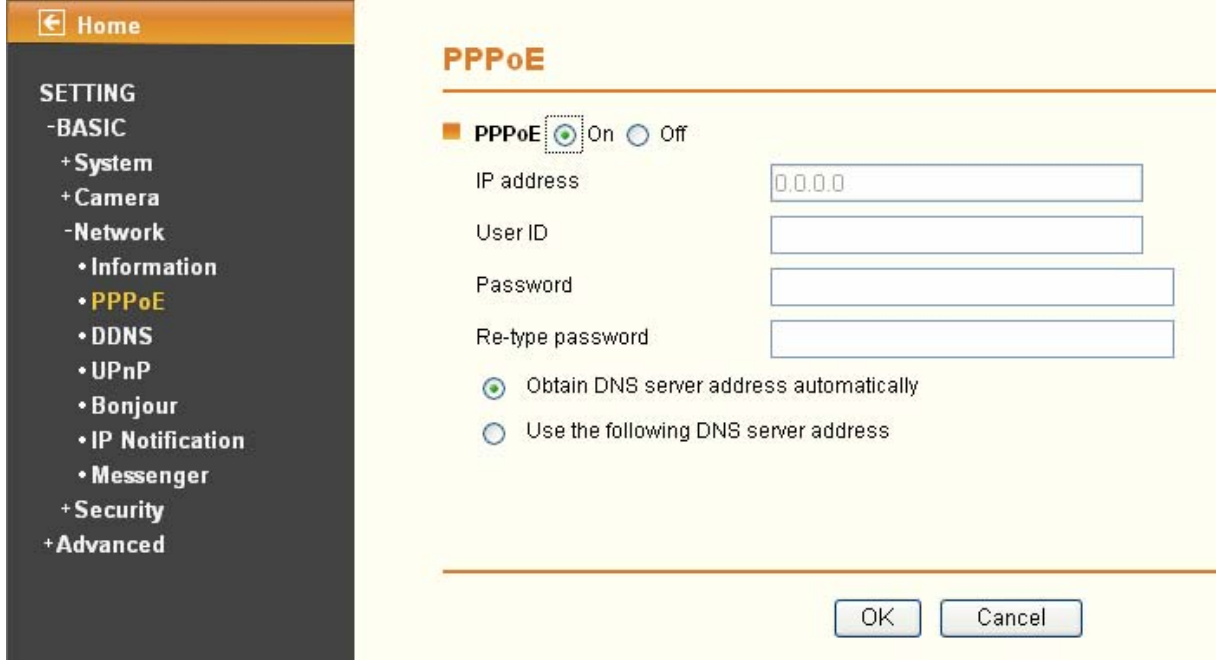

- ¾ **IP address**: The IP address obtained when the IP camera connecting with network at PPPoE.
- ¾ **User ID**: Enter the user ID for authentication necessary for PPPoE connections. Type it up to 64 characters.
- ¾ **Password**: Enter the password for authentication necessary for PPPoE connections. Type it up to 32 characters.
- ¾ **Re-type password**: Re-type the password to confirm.
- ¾ **Obtain DNS server address automatically**: Select this to obtain the address of DNS server automatically.

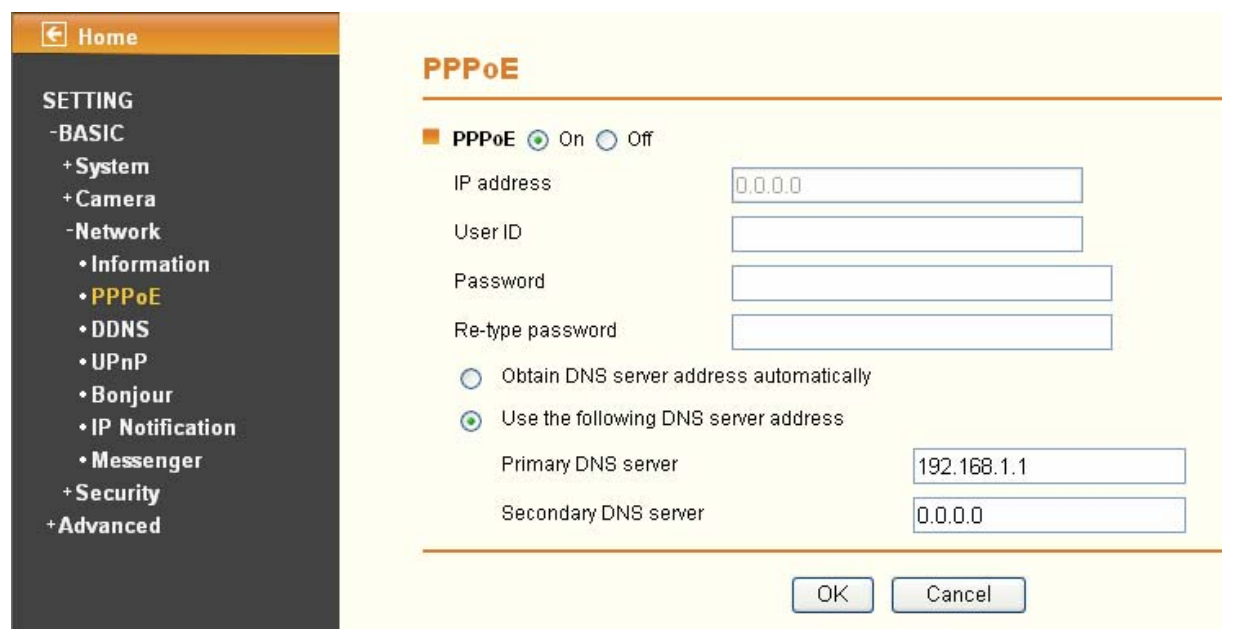

- ¾ **Use the following DNS server address**: Select this when you set the fixed IP address as the IP address of DNS server.
	- **Primary DNS server:** Enter the IP address of the primary DNS server.
	- **Secondary DNS server:** Enter the IP address of the secondary DNS server.

#### ) **Note:**

- 1) PPPoE (Point-to-Point Protocol over Ethernet): PPPoE is a network protocol for encapsulating Point-to-Point Protocol frames insider Ethernet frames. PPPoE connection is used mainly with ADSL service where individual users connect to the ADSL transceiver (modem) over Ethernet work. It also widely used in XDSL (digital affiliate line such as ADSL, VDSL or SDSL)
- 2) The IP Camera needs to be rebooted after it finishes changing the network completely. For more details, please refer to **Section 6.1.3 Initialize**.
- 3) The IP Camera with Intelligent IP Installer can't be founded after PPPoE is active, but you can get the IP address of the camera by IP Notification function. For more details, please refer to **[Section](#page-41-0)  [6.3.6 IP Notification.](#page-41-0)**
- 4) If the IP Notification function is not configured to report the IP address of the camera, you can reset the camera to its factory default settings by pressing the Reset button. Then the camera can be found by Intelligent IP Installer.

**The change of settings will not take effect until the camera is rebooted. Please go to "SETTING→ BASIC → System → Initialize" page and click the Reboot button as show in the figure below after you make some changes.**
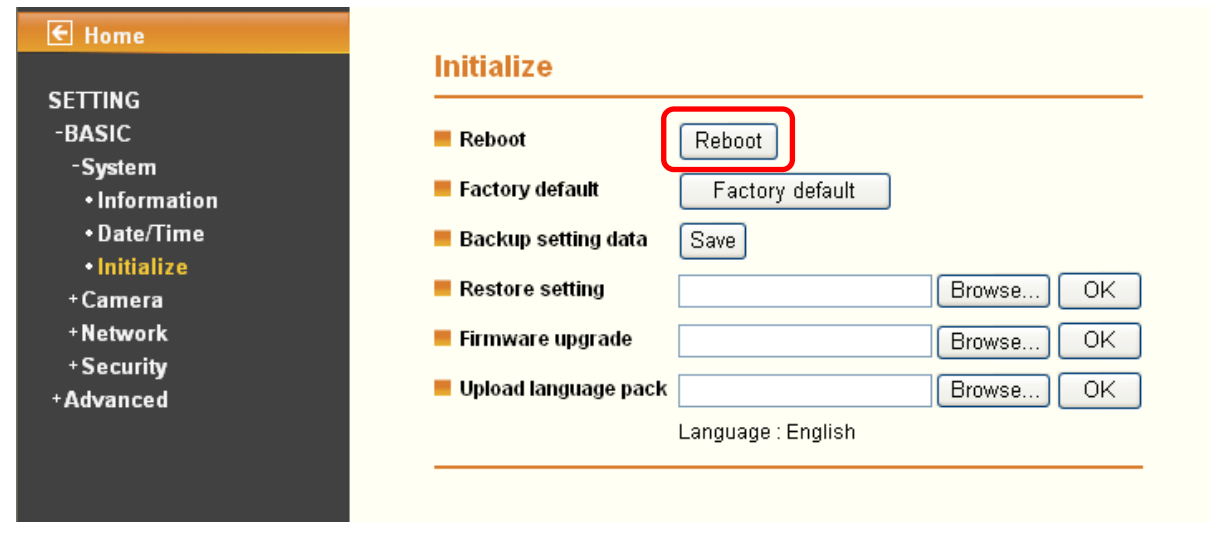

### **6.3.3 DDNS (Dynamic DNS)**

Choose menu "**Dynamic DNS**", you can configure the Dynamic DNS function.

The IP Camera offers the **DDNS** (Dynamic Domain Name System) feature, which allows the hosting of a website, FTP server, or e-mail server with a fixed domain name (named by yourself) and a dynamic IP address, and then your friends can connect to your server by entering your domain name no matter what your IP address is. Before using this feature, you need to sign up for DDNS service providers such as www.dyndns.org, or [www.noip.com.](http://www.noip.com/) The Dynamic DNS client service provider will give you a password or key.

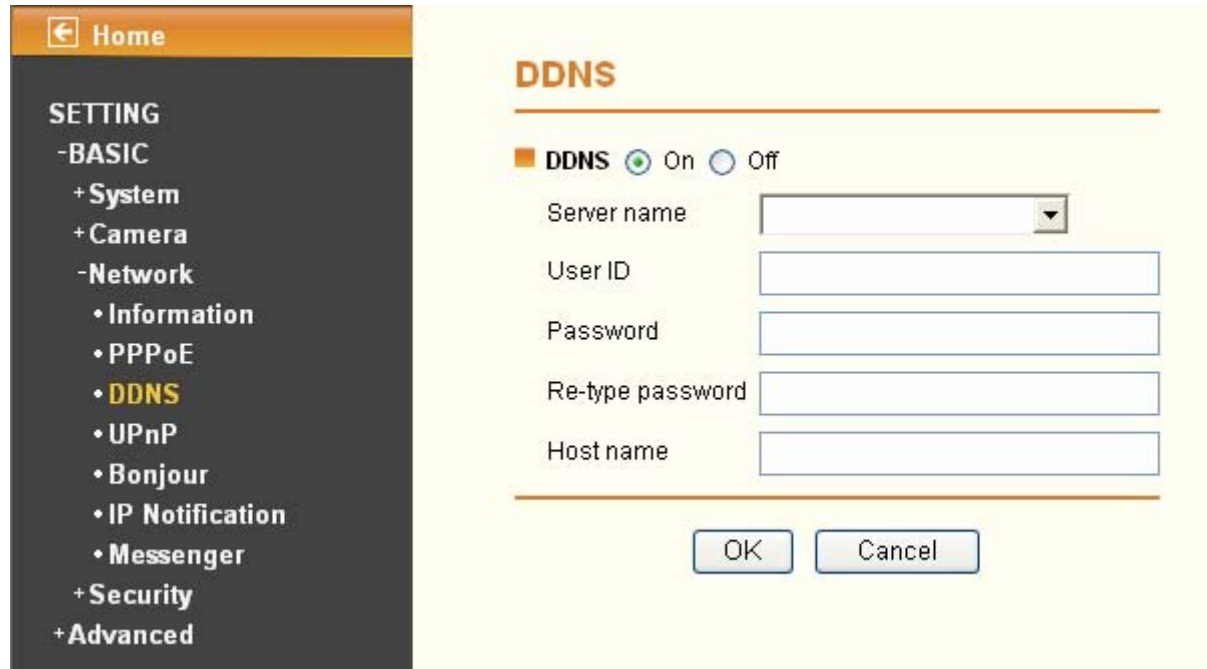

- ¾ **Server name**: Choose the DDNS Server from the list.
- ¾ **User ID**: Enter the user ID for authentication necessary for DDNS connections. Type it up to 64 characters.
- ¾ **Password**: Enter the password for authentication necessary for DDNS connections. Type it up to 32 characters.
- ¾ **Re-type password**: Re-type the password to confirm.
- ¾ **Host name**: Enter the host name that is registered to the DDNS server.

### **How to apply DDNS username and Host name?**

You can apply DDNS username and Host name by the following steps:

1. Log in [http://www.dyndns.org](http://www.dyndns.org/), click the **Create Account**.

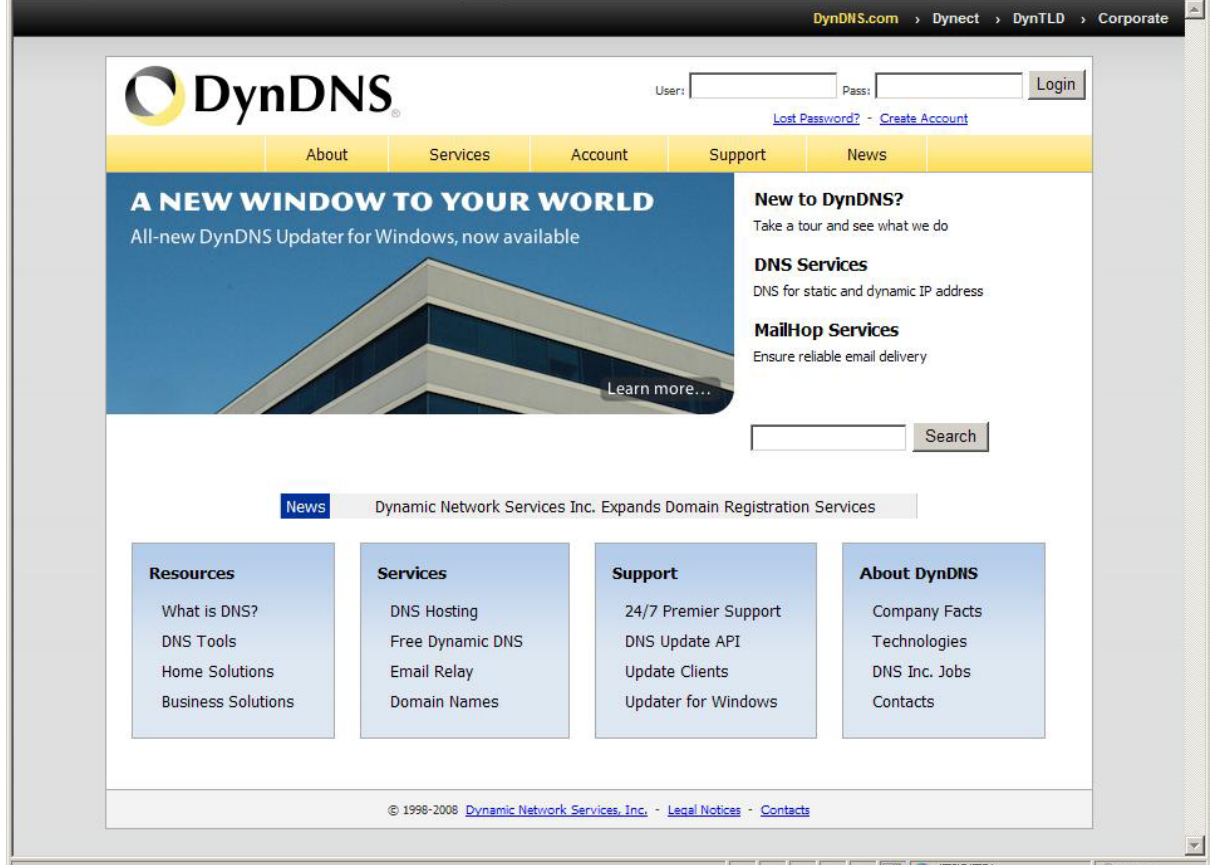

2. Input all information and follow step by step with DynDNS.

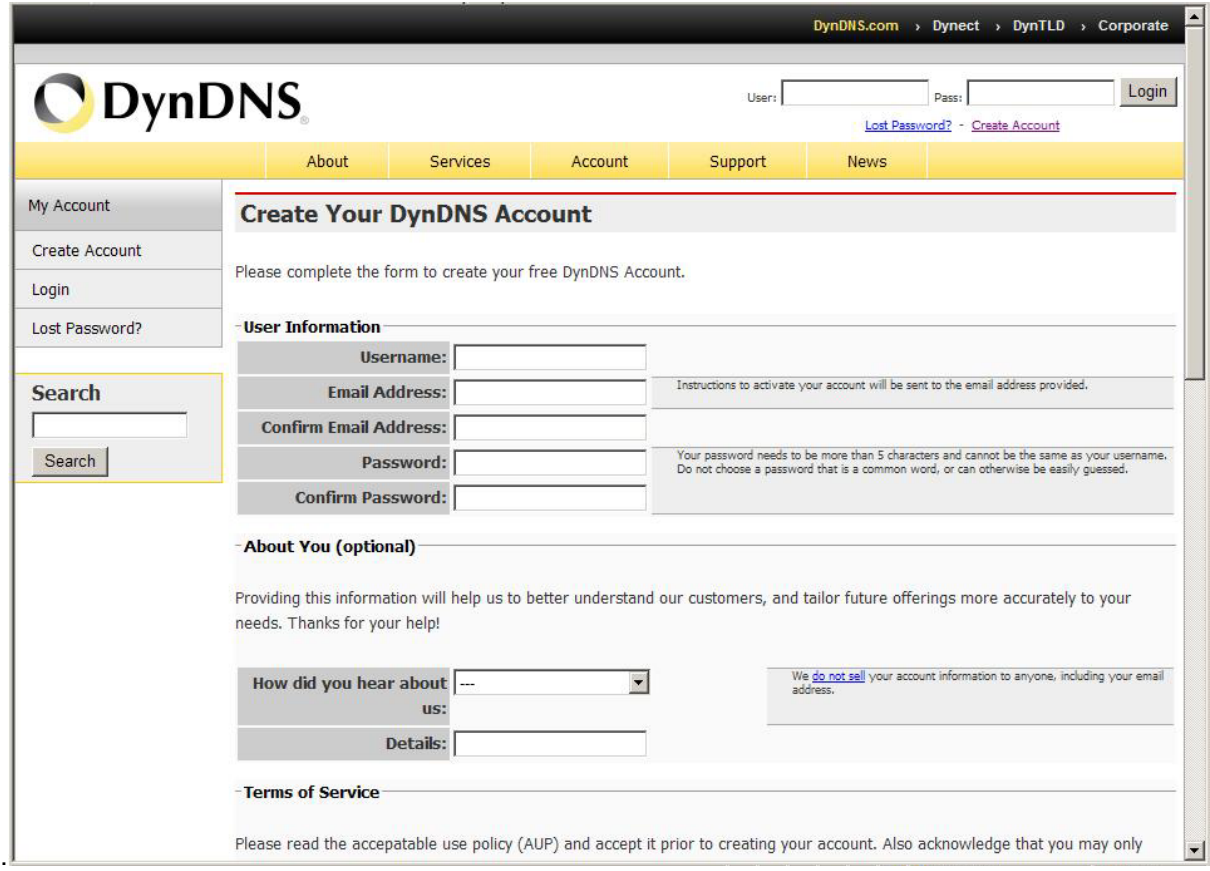

3. Log in with new account and click **Account** → **My Hosts** → **Add Host Services**.

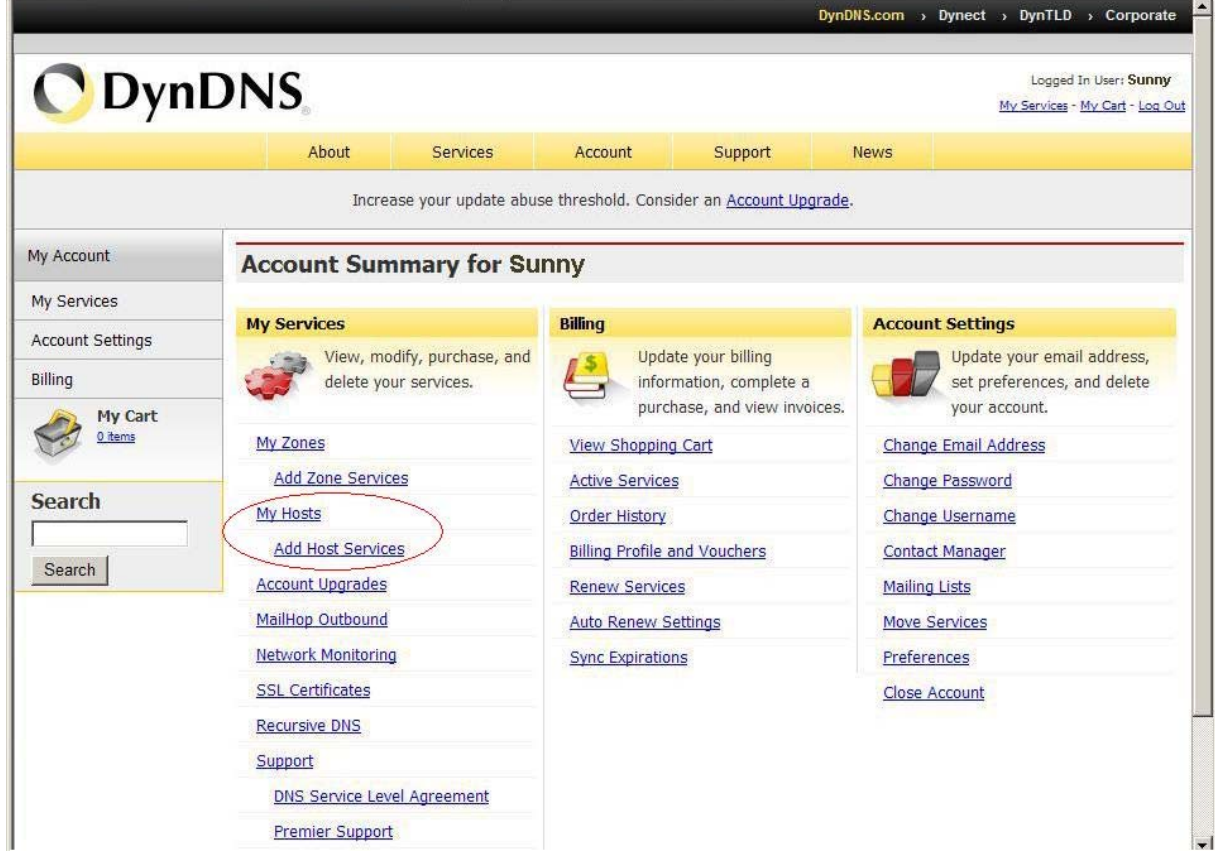

4. Type domain in the **Hostname** field and select sub-domain.

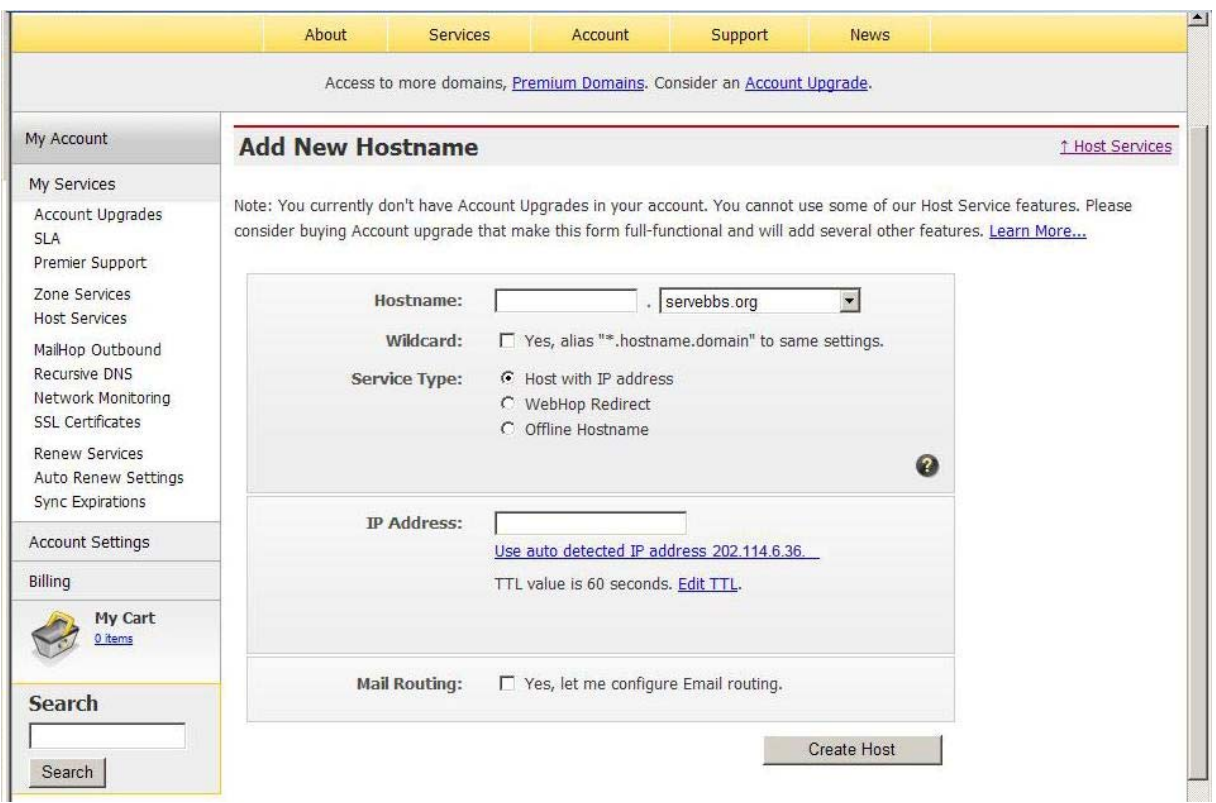

5. After typing in information, check your DDNS service.

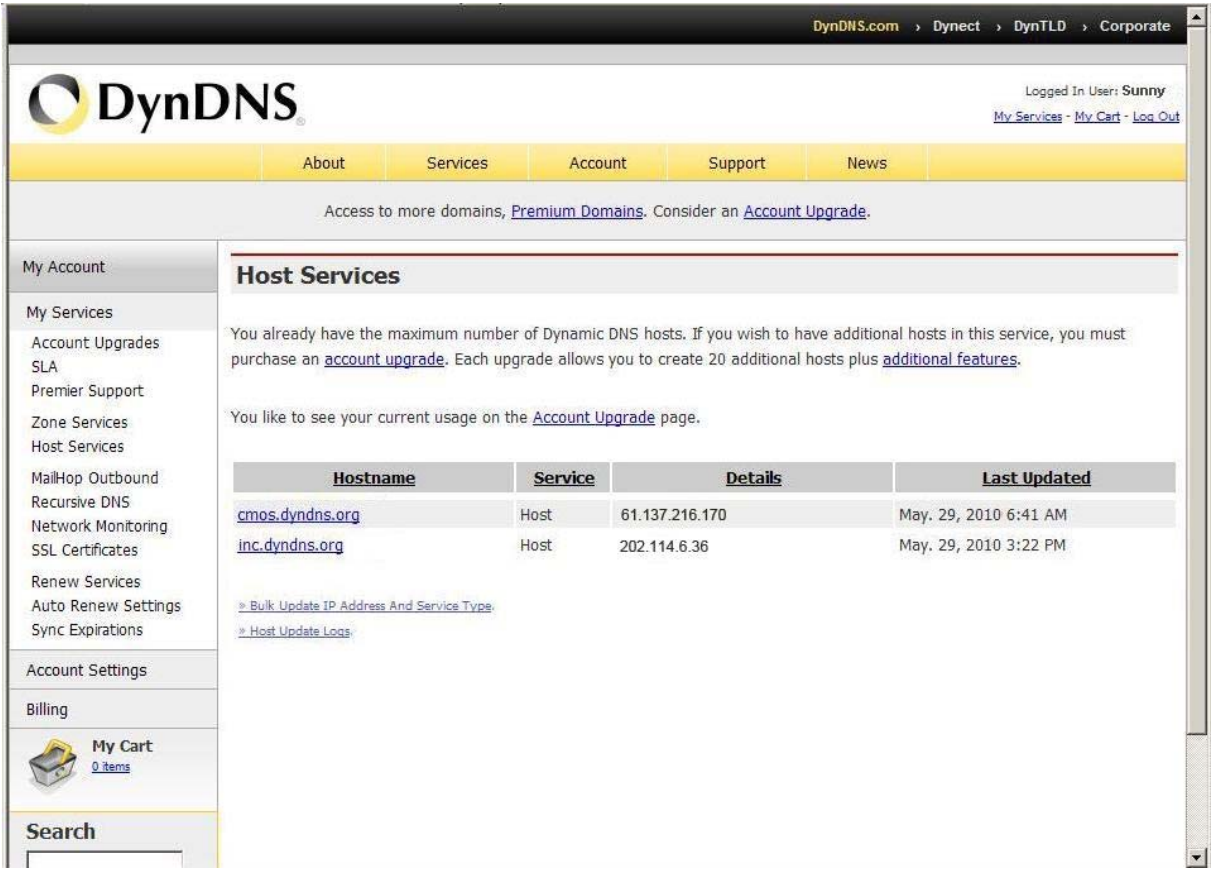

6. Type your DDNS **User ID**, **Password** and **Host name** in **Setting** → **Basic** → **Network** → **DDNS**. After completing setting, reboot IP Camera.

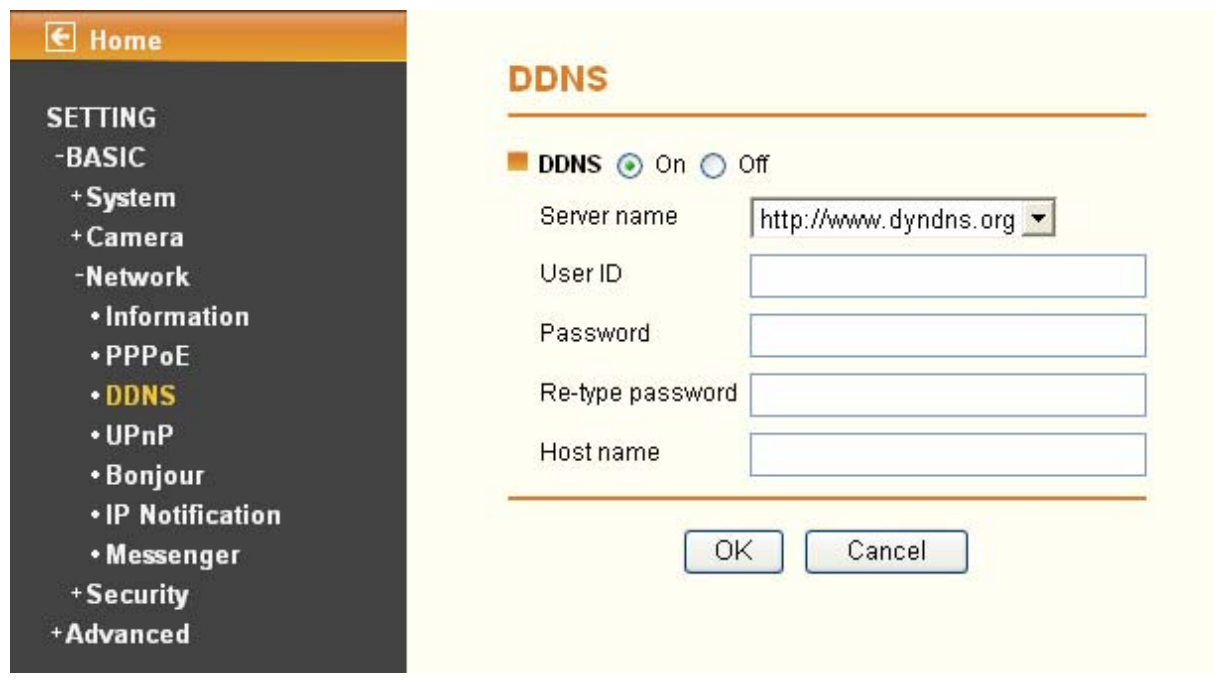

### **6.3.4 UPnP (Universal Plug and Play)**

Choose menu "**Network→UPnP**", you can view the information about **UPnP** (Universal Plug and Play) in the screen as shown in the following figure. The UPnP feature allows the devices, such as Internet computers, to access the local host resources or devices as needed. UPnP devices can be automatically discovered by the UPnP service application on the LAN.

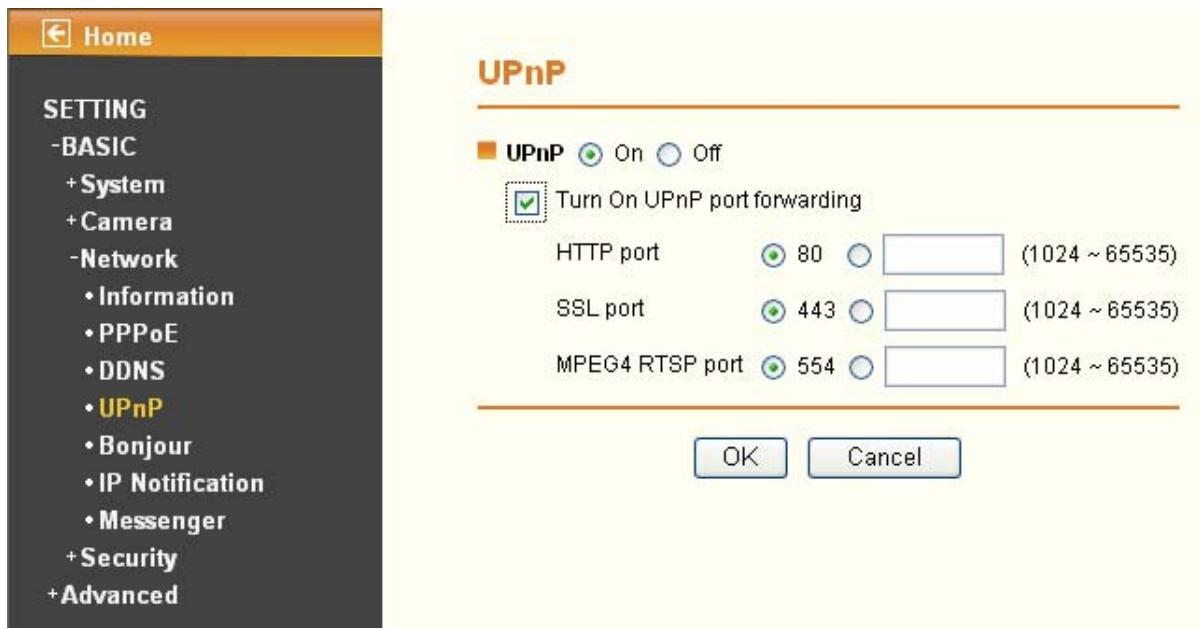

- ¾ **HTTP port**: Enter the HTTP port number and the default HTTP port is 80.
- ¾ **SSL port**: Enter the SSL port number and the default SSL port is 443.
- ¾ **MPEG4 RTSP port**: Enter the MPEG4 RTSP port, default value is 5544.

### ) **Note:**

**UPnP (Universal Plug and Play)**: UPnP is a set of computer network protocol. It allows devices to connect seamlessly and simplify the implementation of networks at home and corporate environments. The device supports UPnP which is enabled by default. The device will be automatically detected and a new icon will be added to "My Network Place" if it also enables on your computer. It provides Port Forwarding for opening a port in a router or firewall in a private network in order to let a party from the outside world contact a inside user.

### **6.3.5 Bonjour**

**Bonjour**, also known as zero-configuration networking, enables automatic discovery of computers, devices, and services on IP networks. **Bonjour** uses industry standard IP protocols to allow devices to automatically discover each other without the need to enter IP addresses or configure DNS servers.

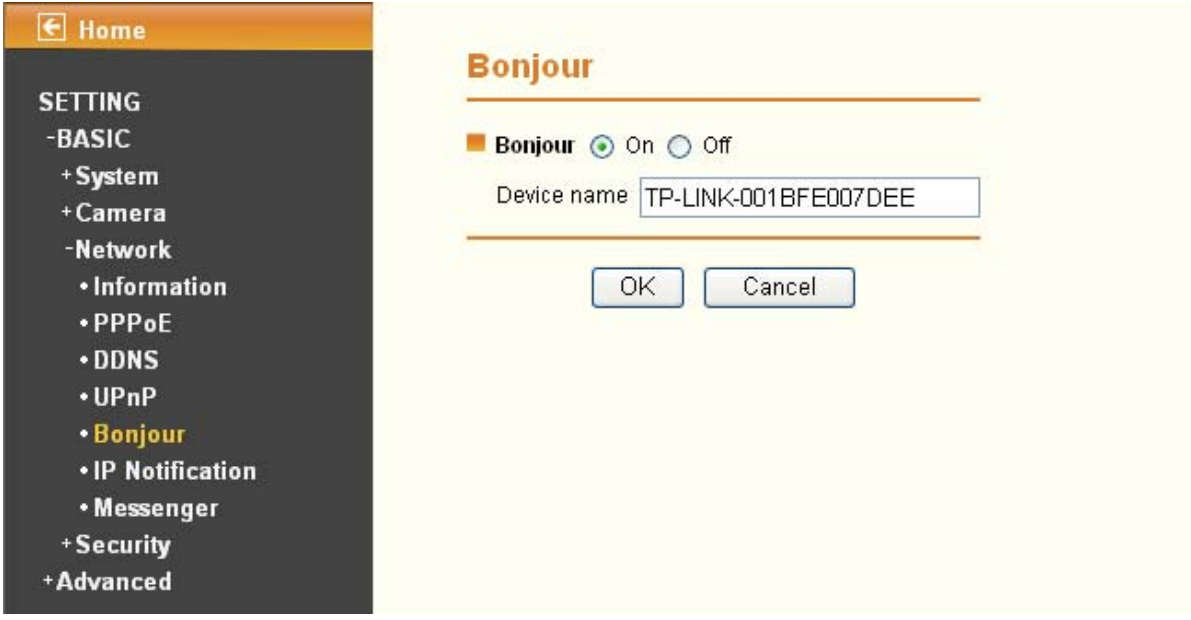

¾ **Device Name**: Enter Device Name to your needs.

### ) **Note:**

### **How to use Bonjour in your Windows Browser UI? Please check the link below:**

**<http://www.apple.com/support/downloads/bonjourforwindows.html>**

### **6.3.6 IP Notification**

Once IP Notification is set to "On", the camera will automatically send an e-mail notification to tell users its updated network parameters if the network settings about IP address, network connection type, HTTP port or wireless connection is changed or completed. (Some settings will take effect after rebooting.)

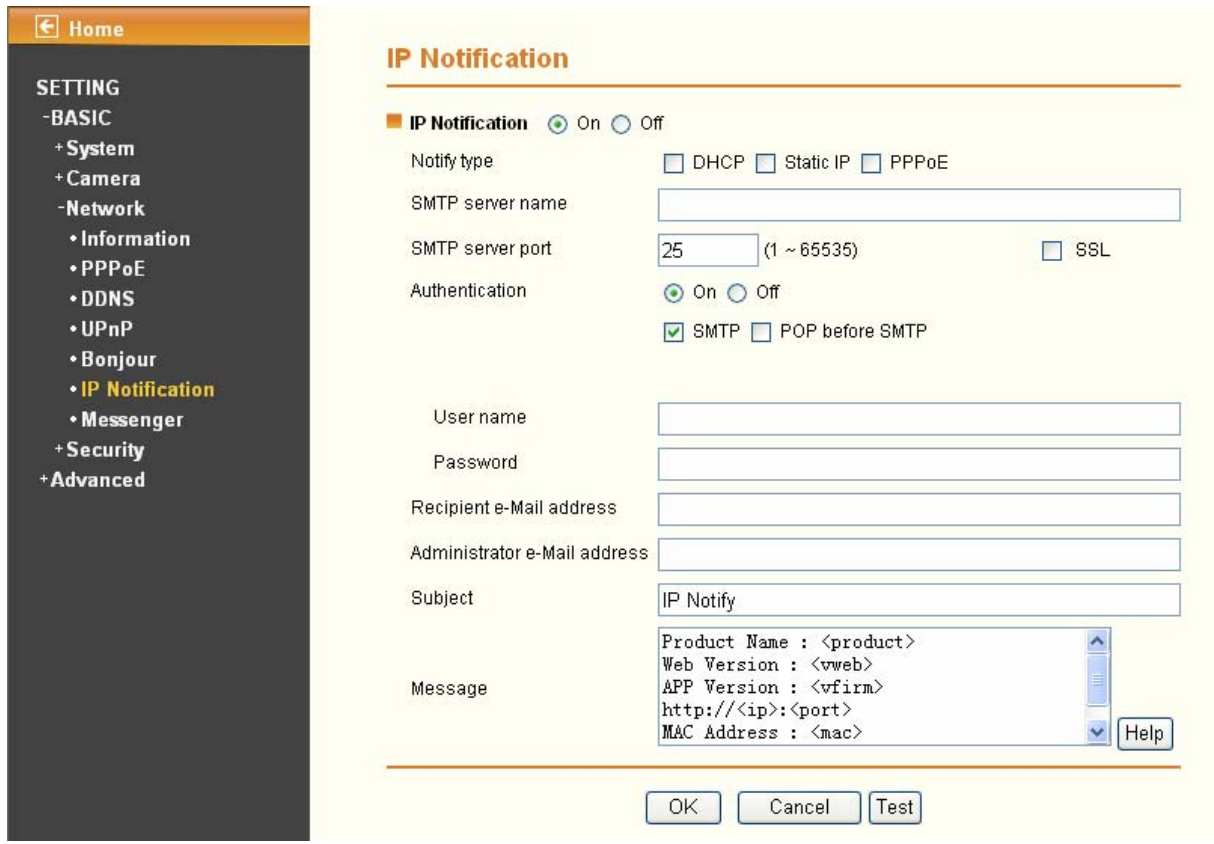

- ¾ **Notify Type**: You can select the notify type among DHCP, Static IP, and PPPoE. When the network settings related to the chosen notify type are changed, an e-mail notification will be sent to inform you of the updated network information of the camera.
- ¾ **SMTP Server Name**: Type the SMTP server name up to 64 characters, or the IP address of the SMTP server.
- ¾ **SMTP Server Port**: You can set port number from 1~65535 according to your mail server. The default value is 25.
	- **SSL:** It is Security setting. Checking **SSL** box if the mail server you use has security restriction.

If you use g-mail as your mail server, you should set 587 as your port number and check **SSL** box.

- ¾ **Authentication**: Select the authentication required when you send an email.
	- **Off:** Select this if no authentication is necessary when an email is sent.
	- **•** On: If authentication is necessary when an e-mail is sent, there are **SMPT**, POP before SMPT or **both** three options.
	- **SMTP**: Select this if SMTP authentication is necessary when an e-mail is sent.
	- **POP before SMTP**: Select this if POP before SMTP authentication is necessary when an e-mail is sent. If this option is selected, the **IP Notification** page will be different as following figure shown.

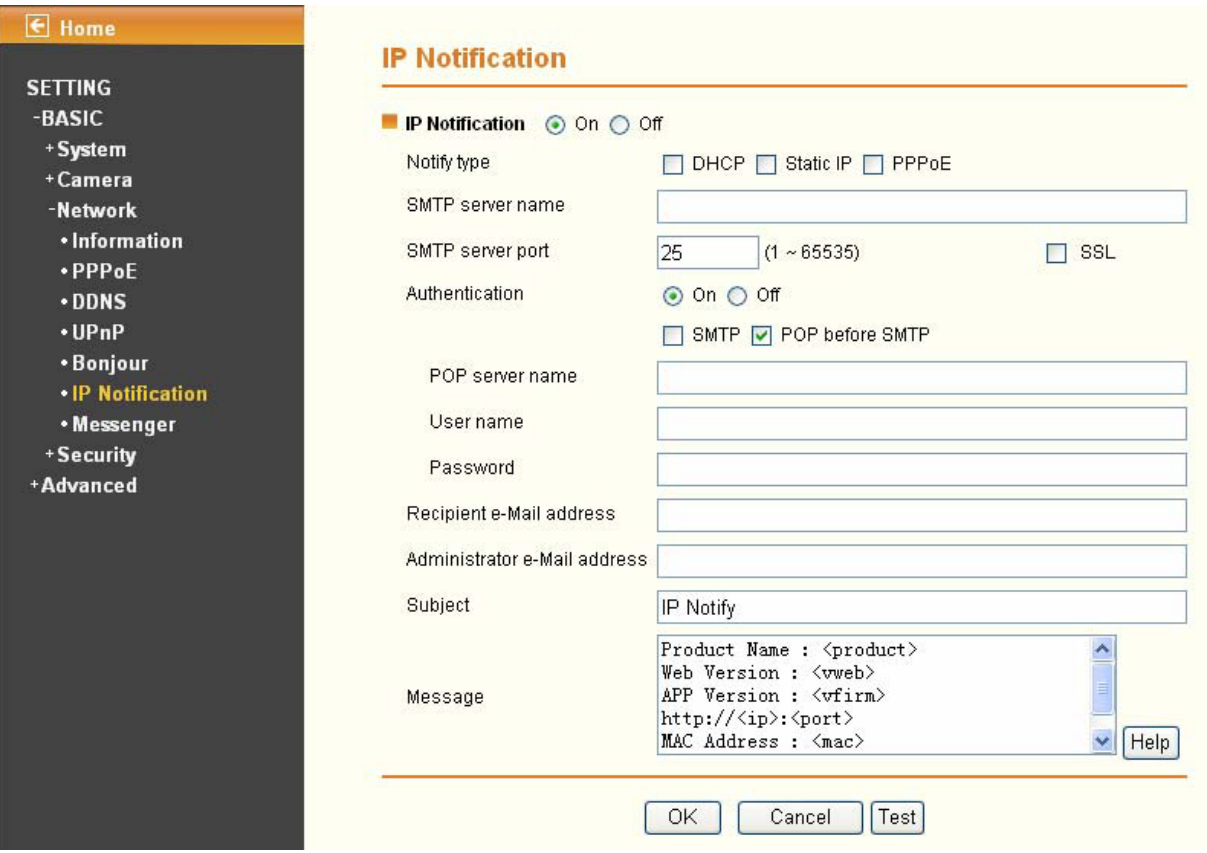

- **POP server name**: It is necessary when the POP before SMTP is selected in Authentication. Type the POP (receiving mail) server name up to 64 characters, or type the IP address of the POP server. This setting is necessary when the SMTP server which sends e-mails performs authentication using the POP user account.
- **User name, Password**: Type the username and password of the user who has the mail account. This setting is necessary when the SMTP server which sends e-mails performs authentication.
- **Recipient e-mail address**: Type the recipient e-Mail address. You can specify more than one recipient E-mail address using ";" to separate.
- **Administrator e-mail address**: Type the Administrator e-Mail address up to 64 characters. This address is used for reply mail and sending system messages from the SMTP server.
- **Subject**: Type the subject/title of the e-Mail up to 64 characters. With respect to mail which is sent according to the IP notification.
- **Message**: Type the text of the E-mail up to 384 characters. Default value provides network information including IP, Port, MAC, Model, Firmware Version and Web Version.

### **6.3.7 Messenger**  (Supports up to Windows Live Messenger version 8089)

If the firmware of your IP Camera has been updated to LM.1.6.16.03P5, then the **Messenger** submenu will be displayed under the **Network** menu. Click the **Messenger** submenu, the Messenger configuration page will be displayed similar to the figure shows below. This function allows you to use the desired computer with MSN installed to view the video captured by the IP camera.

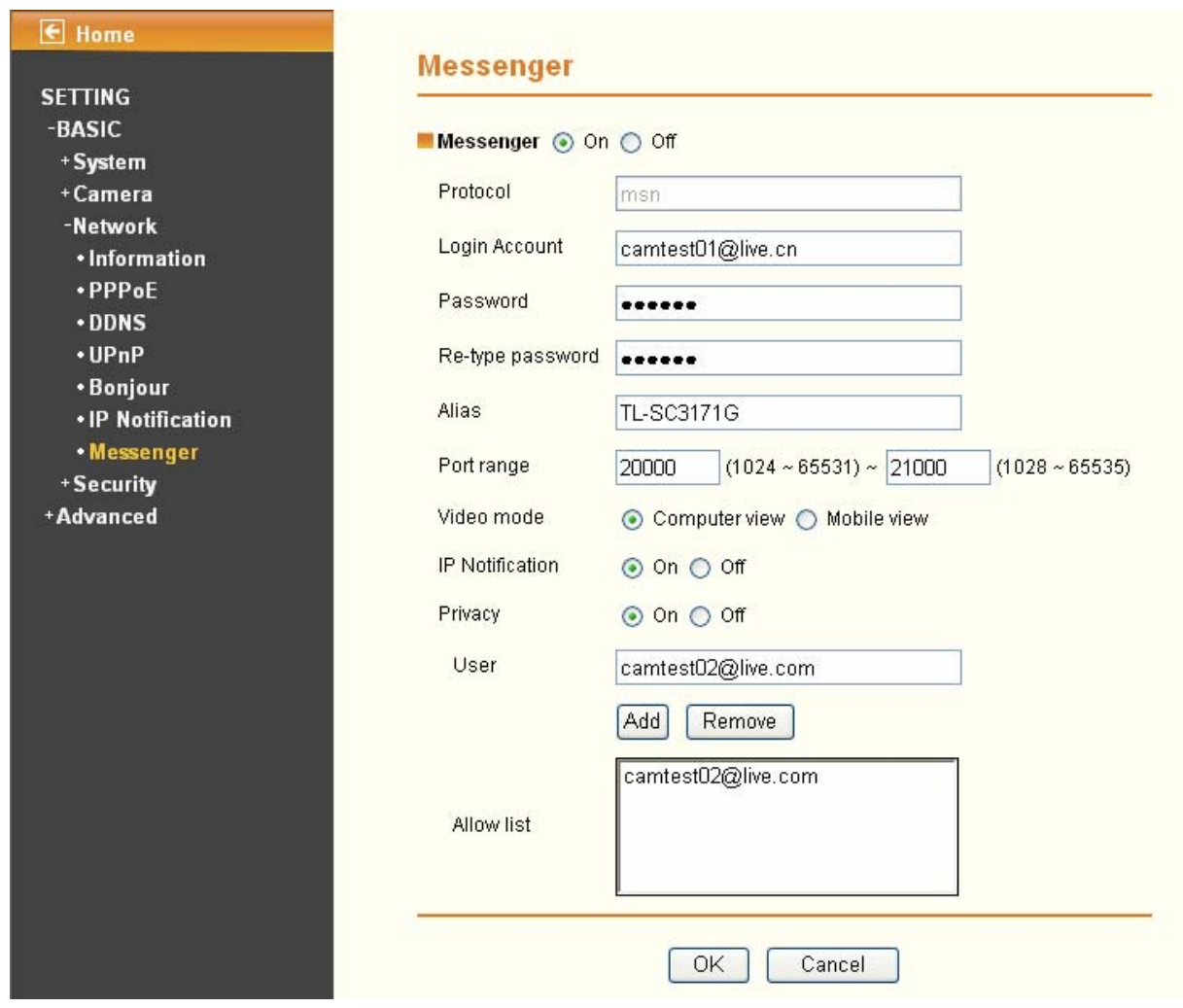

- ¾ **Messenger**: Check the radio button before **On**, so you can use your IP Camera via this function.
- ¾ **Protocol**: Displays the protocol used.
- ¾ **Login Account**: Enter the MSN account registered for you IP Camera.
- ¾ **Password**: Enter the password of the MSN account.
- ¾ **Re-type password**: Type the password again.
- ¾ **Alias**: Give an alias for the account of your IP Camera. The figure above takes "TL-SC3171G" for example.
- ¾ **Port range**: Enter the port range used.
- ¾ **IP Notification**: When this feature is enabled, the IP camera would notify "friends" on MSN about its IP address when it logs into the MSN account or when its IP address is changed.
- ¾ **Privacy:** When this feature is enabled, the MSN stream will be secured, then only users whose MSN ids are in the Allow List can add the camera's MSN account and view the camera video. When it's disabled, any user can add the camera's MSN id and see it.
- ¾ **Allow list**: Enter the account of the MSN user you want communicate with in "User" field. Click **Add**  button and then the account will be added to the "Allow list". Choose an account in the "Allow list" and click **Remove** button to delete it.

To use MSN to view the video captured by the IP camera, please follow the steps below.

### **A. Configuring your IP camera**

### ) **Note:**

If you use a Modem Router to access the Internet, you should set your IP Camera as the virtual server with port range 20000-21000 on the Modem Router's web-based management page.

- 1. Click "**BASIC->Network->Messenger**" to enter the "Messenger" page. Enable Messenger and then set the Login Account, Password, Alias, Port range, IP Notification, Privacy and Allow list parameters as the above figure shows. Click **OK** to save your settings.
- 2. Click "**BASIC->Network->Information**" to enter the "Information" page. Add 192.168.1.1 as the Primary DNS server.

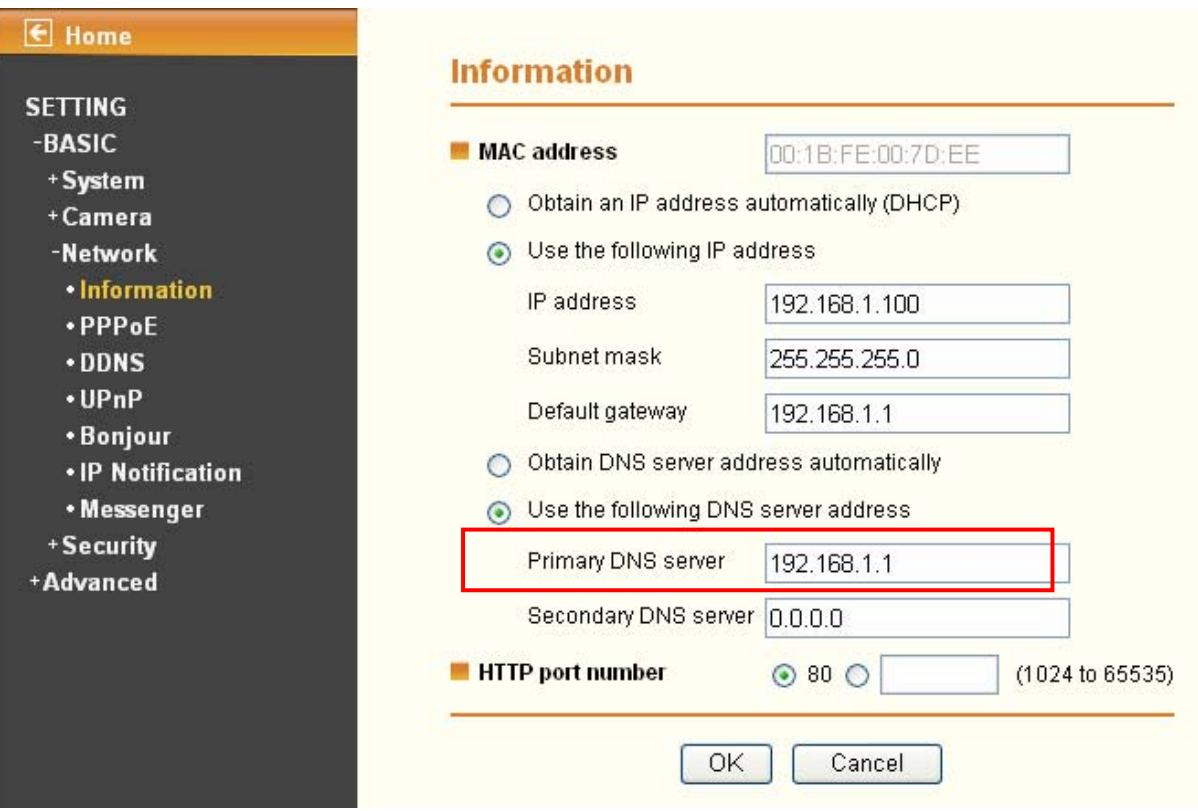

3. Click "**Advanced->System Log->Setting**" to see if there is "Messenger is Ready" information as the figure below shows. If there is, go on with the following steps.

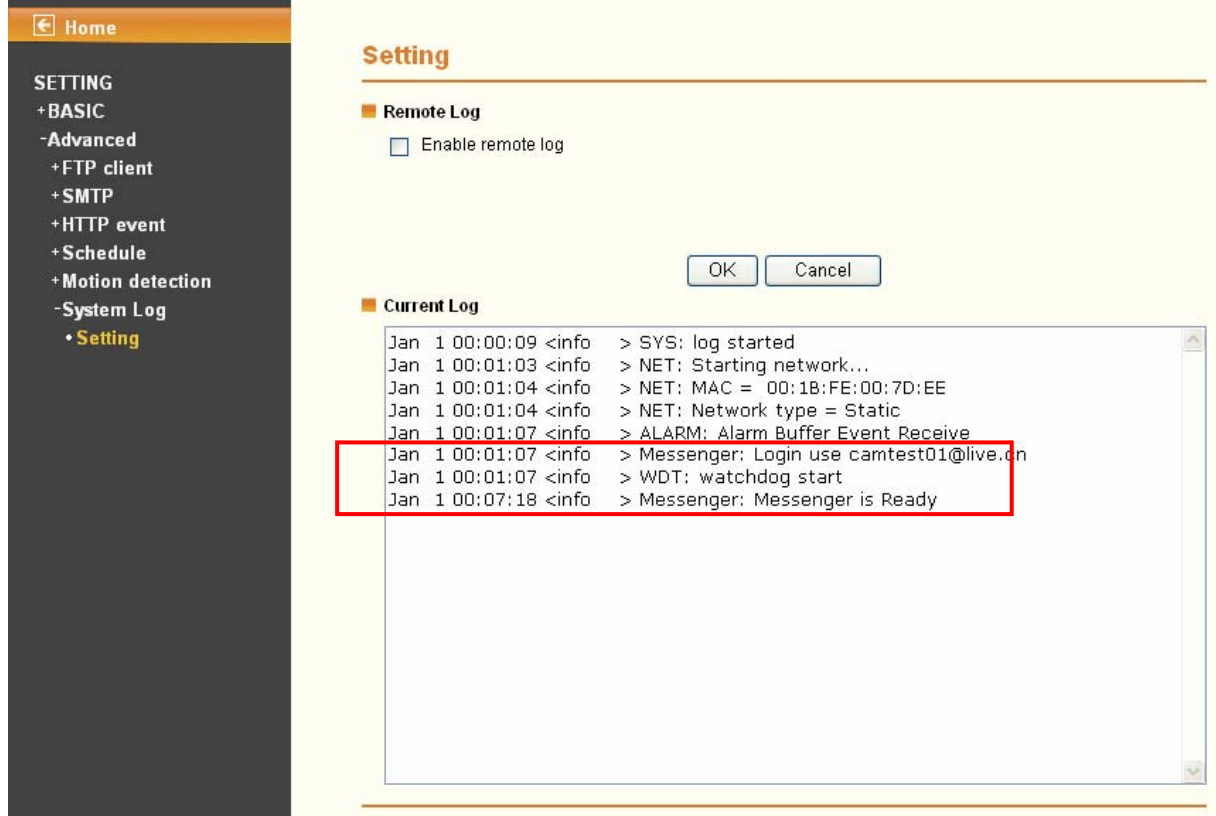

### **B. Add the camera's msn account**

- 1. Make sure the desired computer with MSN installed. Log into the MSN.
- 2. Make sure the MSN view plugin is installed.

This plugin is embedded in IntelligentIPInstallerSetup(TPLink)-1.1.16.09.exe and will be installed automatically when you install IntelligentIPInstallerSetup(TPLink)-1.1.16.09.exe.

▲ You can download the IntelligentIPInstallerSetup(TPLink)-1.1.16.09.exe here: [http://www.tp-link.com/download/ipcamera/Intelligent\\_IP\\_Installer.rar](http://www.tp-link.com/download/ipcamera/Intelligent_IP_Installer.rar)

- 3. Log into your MSN account.
- 4. Add the camera's MSN account as a contact.

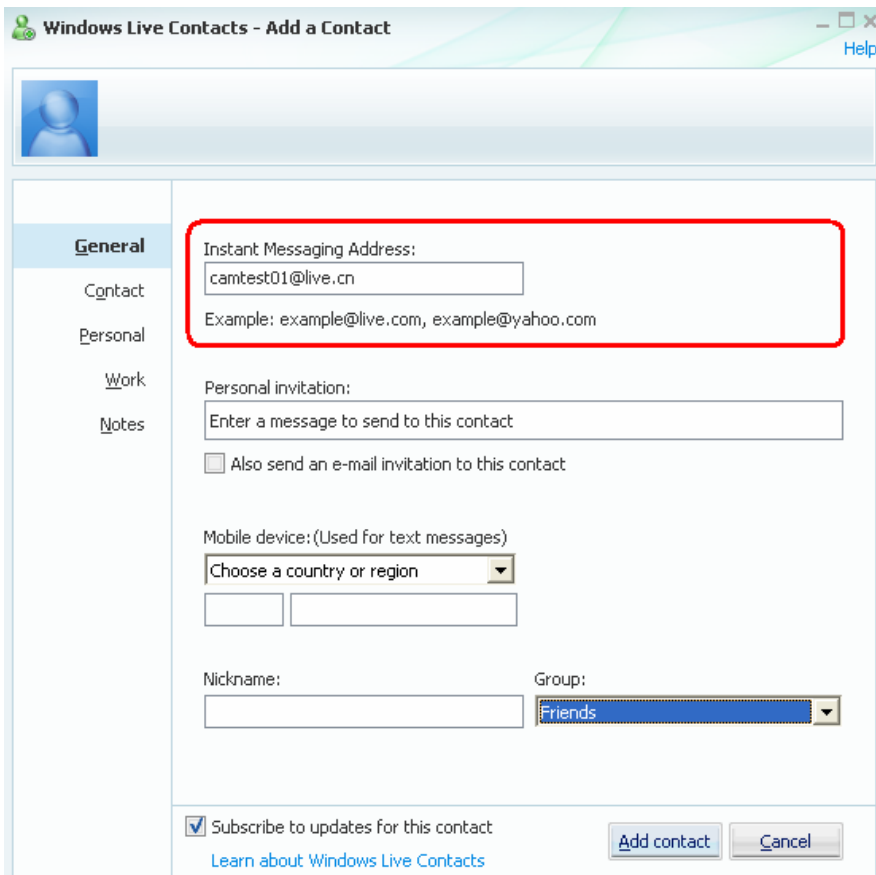

5. Check its status. Normally it should be online.

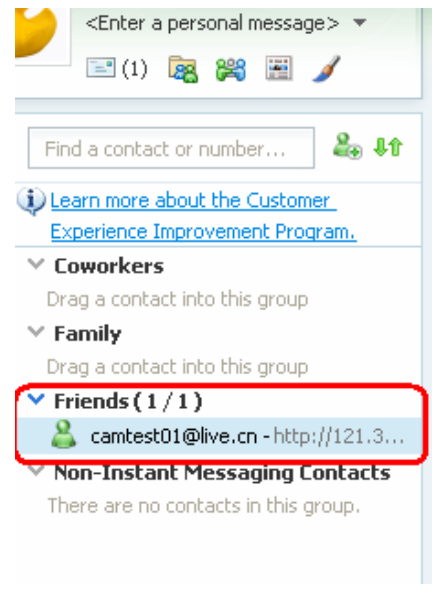

6. Click the camera icon **quare and select View a contact's webcam** to view the video.

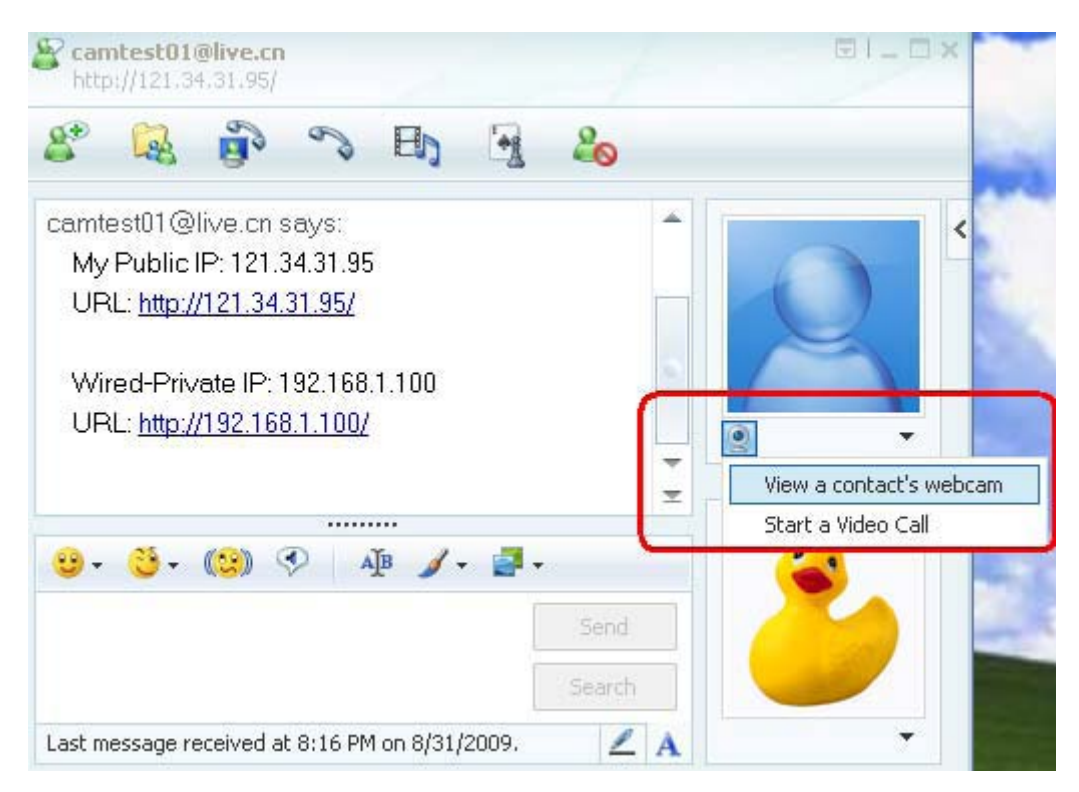

7. Wait for a moment, and you will see the video captured by your IP Camera.

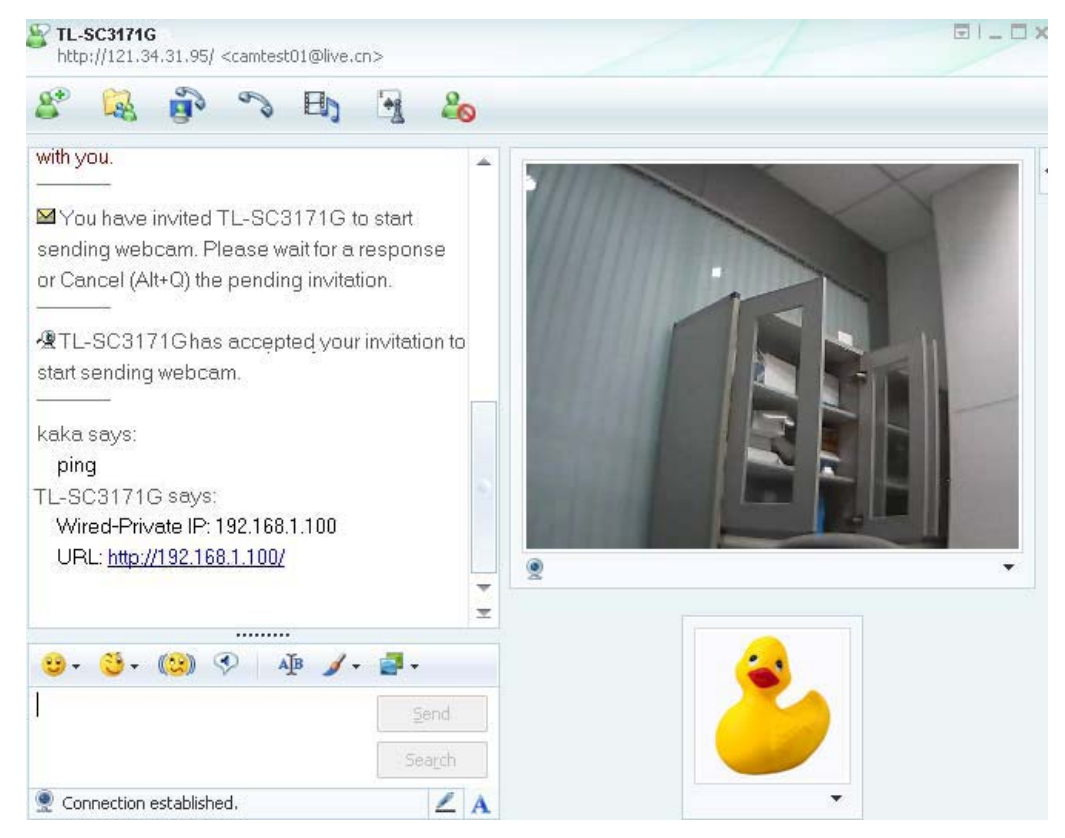

# **6.4 Security**

Click **Security** to display the submenus including **Account** and **HTTPS**.

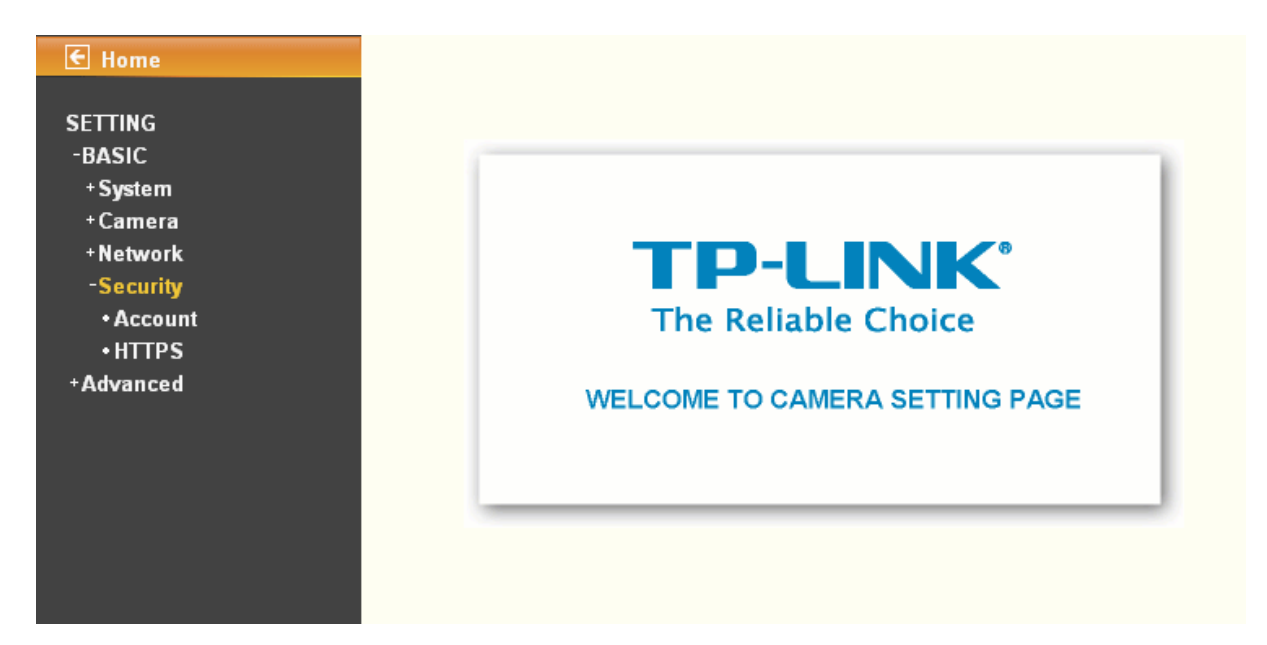

### **6.4.1 Account**

The device default account and password setting is "admin / admin". That means everyone who knows IP address can access the device including all configuration. Therefore, it is necessary to assign a password if the device is intended to be accessed by others.

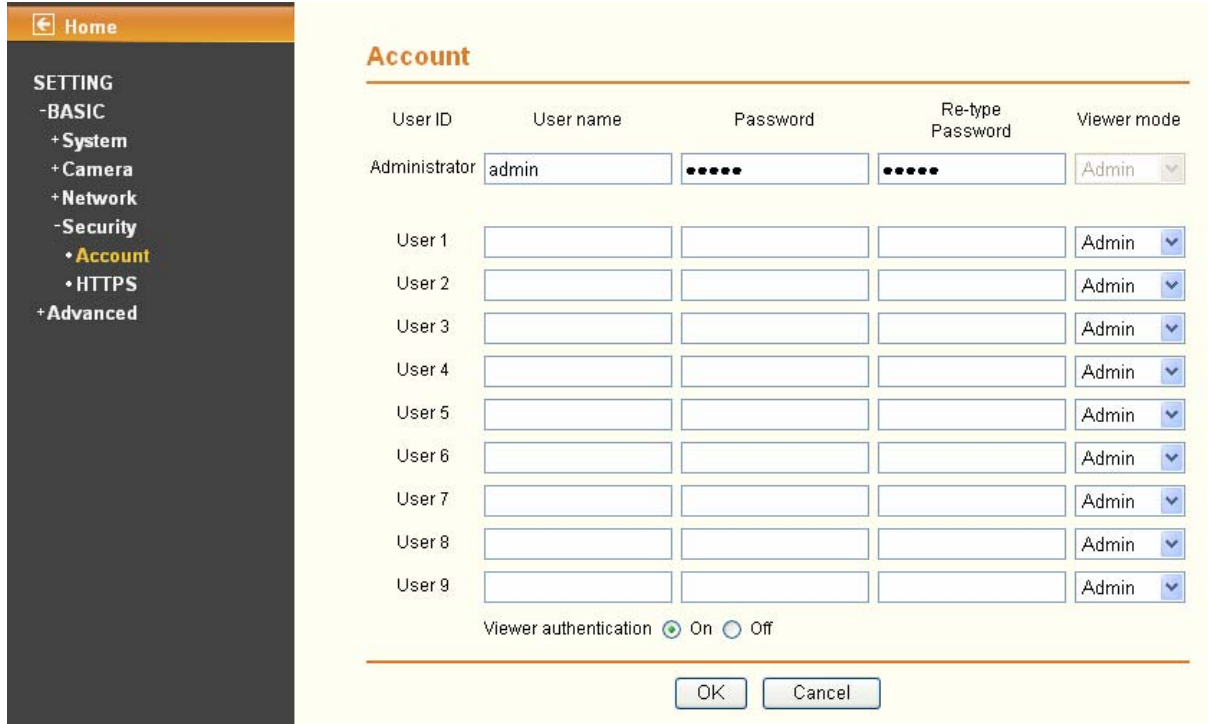

- ¾ **User name**: Set a user name between 4-16 characters.
- ¾ **Password**: Set a password between 4-16 characters.
- ¾ **Re-type Password**: Re-type the password to confirm.
- ¾ **Viewer Mode**: Set the user mode among Admin, Operator, and Viewer. Different viewer mode has different limits of authority.
	- The Admin mode has all authority of configuration.
	- The Operator mode can not only view the Live View but also control the PTZ (apply in speed dome).
- The Viewer mode only can view the Live View.
- ¾ **Viewer Authentication**: Select whether the authentication is needed when users access to live view.
	- On: Authentication is required to let different users have different levels of permission to access the camera view.
	- Off: Authentication is not required to access the camera. Click Off and select one (among **Admin**, **Operator** and **Viewer**) from the pull-down list as default, then all users can view directly the video with the default permission without entering username and password.

\* If you want to have a higher authority than the default, you can key in appropriate username and password in the dialog box that pops up when performing advanced operations that are only allowed by the higher authority.

### **6.4.2 HTTPS**

HTTPS is a URL scheme used to indicate a secure HTTP connection. It is syntactically identical to the http:// scheme normally used for accessing resources using HTTP. Using https: //URL/ with a different default TCP port (443) and an additional encryption / authentication layer between the HTTP and TCP, you can use the IP camera through HTTPS easily by using "https://" instead of "http://".

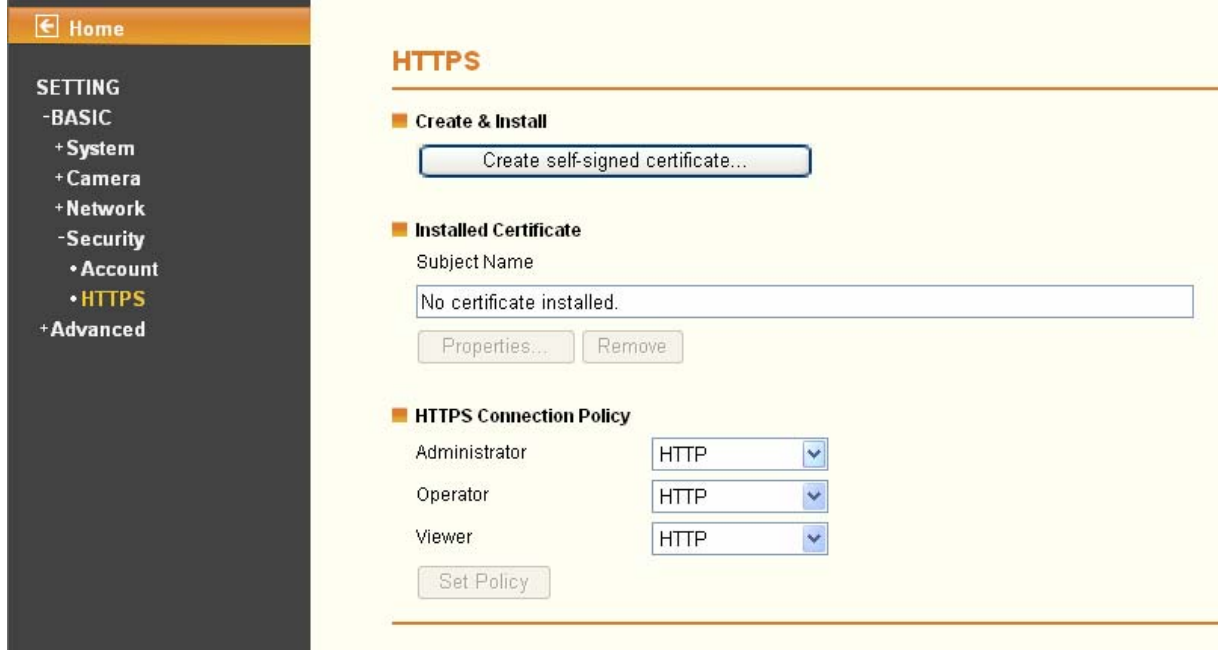

- ¾ **Create & Install**: Create a self-signed certificate for HTTPS to recognize.
- ¾ **Installed Certificate**: Display or remove the properties of the installed certificate.
- ¾ **HTTPS Connection Policy**: Set HTTPS connection policy for different level of users.

To use the HTTPS encryption, please set up "Create self-signed certificate" for the first time you use the HTTPS function, and then set up the connection policy for different users.

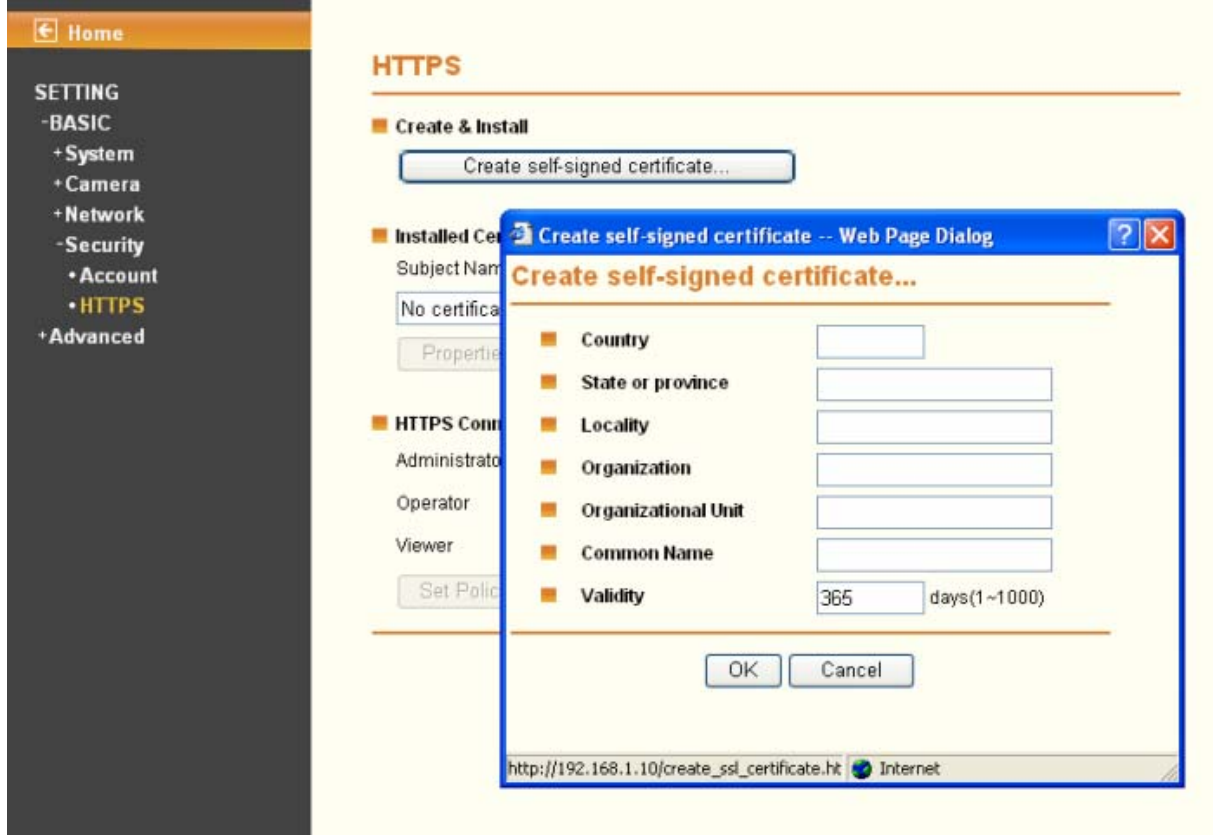

- 1) When enable HTTPS with RTSP on mode, the IP Camera only protect the setting such as username and password and do not protect video and audio.
- 2) When enable HTTPS with RTSP off mode, the IP Camera will protect all setting including video and audio.

# **Chapter 7 Setting-Advance**

Click **Advance** to display the submenus including **FTP client**, **SMTP**, **HTTP event**, **Alarm output**, **Schedule**, **Alarm input**, **Alarm buffer**, **Motion detection** and **System Log**.

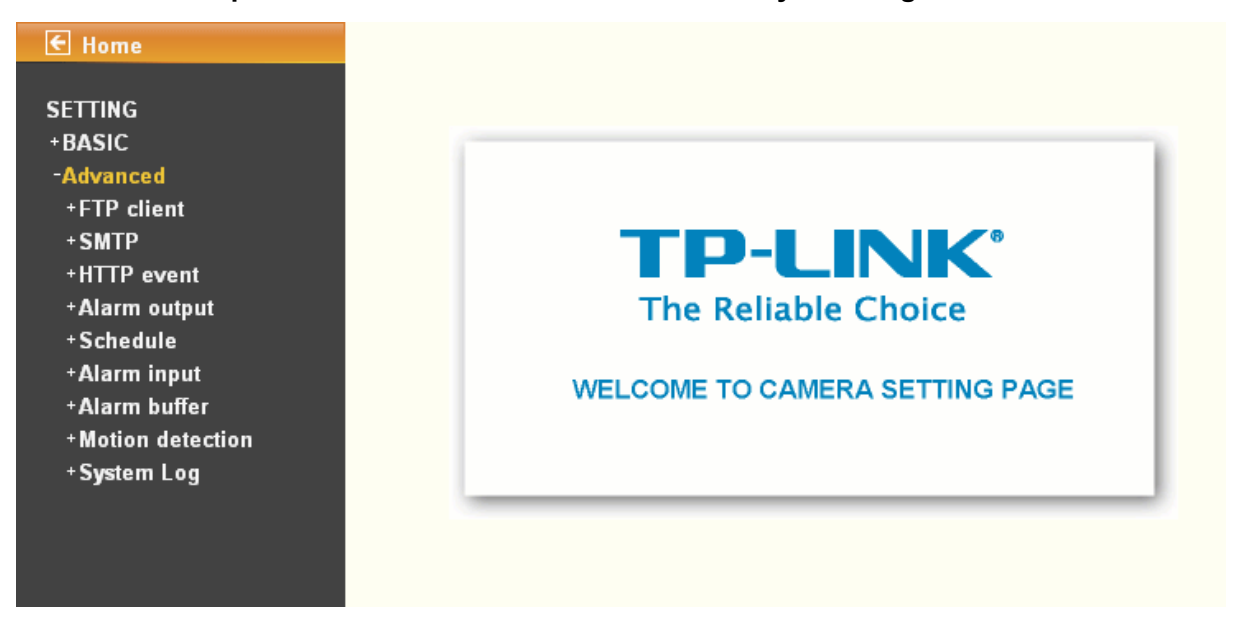

# **7.1 FTP client**

Use this menu to set up for capturing and sending images to an FTP server. By using FTP client function, you can send the image and video file which has been shot and recorded linked with the built-in motion detection function to FTP server. FTP client setting menu is composed of three items, **General**, **Alarm sending** and **Periodical sending**.

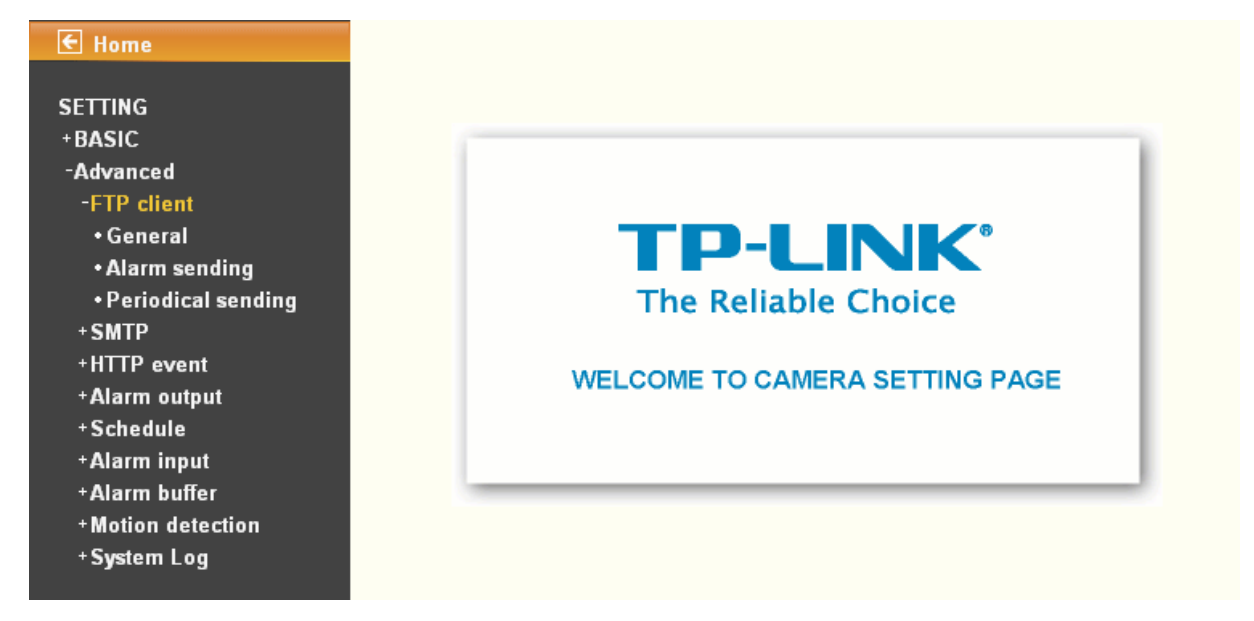

### **7.1.1 General**

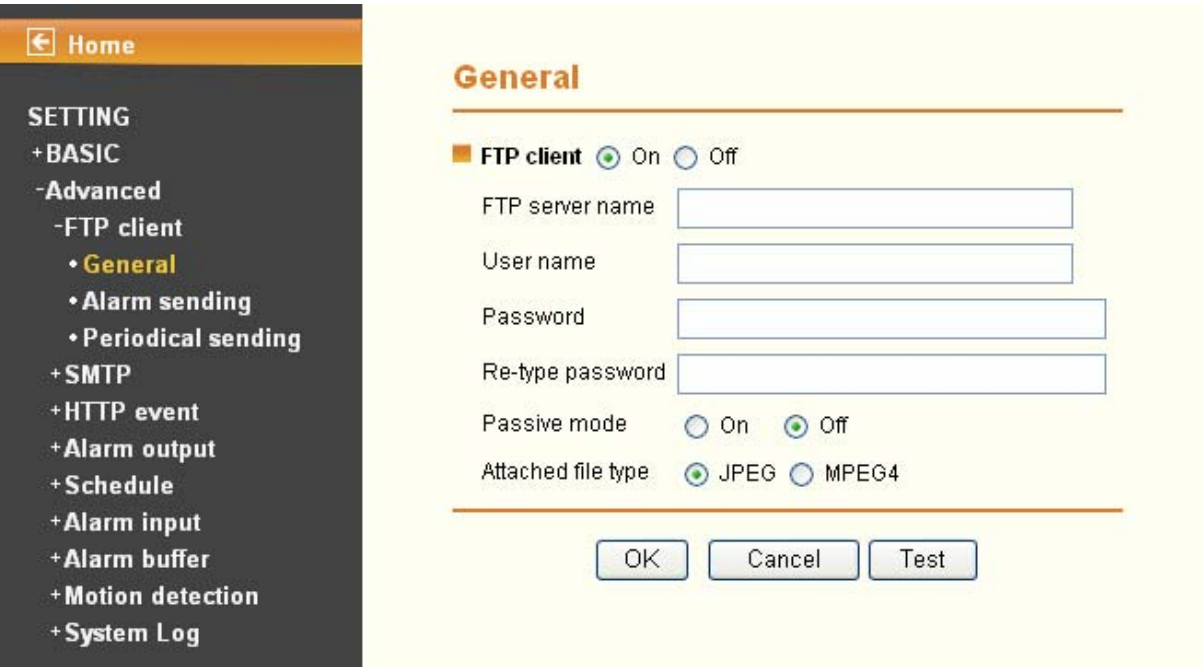

Select **On** when you use FTP function. The FTP client setting page will appear.

Select **Off** when you do not wish to use the FTP client function.

### ) **Note:**

The frame rate and operability on the main viewer may decrease while a file is being transmitted by the FTP client function.

- ¾ **FTP server name**: Type the FTP server name to upload still images up to 64 characters, or the IP address of the FTP server.
- ¾ **User name**: Type the user name for the FTP server.
- ¾ **Password**: Type the password for the FTP server.
- ¾ **Retype password**: To confirm the password, type the same characters as you have typed in the Password box.
- ¾ **Passive mode**: Set whether you use the passive mode of FTP server or not when connecting to FTP server. Select **On** to connect to FTP server using the passive mode.

### **7.1.2 Alarm sending**

Set to forward the image and video file to the specified FTP server linked with the alarm detection by the built-in motion detection function. Select On to send the image file to FTP server linked with the alarm detection.

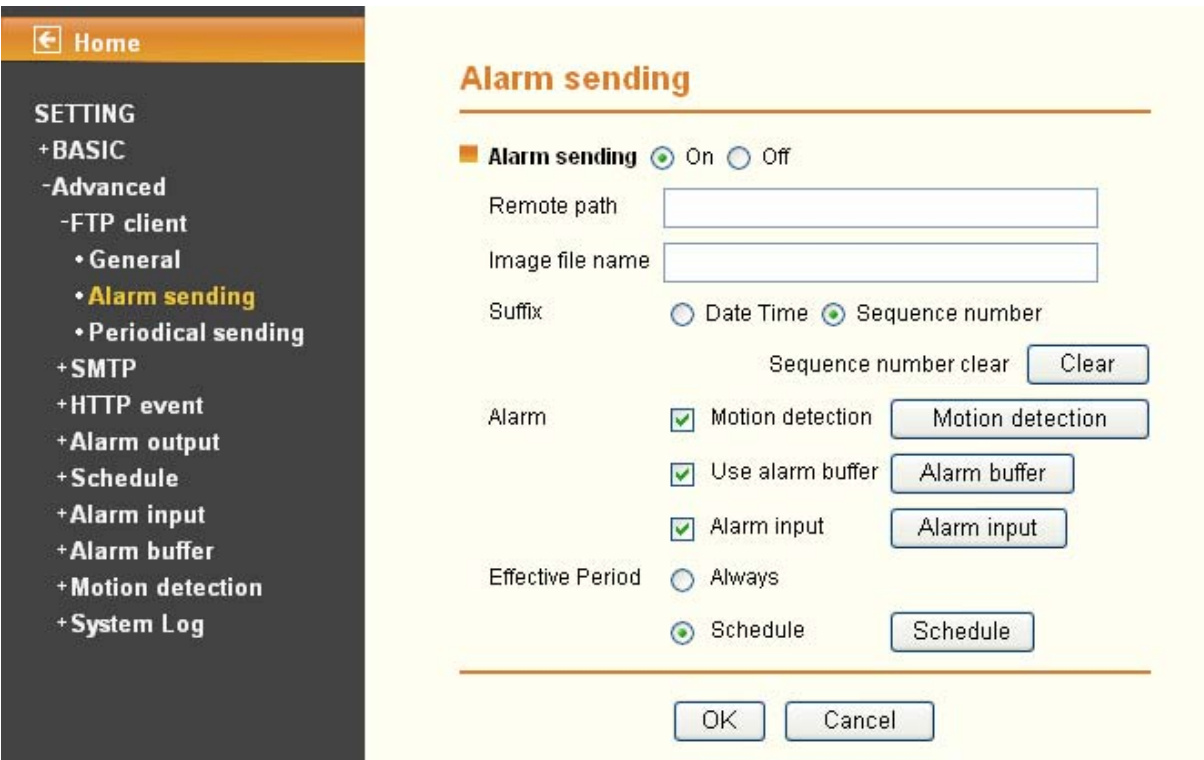

- ¾ **Remote path**: Type the path to the destination in FTP server up to 64 characters.
- ¾ **Image file name**: Type the file name you want to assign to the images when sending to the FTP server. You can use up to 10 alphanumeric characters, - (hyphen) and (underscore) for naming.
- ¾ **Suffix**: Select a suffix to add to the file name
	- Date Time: The date time suffix is added to the Image file name. The date/time suffix consists of lower two-digits of year (2 digits), month (2 digits), date (2 digits), hour (2 digits), minute (2 digits), second (2 digits), and consecutive number (2 digits), thus 14-digit number is added to the file name.
	- **Sequence number**: A consecutive number of 10 digits between 0000000001 and 4294967295 and two fixed digits 00 is added to the Image file name.
	- **•** Sequence number clear: Click Clear and the suffix of the sequence number returns to 1.
- ¾ **Alarm** 
	- **Motion detection**: Click it for using Motion Detection function as a sensor. You can set motion detection function on the **motion detection** page.

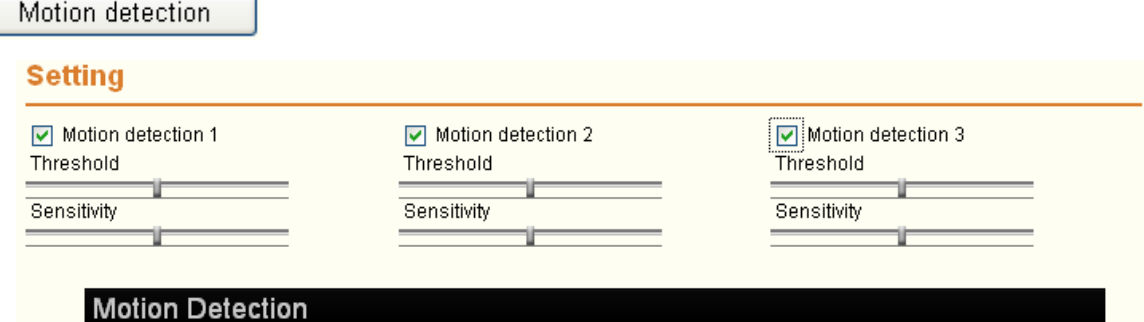

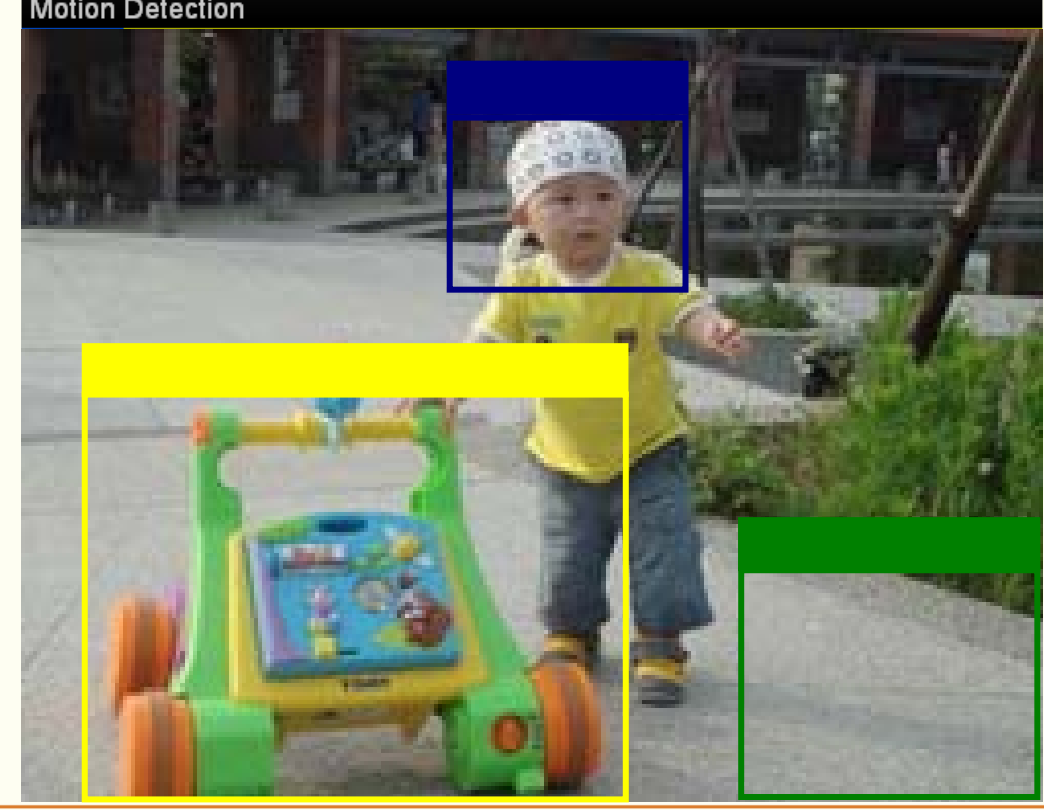

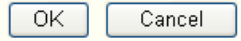

- 1) You can set motion detection on **motion detection page** (Please go to "**Setting** → **Advance** →**Motion detection** → **Setting**"). For more details, you can check **[Section 7.7](#page-78-0)**.
- 2) **Motion Detection** works only when the MPEG4 function is On and the Cropping is set to Off.
- Use Alarm Buffer: Select Use alarm buffer when you forward the image and video of before and after the alarm detection (pre-alarm, post-alarm). If you do not select it, only the image of the moment of the alarm detection is forwarded. Click Alarm buffer to display the Alarm buffer setting menu.

Alarm buffer

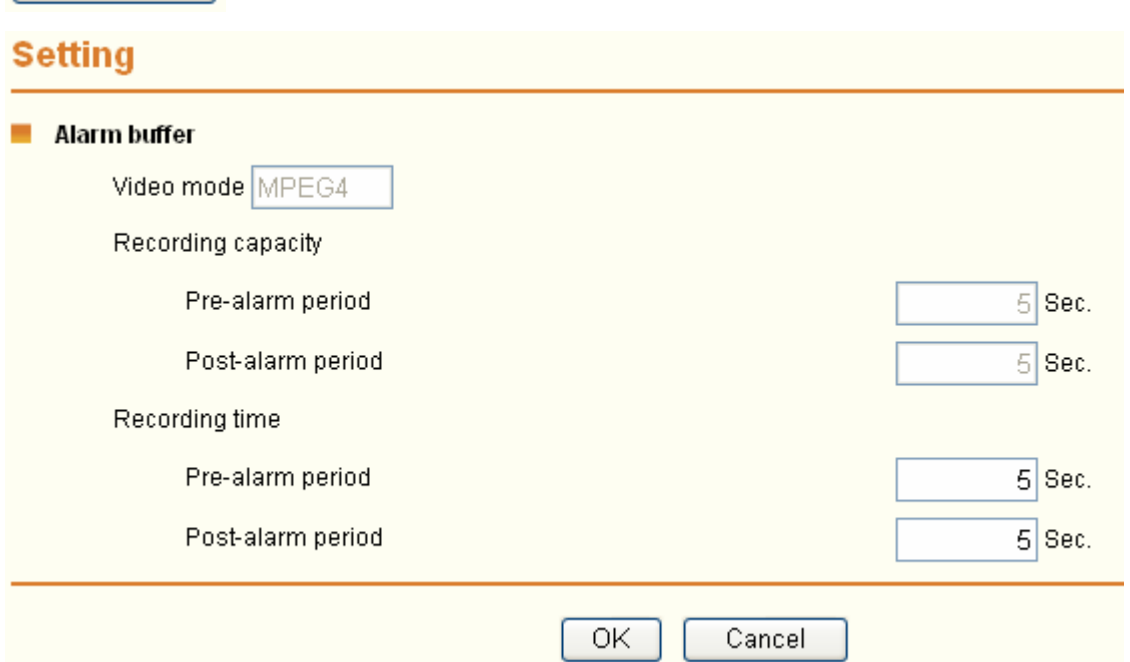

#### ) **Note:**

You can set the alarm buffer function at **Alarm Buffer** page (Please go "**Setting**→ **Advance** → **Alarm Buffer** → **Setting**"). For more details, you can check **[Section](#page-77-0) 7.7**.

Alarm Input: Select the connected alarm. Sensor input1: The external sensor which is connected to sensor input1 of the alarm input.

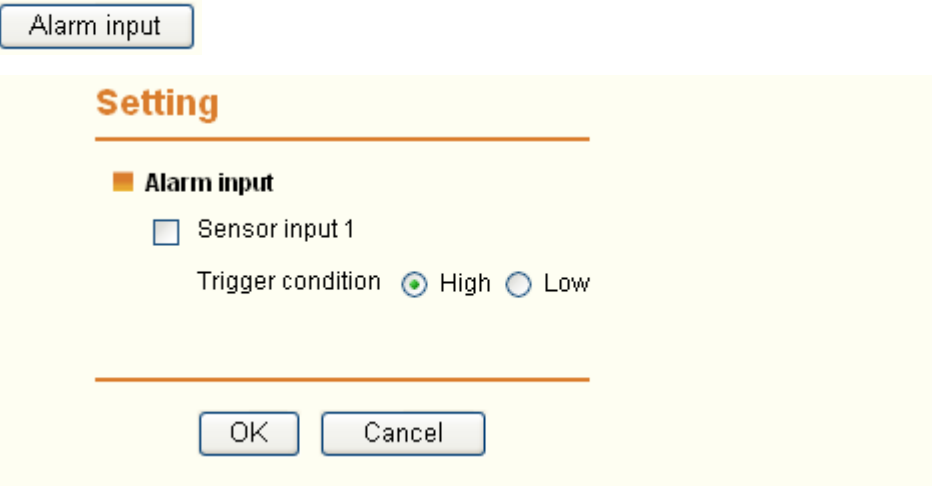

### ) **Note:**

You can set the alarm input function at **Alarm Input** page. (Please go "**Setting → Advance → Alarm Input → Setting**"). For more details, you can check **[Section 7.6](#page-76-0)**.

- ¾ **Effective period**: Set the period when the periodical sending is effective.
	- **Always:** The periodical sending is always effective.
	- **•** Schedule: You can specify the period when the periodical sending is effective in the Schedule setting in the other section.

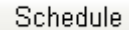

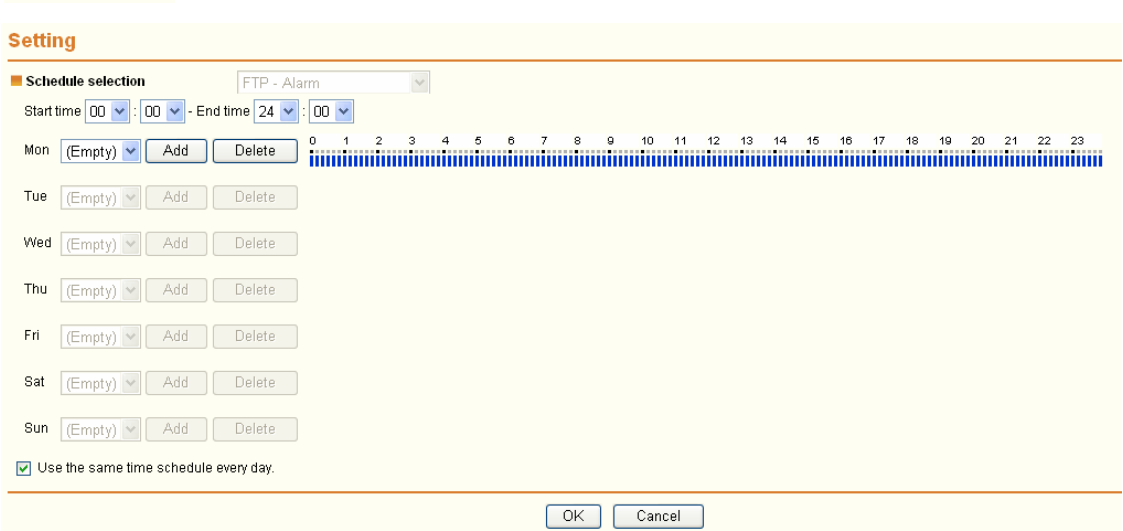

You can set schedule function on **Schedule page**. (Please go to "**Setting** → **Advance** → **Schedule** → **Setting**") For more details, you can check **[Section 7.5](#page-75-0)**.

### **7.1.3 Periodical sending**

You can set to send an image file to FTP server periodically by selecting **On** to send the image file to FTP server linked with setting period.

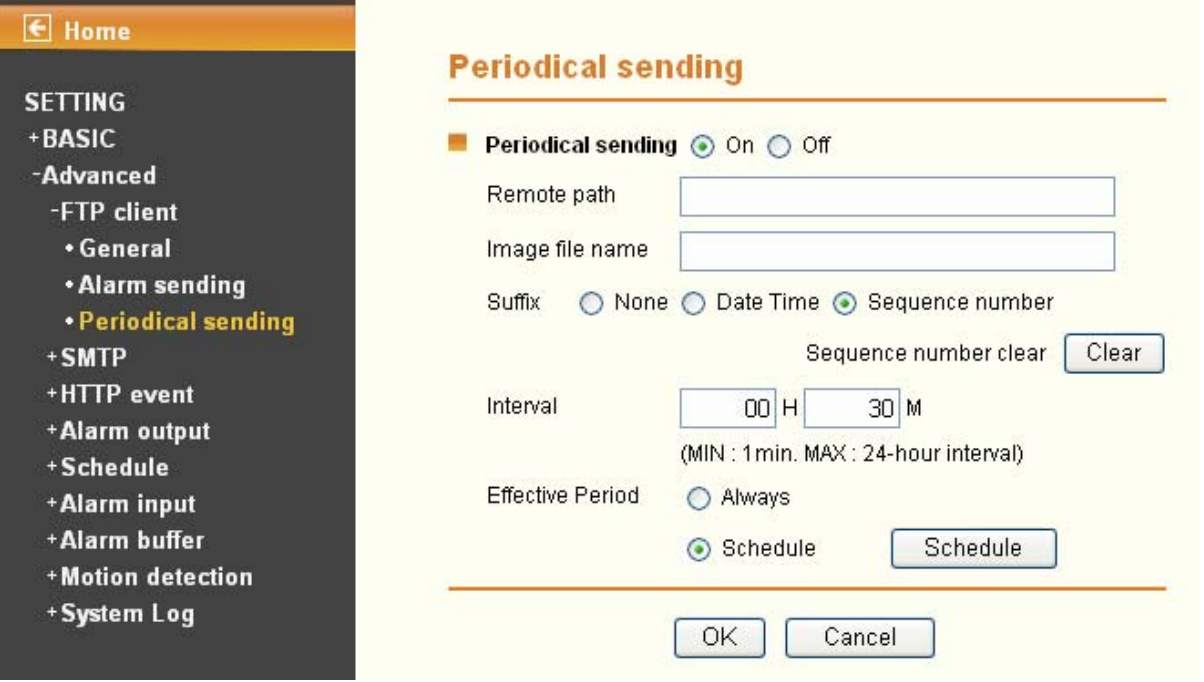

- ¾ **Remote Path**: Type the path to storage location of FTP server which you have authorized.
- ¾ **Image file name**: Type the file name of the image sent by SMTP up to 10 alphanumeric characters, (hyphen) and (under score).
- ¾ **Suffix**: Select a suffix to be added to the file name sent by SMTP.
	- **None:** The name of the sent file will be the Image file name.
	- Date Time: The date time suffix is added to the Image file name. The date time suffix consists

of lower two-digits of year (2 digits), month (2 digits), date (2 digits), hour (2 digits), minute (2 digits) and second (2 digits), and consecutive number (2 digits), thus 14-digit number is added to the file name.

- **Sequence number:** A consecutive number is added to the Image file name.
- **•** Sequence number clear: Click Clear and the suffix of the sequence number returns to 1.
- ¾ **Interval**: Set the time interval of the period sending. Min value is 1 min and Max value is 24 hour.
- ¾ **Effective period**: Set the period when the periodical sending is effective.
	- **Always:** The periodical sending is always effective.
	- Schedule: You can specify the period when the periodical sending is effective in the schedule setting in the other section.

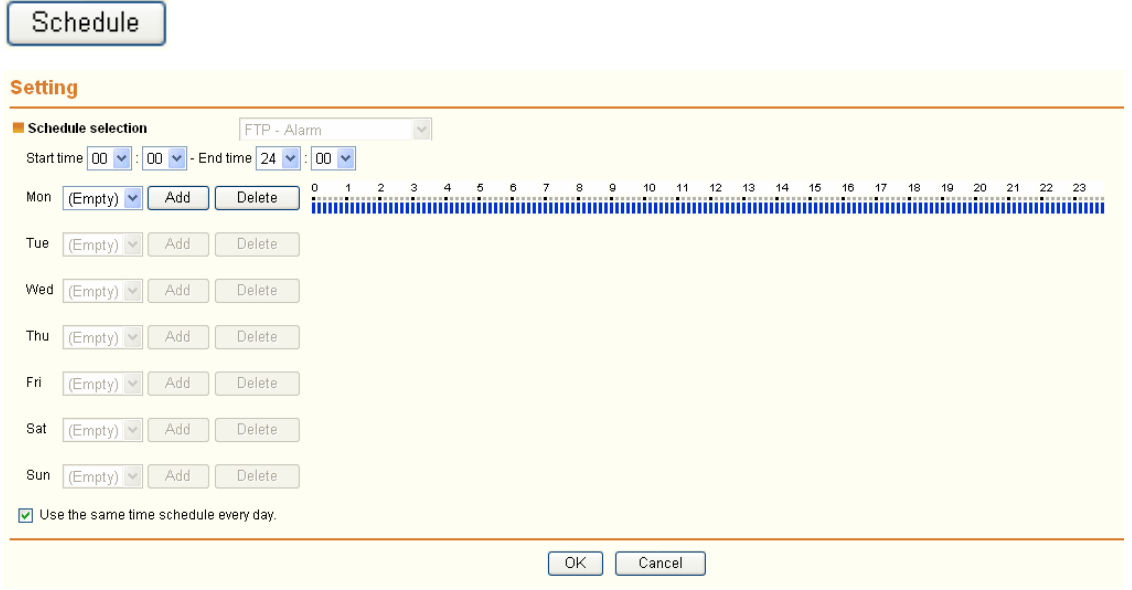

### ) **Note:**

You can set schedule function on **Schedule** page (Please go to "**Setting** → **Advance** → **Schedule** → **Setting**"). For more details, you can check **[Section 7.5](#page-75-0)**.

### **7.2 SMTP**

Set the SMTP menu when you want to send an image via e-mail. By using Mail (SMTP) function, you can send a mail with attached image and video which has been shot linked with the built-in motion detection function. The image file can also be sent periodically. E-Mail (SMTP) setting menu is composed of three items, **Genera**l, **Alarm sending** and **Periodical sending**.

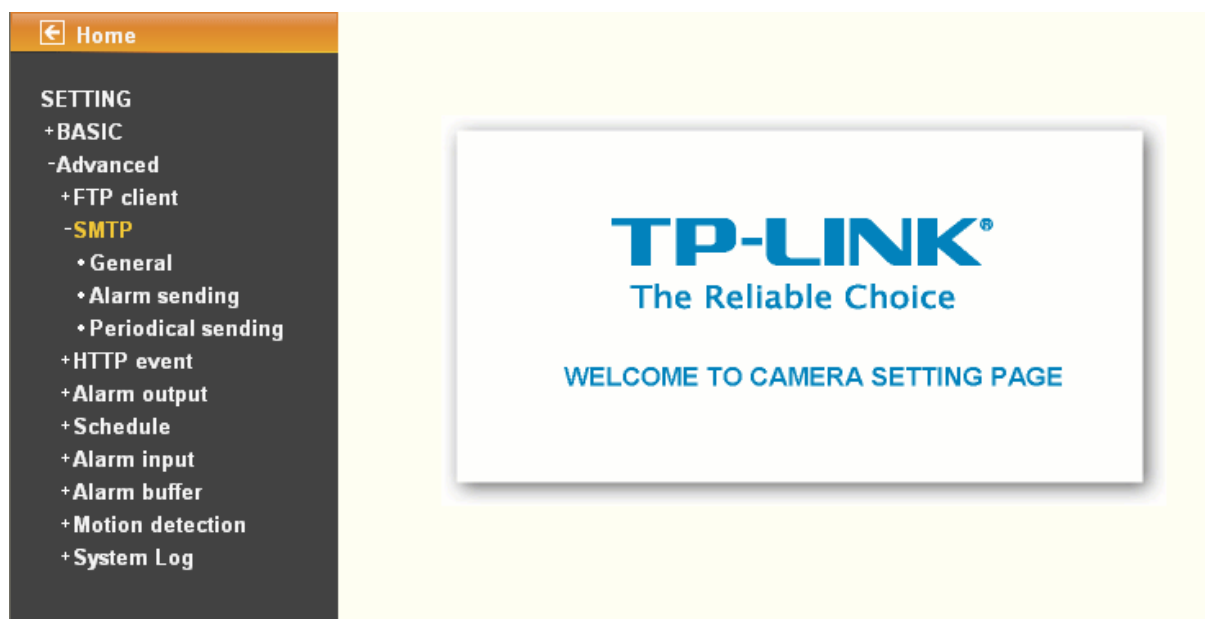

### **7.2.1 General**

Select **On** when you use the SMTP function. The common setting options are displayed below.

Select **Off** if you do not wish to use the e-Mail (SMTP) function.

### ) **Note:**

The Setting of **General** will be the same as the setting of IP Notification (Please check "**SETTING** → **BASIC** → **Network** → **IP Notification**")

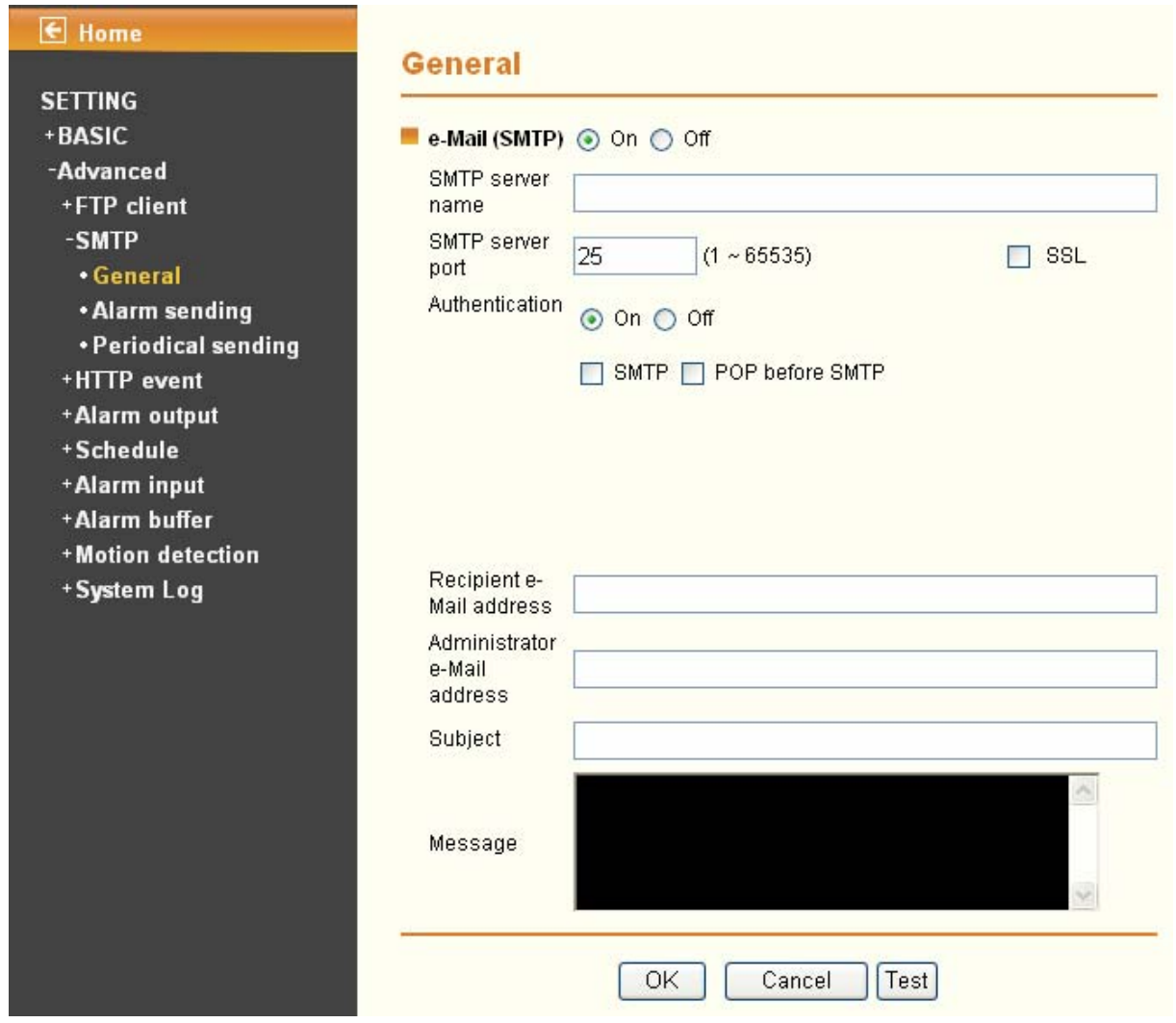

- ¾ **SMTP server name**: Type the SMTP server name up to 64 characters, or the IP address of the SMTP server.
- ¾ **SMTP Server Port**: You can set port number from 1~65535 according to your mail server. The default value is 25.
- ¾ **Security setting**: Check SSL box if the mail server you use has security restriction.

If you use g-mail as your mail server, you should set 587 as your port number and check SSL box.

- ¾ **Authentication**: Select the authentication required when you send an email.
	- Off: Select it if no authentication is necessary when an email is sent.
	- On: When authentication is necessary an e-mail is sent, select one of the authentication methods from the followings.

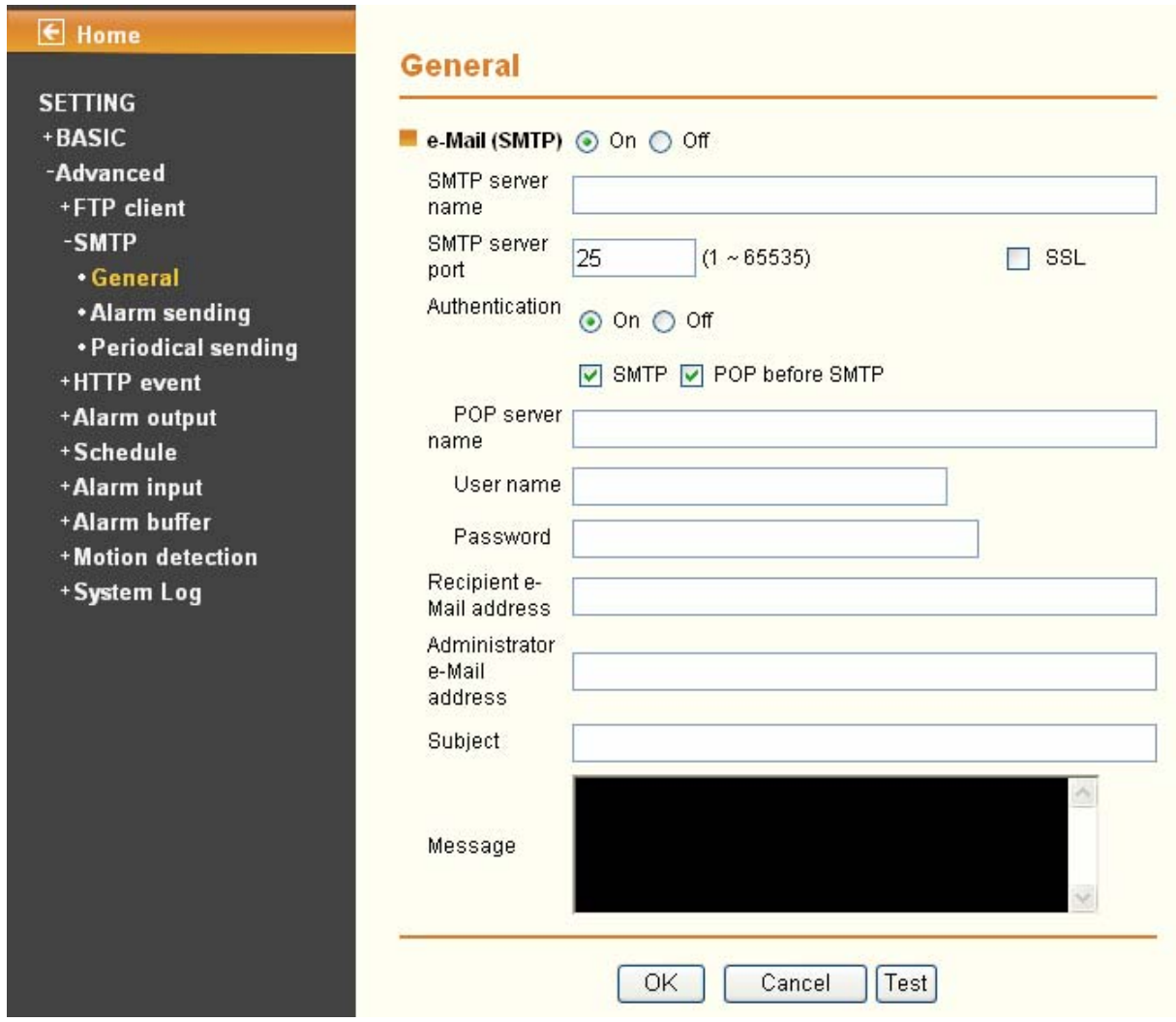

- ¾ **SMTP**: Select it if SMTP authentication is necessary when an e-mail is sent.
- ¾ **POP before SMTP**: Select if POP before SMTP authentication is necessary when an e-mail is sent.

### When you set to On, be sure to select either or both SMTP or / and POP before SMTP.

- **POP server name:** When the **POP before SMTP** is selected in Authentication, type the POP (receiving mail) server name up to 64 characters, or type the IP address of the POP server. This setting is necessary when the SMTP server which sends e-mails performs authentication using the POP user account.
- **User name, Password**: Type the user name and Password of the user who has the mail account. This setting is necessary when the SMTP server which sends e-mails performs authentication.
- ¾ **Recipient e-mail address**: Type the recipient e-Mail address up to 64 characters. You can specify up to three recipient E-mail addresses.
- ¾ **Administrator e-mail address**: Type the Administrator e-Mail address up to 64 characters. This address is used for reply mail and sending system messages from the SMTP server.
- ¾ **Subject**: Type the subject/title of the e-Mail up to 64 characters. With respect to mail which is sent according to the alarm detection when Alarm sending of the alarm tab is set to On, the characters standing for the sensor type added to the subject.
- ¾ **Message**: Type the text of the E-mail up to 384 characters. (A line break is equivalent to 2

characters.)

### **7.2.2 Alarm sending**

Set to send the mail with connection to the alarm detection by the external sensor input or by the built-in motion detection function. Select **On** to send the image and file to SMTP server linked with the alarm detection.

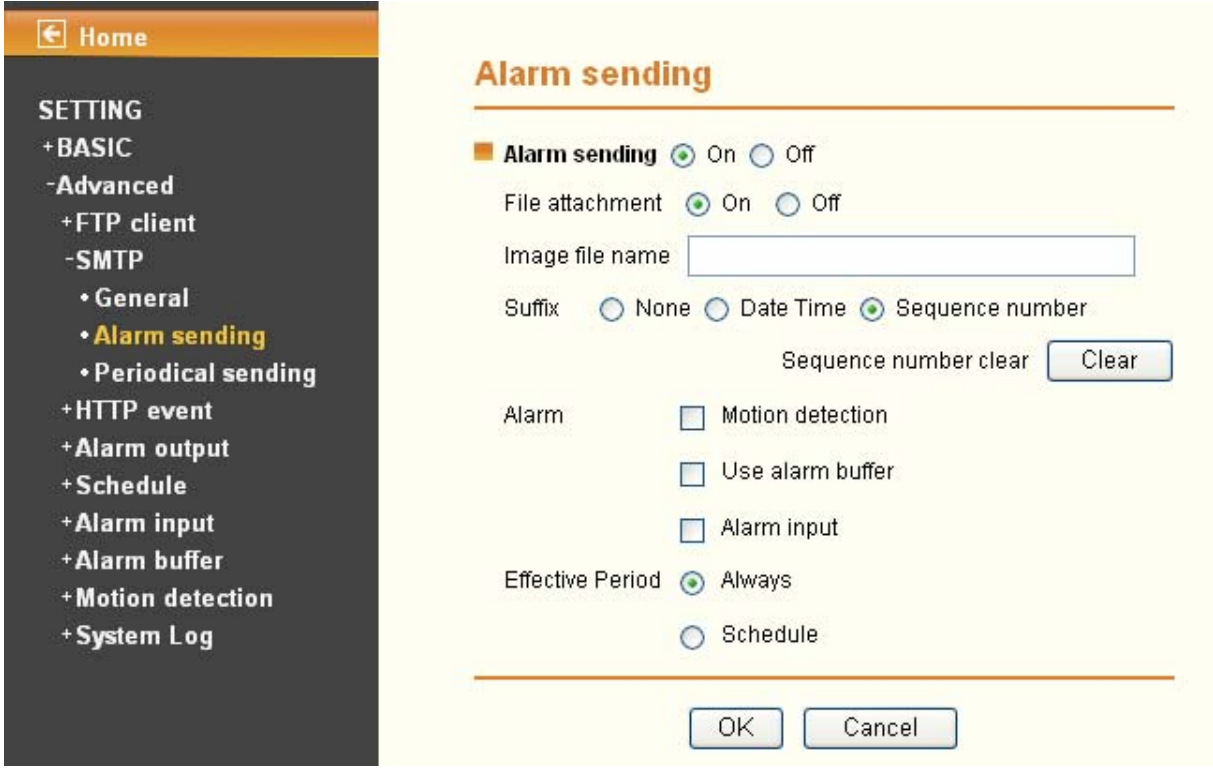

- ¾ **Alarm sending**: Select **On** to set to send mail with connection to the alarm detection.
- ¾ **File attachment**: Set whether an image file is attached to the mail sent or not. When **On** is selected, the image file made by the settings below is attached. When **Off** is selected, only the message is sent.
- ¾ **Image file name**: Type the file name you want to assign to the image to attach a mail. You can use up to 10 alphanumeric, - (hyphen) and \_ (underscore) for naming.
- ¾ **Suffix**: Select a suffix to add to the file name
	- **Date & time**: The date & time suffix is added to the Image file name. The date/time suffix consists of lower two-digits of year (2 digits), month (2 digits), date (2 digits), hour (2 digits), minute (2 digits), second (2 digits), and consecutive number (2 digits), thus 14-digit number is added to the file name.
	- **Sequence number**: A consecutive number of 10 digits between 0000000001 and 4294967295 and two fixed digits 00 is added to the Image file name.
	- **Sequence number clear: Click Clear** and the suffix of the sequence number returns to 1.

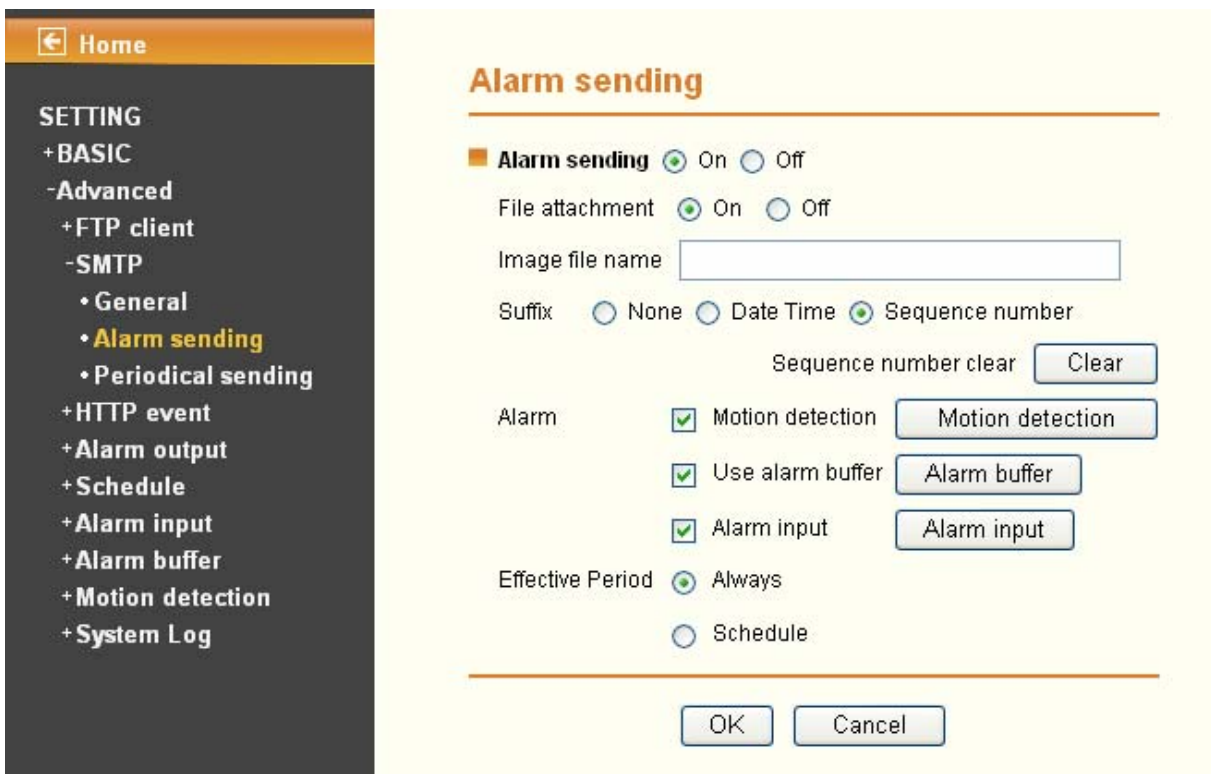

¾ **Alarm** 

**• Motion Detection**: Click it for using **Motion Detection** function as a sensor. You can set motion detection function on the motion detection page.

Motion detection

### **Setting**

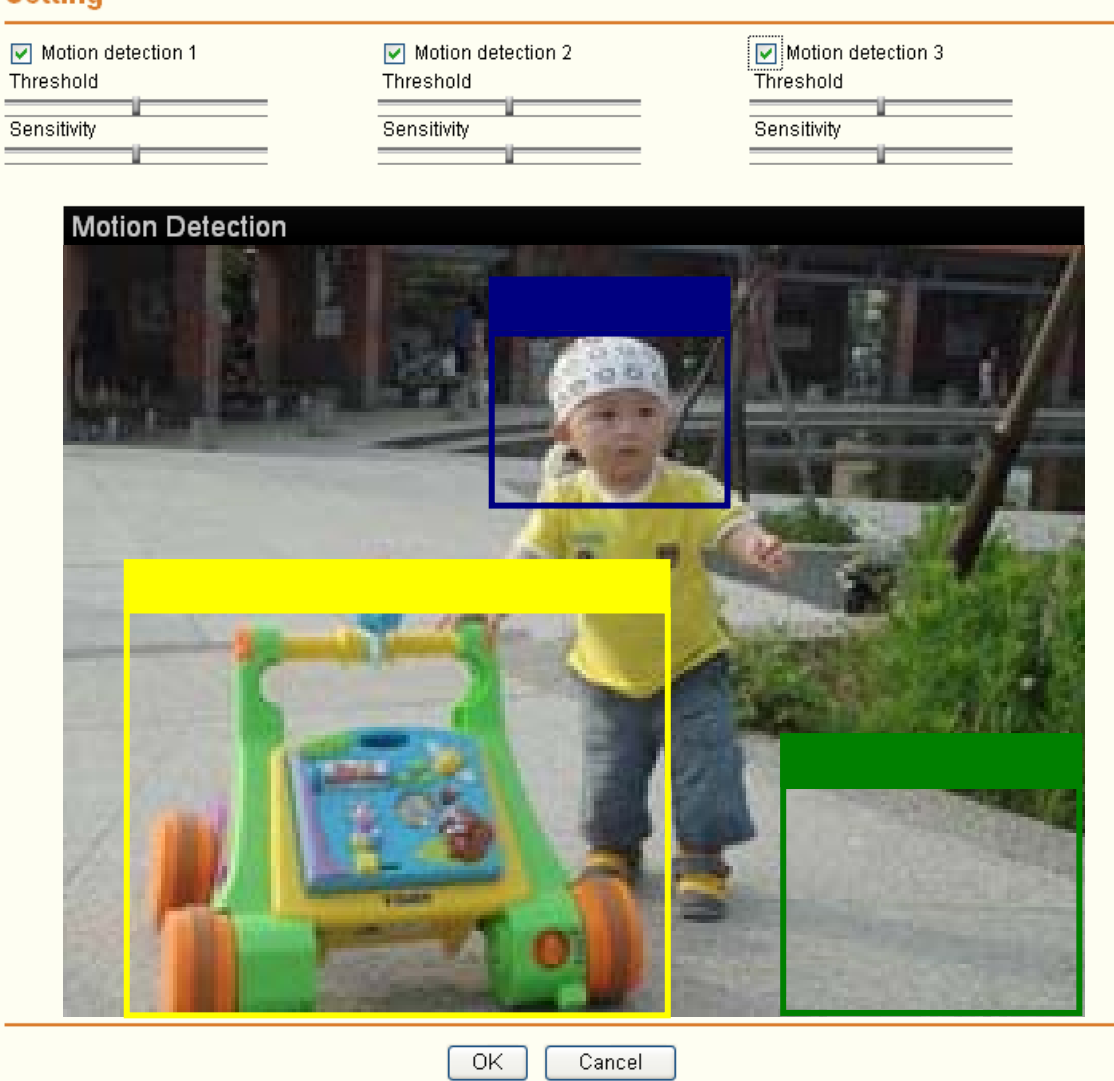

### ) **Note:**

- 1) You can set motion detection on **motion detection page** (Please go to "**Setting** → **Advance** →**Motion detection** → **Setting**"). For more details, you can check **[Section 7.8](#page-78-0)**.
- 2) **Motion Detection** works only when the MPEG4 function is On and the Cropping is set to Off.
- Use Alarm Buffer: Select Use alarm buffer when you forward the image and video of before and after the alarm detection (pre-alarm, post-alarm). If you do not select it, only the image of the moment of the alarm detection is forwarded. Click Alarm buffer to display the Alarm buffer setting menu.

Alarm buffer

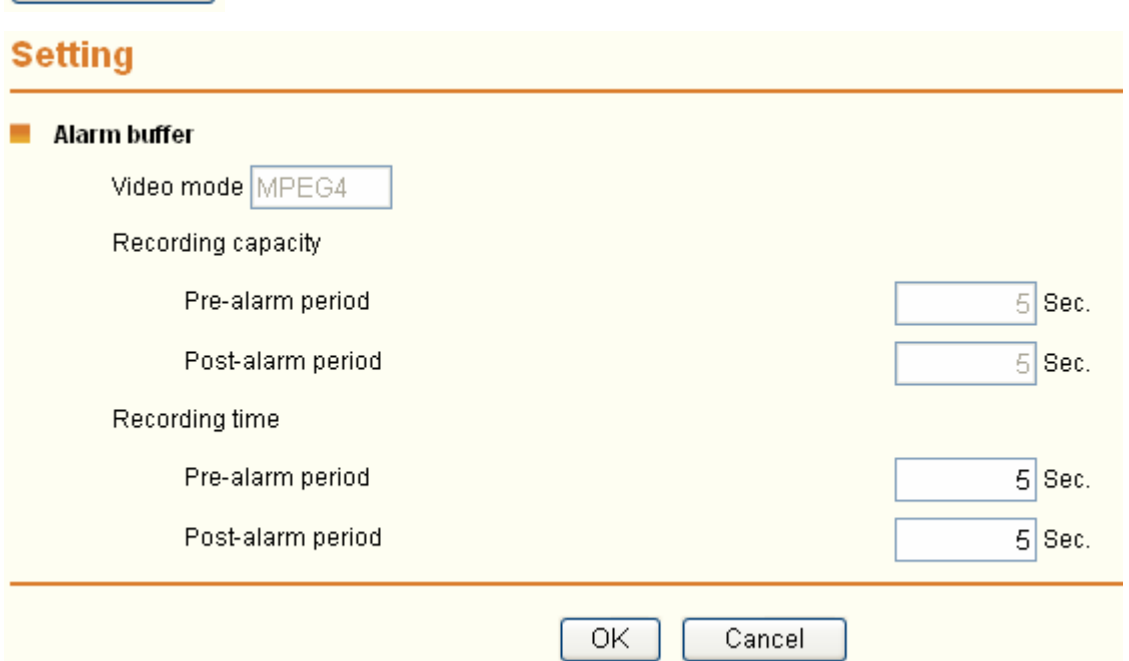

### ) **Note:**

You can set the alarm buffer function at **Alarm Buffer** page (Please go "**Setting**→ **Advance** → **Alarm Buffer** → **Setting**"). For more details, you can check **[Section](#page-77-0) 7.7**.

Alarm input: Select the connected alarm. Sensor input1: The external sensor which is connected to sensor input1 of the alarm input.

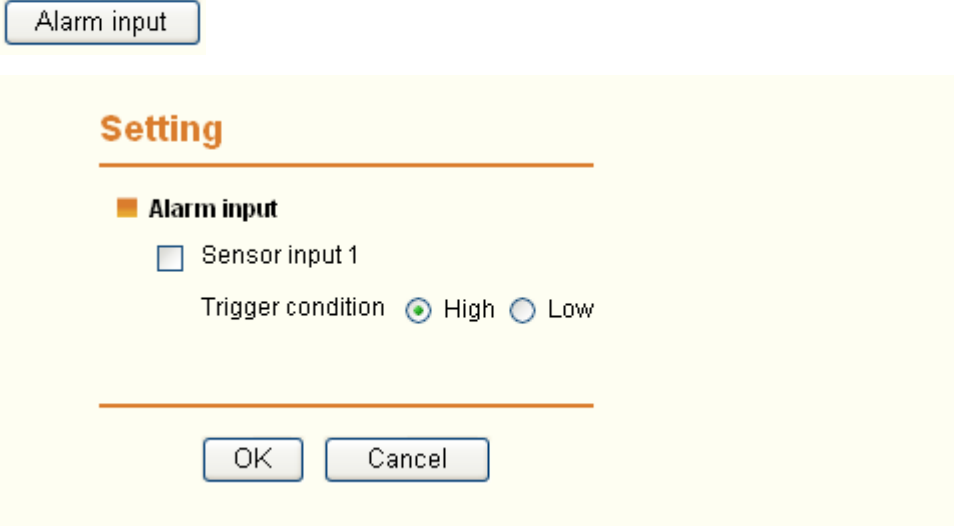

#### ) **Note:**

You can set the alarm input function at alarm input page (Please go "**Setting → Advance → Alarm input → Setting**"). For more details, you can check [Section 7.6](#page-76-0).

- ¾ **Effective period**: Set the period when the periodical sending is effective.
	- **Always**: The periodical sending is always effective.
	- **•** Schedule: You can specify the period when the periodical sending is effective in the Schedule setting in the other section.

Schedule

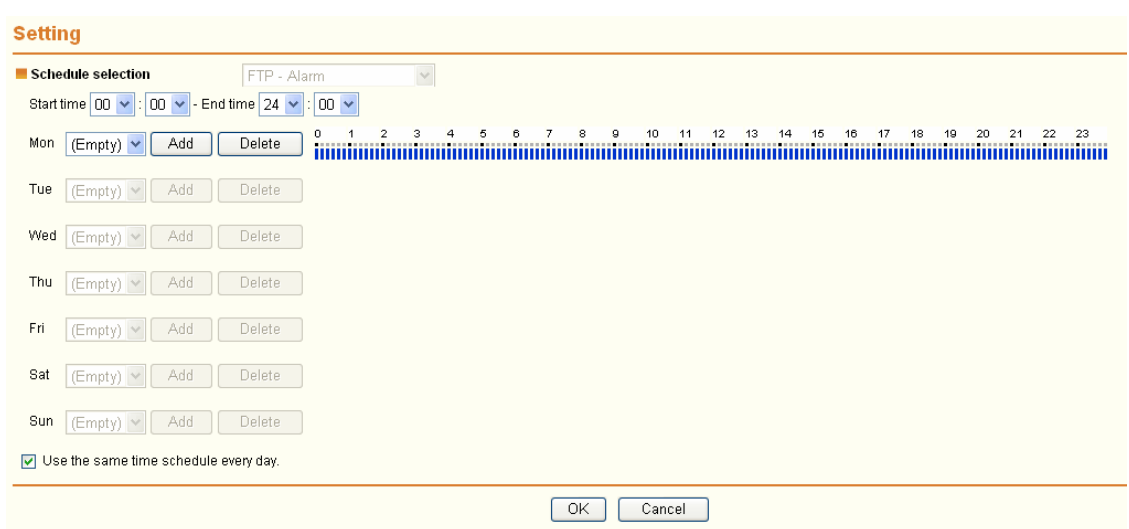

### ) **Note:**

You can set schedule function on **Schedule page**. (Please go to "**Setting** → **Advance** → **Schedule** → **Setting**") For more details, you can check **[Section 7.5](#page-75-0)**.

### **7.2.3 Periodical sending**

You can set to send an image file by SMTP server periodically by selecting **On** to send the image file by SMTP server linked with setting period.

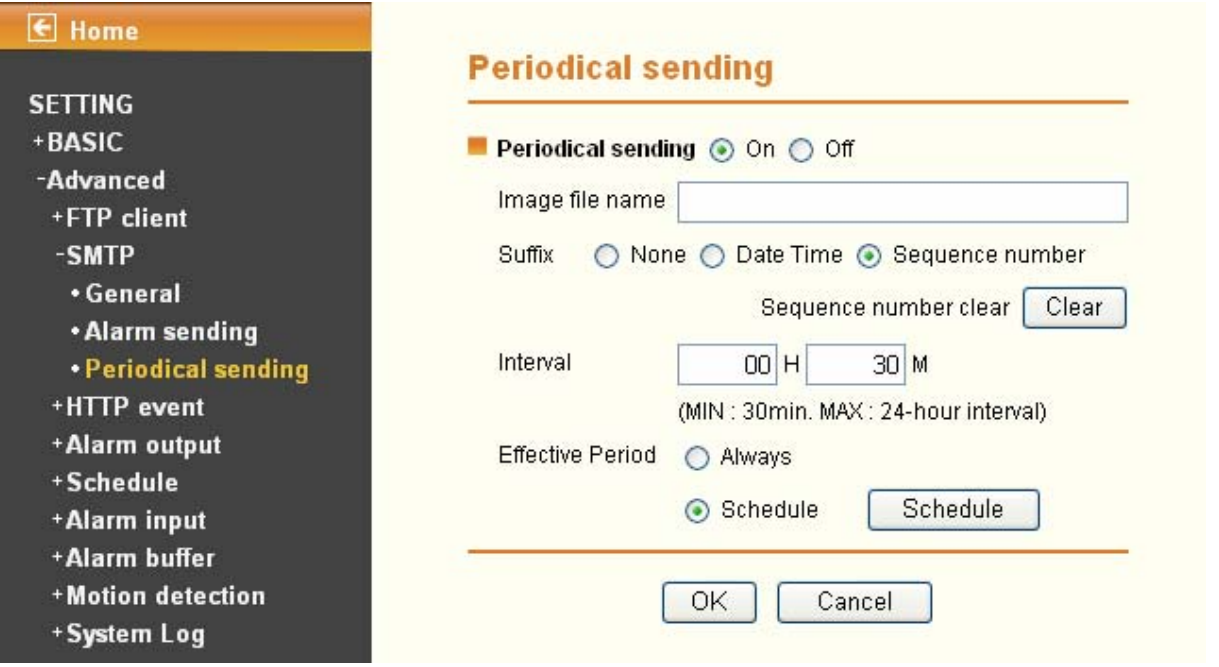

- ¾ **Image file name**: Type the file name of the image sent by SMTP up to 10 alphanumeric characters, (hyphen) and \_ (under score).
- ¾ **Suffix**: Select a suffix to be added to the file name sent by SMTP.
	- **None**: The name of the sent file will be the Image file name.
	- **•** Date & time: The date & time suffix is added to the Image file name. The date & time suffix consists of lower two-digits of year (2 digits), month (2 digits), date (2 digits), hour (2 digits), minute (2 digits) and second (2 digits), and consecutive number (2 digits), thus 14-digit number

is added to the file name.

- **Sequence number:** A consecutive number is added to the Image file name.
- **•** Sequence number clear: Click Clear and the suffix of the sequence number returns to 1.
- ¾ **Interval**: Set the time interval of the period sending. Minimum value is 30 min and Maximal value is 24 hour.
- ¾ **Effective period**: Set the period when the periodical sending is effective.
	- Always: The periodical sending is always effective.
	- Schedule: You can specify the period when the periodical sending is effective in the schedule setting in the other section. Please check "**SETTING** → **BASIC** → **Advance** → **Schedule** → **Setting**."

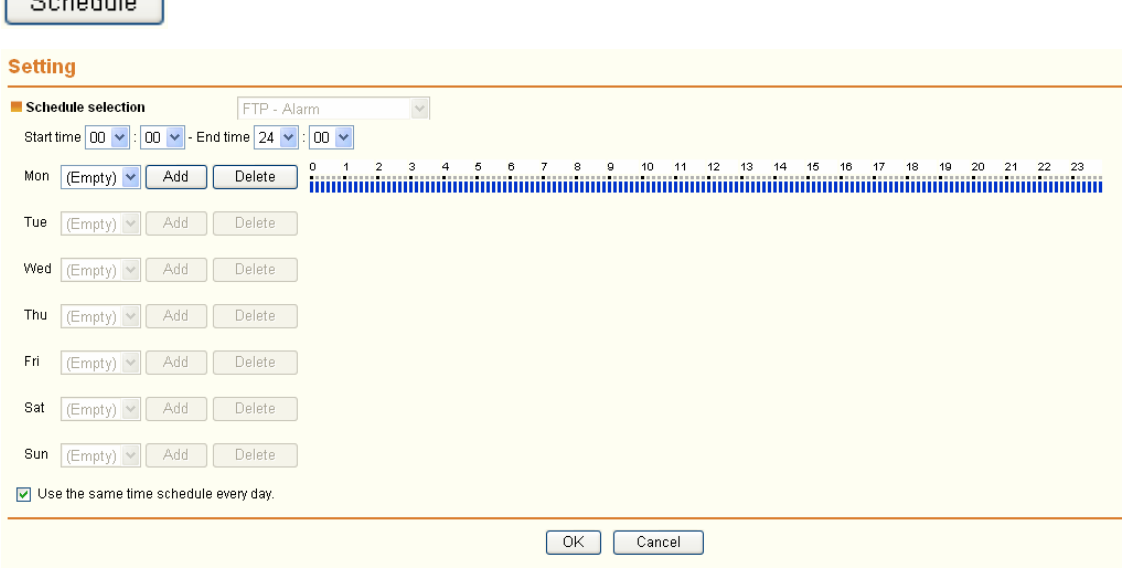

### ) **Note:**

 $\sqrt{2a^2 + b^2}$ 

You can set schedule function on **Schedule page** (Please go to "**Setting** → **Advance** → **Schedule** → **Setting**"). For more details, you can check **[Section 7.5](#page-75-0)**.

# **7.3 HTTP Event**

Use this menu to set up for capturing and sending images to an HTTP server. By using HTTP client function, you can send the image file and audio file which has been shot and recorded linked with the built-in motion detection function to HTTP server. HTTP client setting menu is composed of two items, **General** and **Alarm sending**.

### $F$  Home **SETTING** +BASIC -Advanced +FTP client +SMTP -HTTP event **.**General \* Alarm sending +Alarm output +Schedule +Alarm input +Alarm buffer +Motion detection +System Log

### **7.3.1 General**

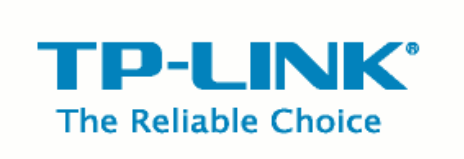

### **WELCOME TO CAMERA SETTING PAGE**

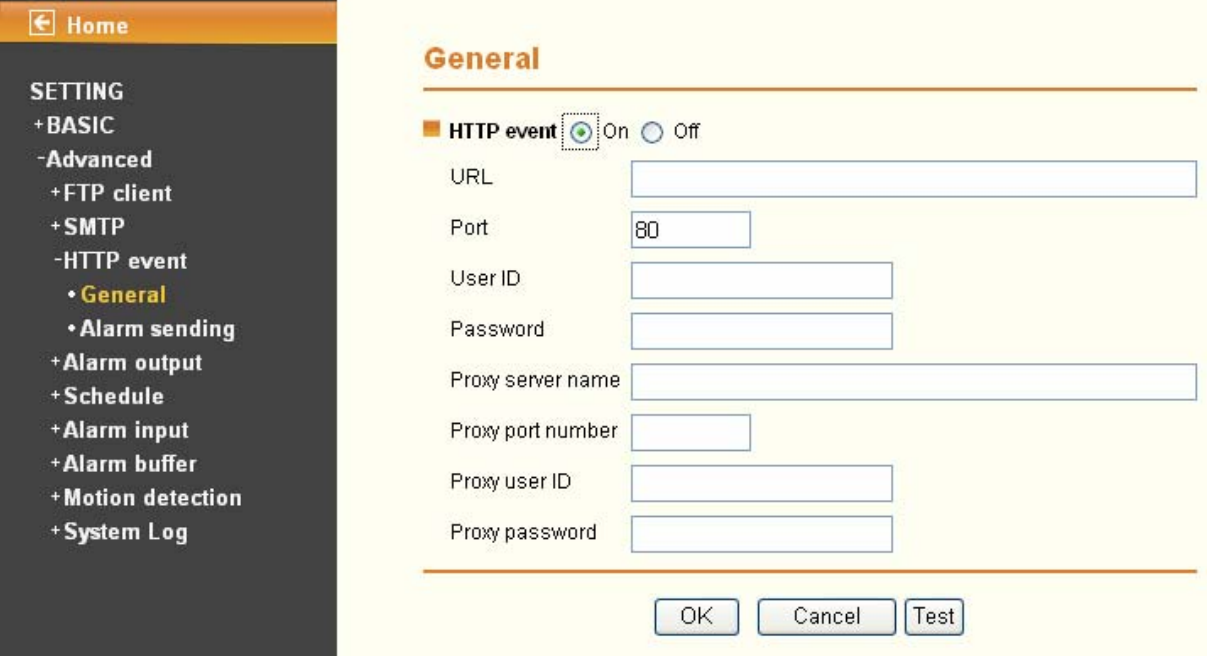

¾ **HTTP even**t: Set up the HTTP server URL, port, User ID, Password, and Proxy Server settings.

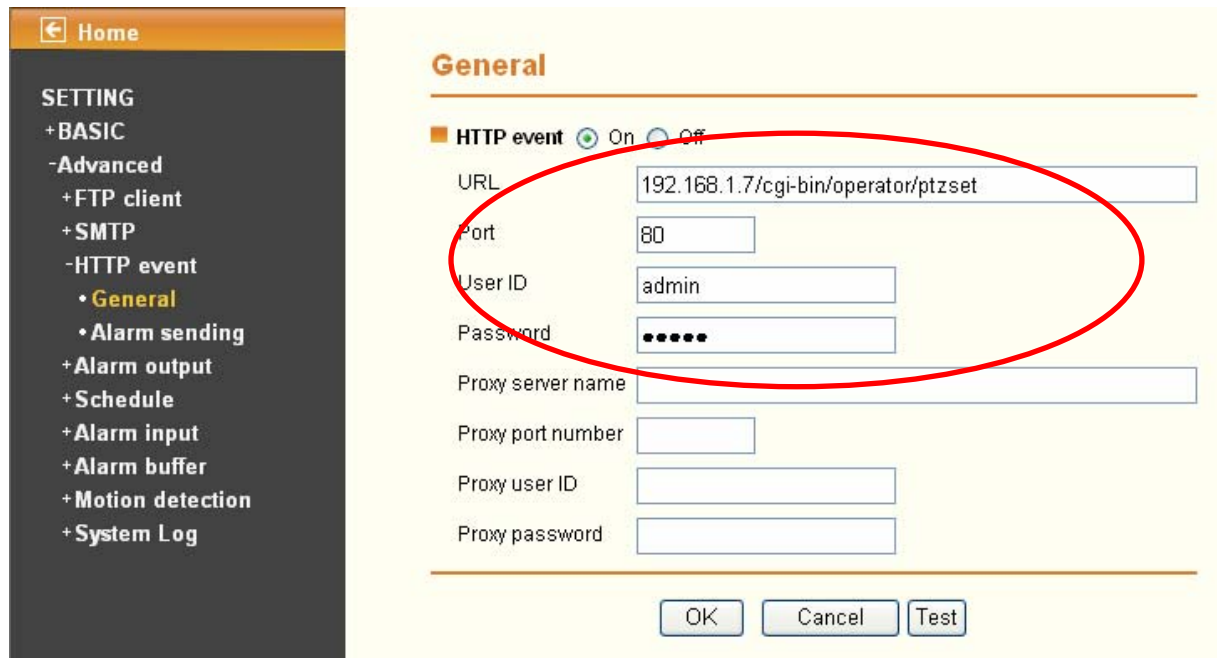

For example: URL: 192.168.1.7/cgi-bin/operator/ptzset

### ) **Note:**

1. The setting of URL should be the same as CGI.

2. The example above is for reference only. For more details, please refer to SDK in the subdirectory of the IP camera product on our website http://www.tp-link.com.

### **7.3.2 Alarm sending**

Set to send the mail with connection to the alarm detection by the built-in motion detection function. Select **On** to send the image and audio file to HTTP server linked with the alarm detection.

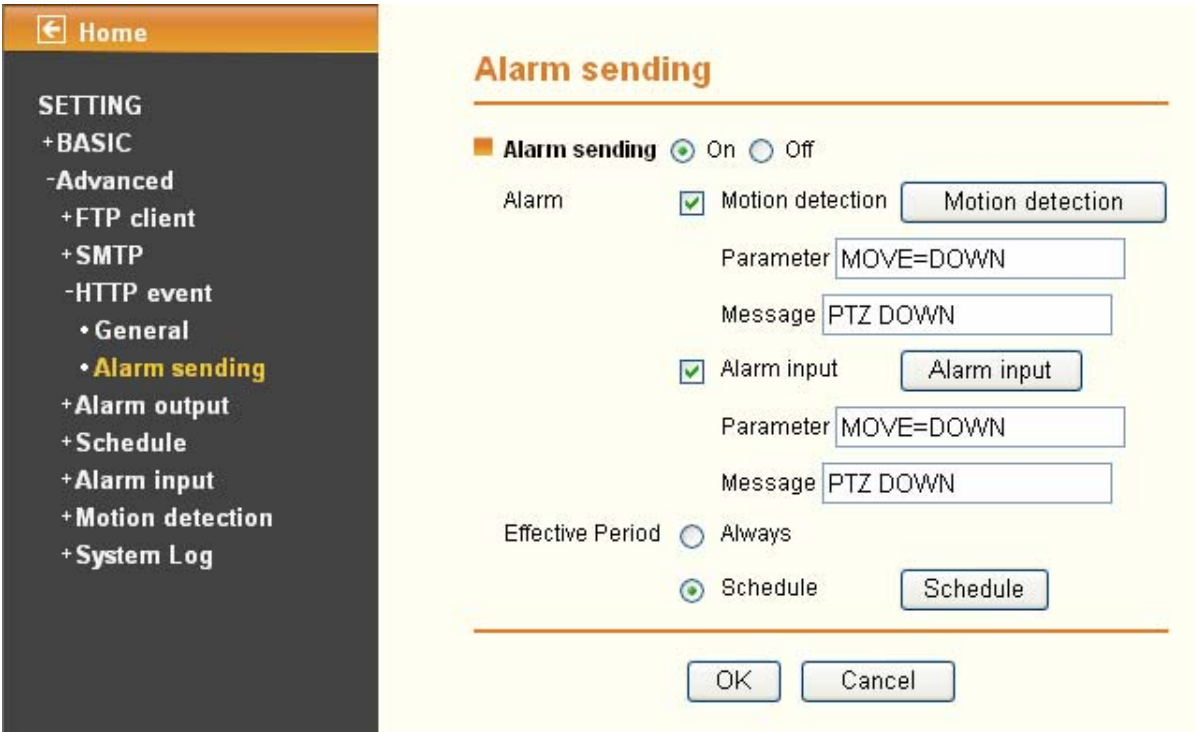

**Alarm sending**: Select **On** to set to send command with connection to the alarm detection.

¾ **Alarm** 

- Motion detection: Click it for using Motion Detection function as a sensor. You can set motion detection function on the motion detection function page.
	- 9 **Parameter**: the parameter of CGI (defined in **Setting** → **Advance** → **HTTP event** → General → URL) is from your target device. For example, move=down.
	- $\checkmark$  **Message**: message will show up in the form of Message = PTZ down. If your target device didn't support the parameter of message, you can't see the message. So you can just take the message as a note. For example: PTZ down.

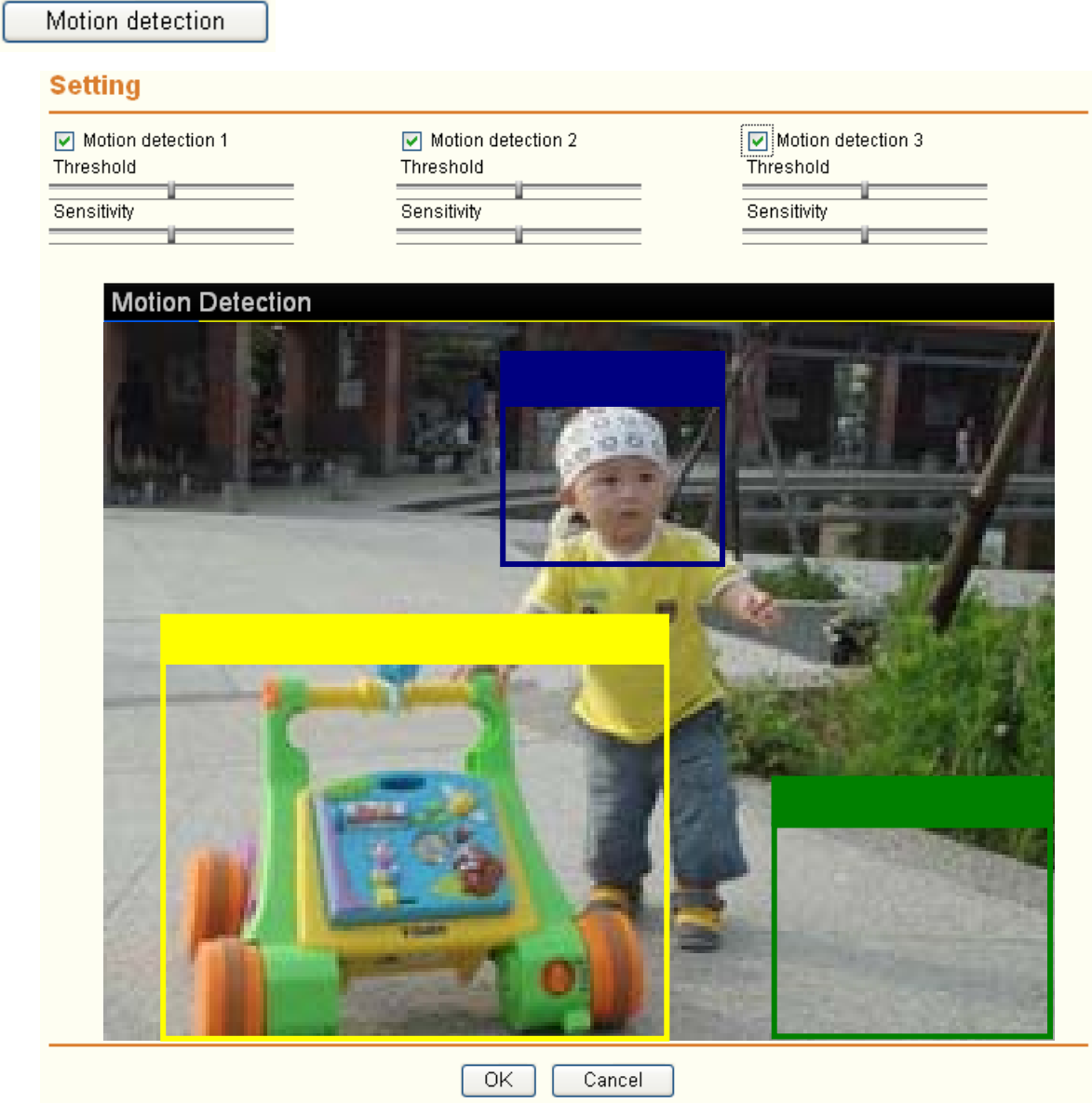

- 1) You can set motion detection on **motion detection page** (Please go to "**Setting** → **Advance** →**Motion detection** → **Setting**"). For more details, you can check **[Section 7.7](#page-78-0)**.
- 2) **Motion Detection** works only when the MPEG4 function is On and the Cropping is set to Off.
- Alarm input: Select the connected alarm. Sensor input1: The external sensor which is connected to sensor input1 of the alarm input.
	- 9 **Parameter:** the parameter of CGI (defined in URL of HTTP→General) is from your target device. For example, move=down.

 $\checkmark$  **Message:** message will show up in the form of Message = PTZ down. If your target device didn't support the parameter of message, you can't see the message. So you can just take the message as a note. For example: PTZ down.

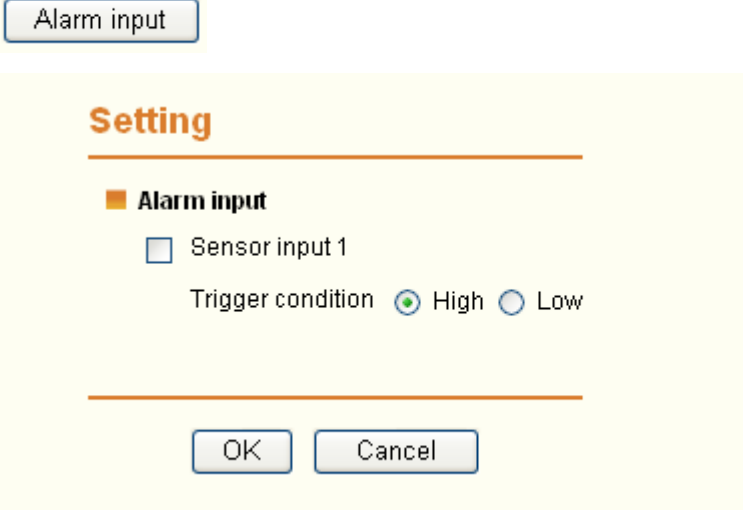

#### ) **Note:**

You can set the alarm input function at alarm input page (Please go "**Setting → Advance → Alarm input → Setting**"). For more details, you can check [Section 8.6](#page-76-0).

- ¾ **Effective period**: Set the period when the periodical sending is effective.
	- **Always:** The periodical sending is always effective.
	- Schedule: You can specify the period when the periodical sending is effective in the schedule setting in the other section.

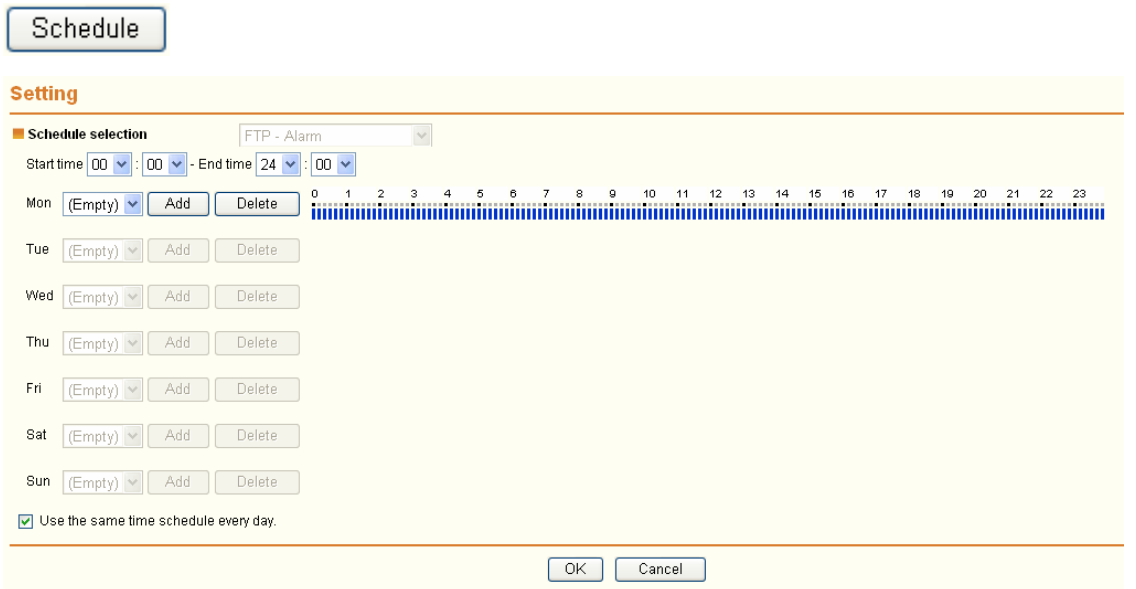

#### ) **Note:**

You can set schedule function on **Schedule page** (Please go to "**Setting** → **Advance** → **Schedule** → **Setting**"). For more details, you can check **[Section 7.5](#page-75-0)**.

# **7.4 Alarm Output**

When you click **Alarm output** on the Advance mode menu, the Alarm output setting menu appears. You
can set in this menu to control the alarm out of I / O port on the rear of the device linked to the alarm detection and the timer.

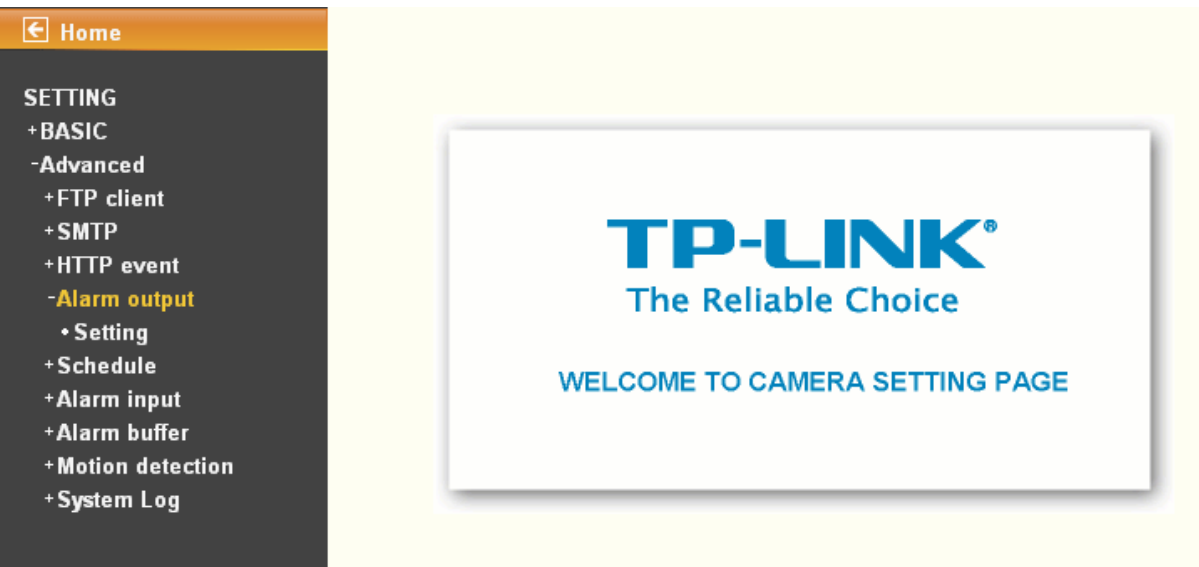

### **7.4.1 Setting**

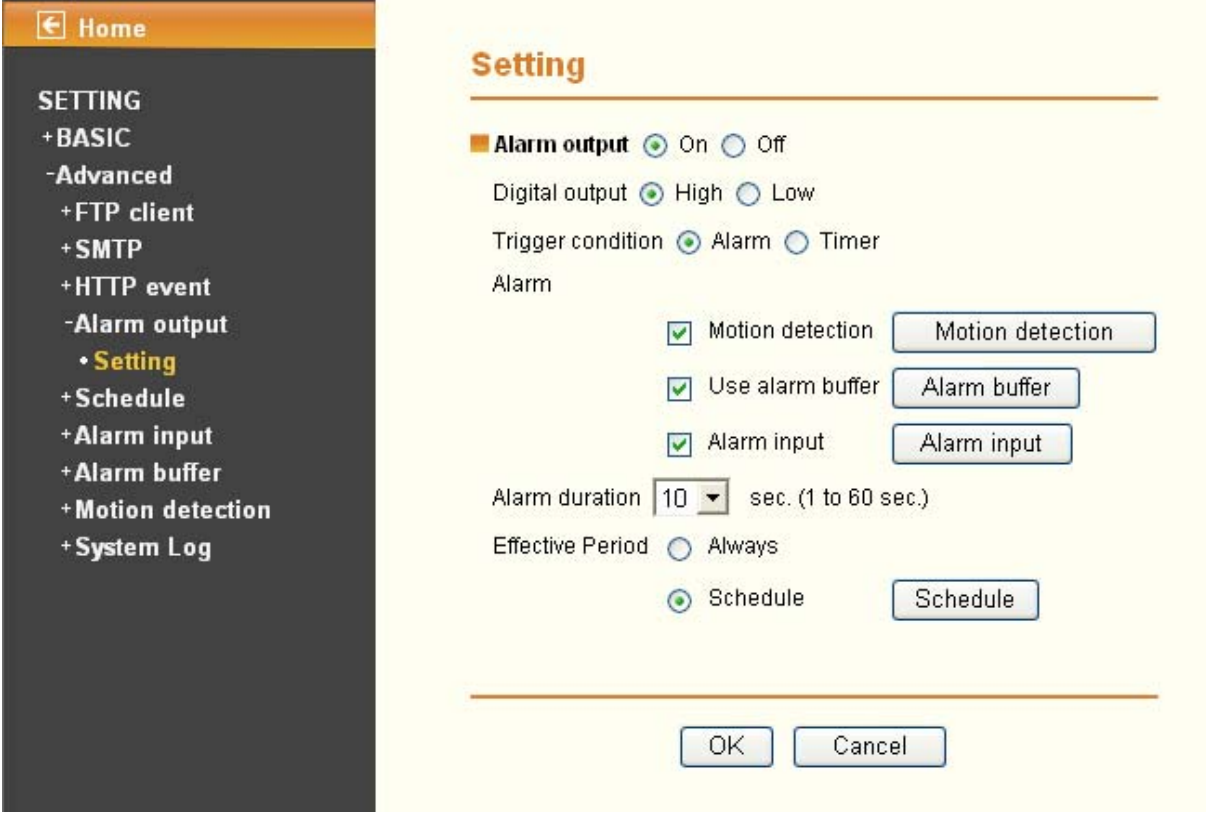

**Alarm output**: To activate the Alarm output function, select **On**. When you do not use the Alarm output function, select **Off**.

- ¾ **Digital output**: Select High signal output and Low signal output as your alarm.
- ¾ **Trigger condition**: Select the mode of the Alarm output function. You can choose "**Alarm" or "Timer".**
- ¾ **Alarm:** Controls alarm output by synchronizing with an external sensor input or the built-in activity detection function.

**Motion Detection**: Click it on for using Motion Detection function as a sensor. You can set motion detection function at the motion detection function page.

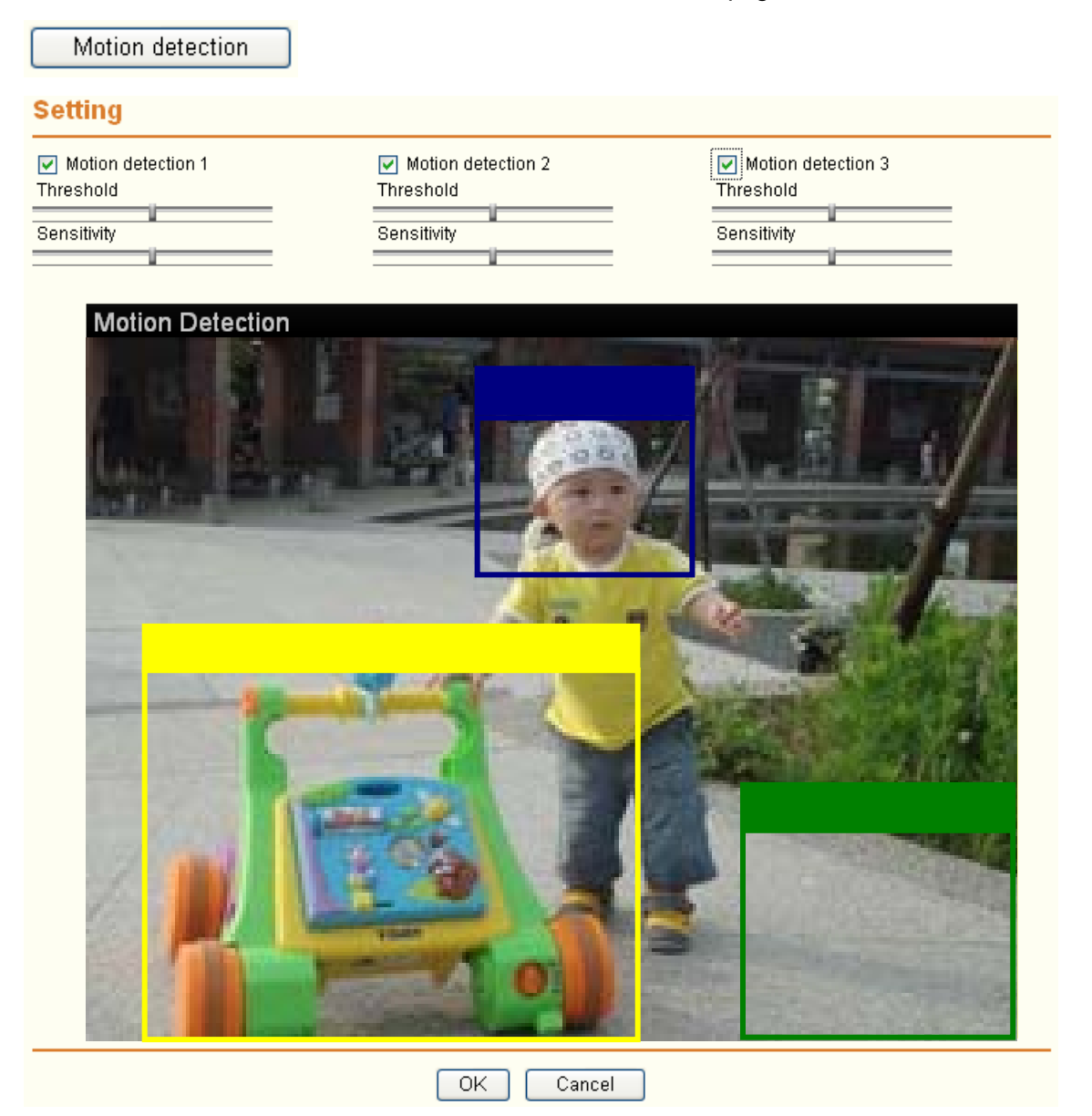

#### ) **Note:**

- 1) You can set motion detection on **motion detection page** (Please go to "**Setting** → **Advance** →**Motion detection** → **Setting**"). For more details, you can check **[Section 7.7](#page-78-0)**.
- 2) **Motion Detection** works only when the MPEG4 function is On and the Cropping is set to Off.
- **Use Alarm Buffer**: Select Use alarm buffer when you forward the image and video of before and after the alarm detection (pre-alarm, post-alarm). If you do not select it, only the image of the moment of the alarm detection is forwarded. Click Alarm buffer to display the Alarm buffer setting menu.

Alarm buffer

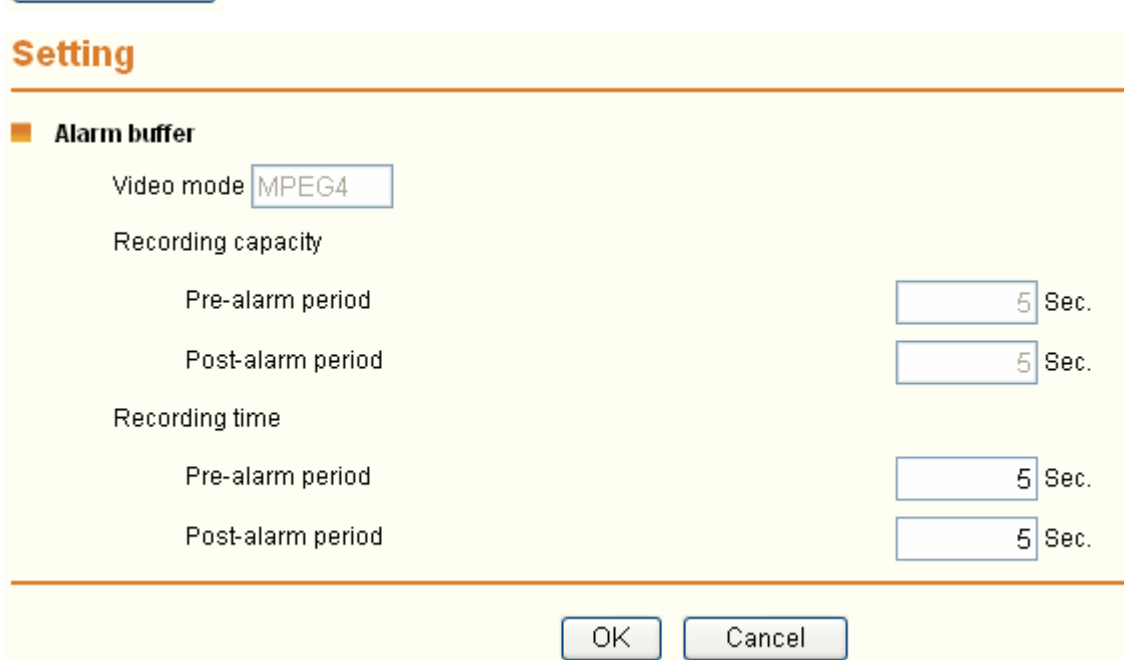

#### ) **Note:**

You can set the alarm buffer function at **Alarm Buffer** page (Please go "**Setting**→ **Advance** → **Alarm Buffer** → **Setting**"). For more details, you can check **[Section](#page-77-0) 7.7**.

Alarm Input: Select the connected alarm. Sensor input1: The external sensor which is connected to sensor input1 of the alarm input.

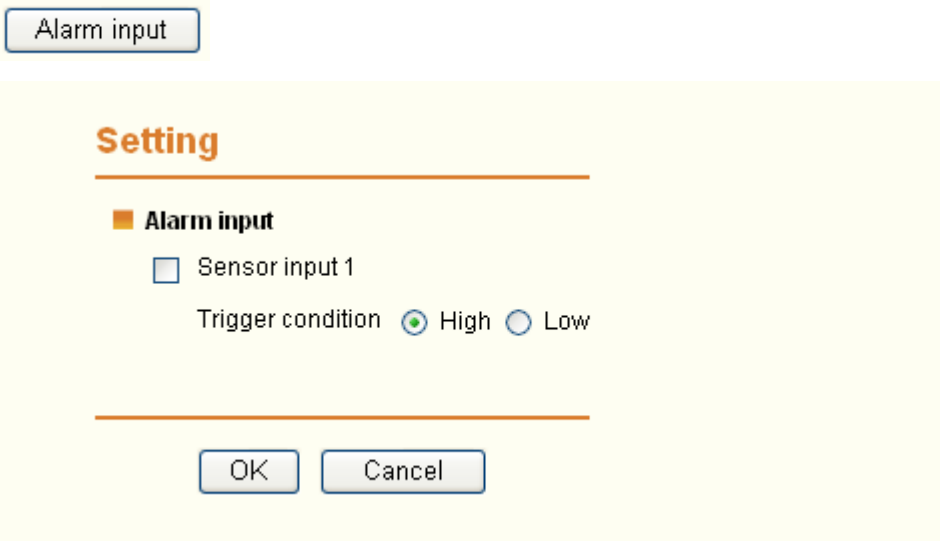

### ) **Note:**

You can set the alarm input function at **alarm input** page (Please go "**Setting →Advance →Alarm input → Setting**"). For more details, you can check [Section 7.6](#page-76-0).

- ¾ **Alarm duration**: There are up to 60 second options to choose for alarm duration interval.
- ¾ **Effective period**: Set the period when the periodical sending is effective.
	- Always: The periodical sending is always effective.

<span id="page-75-0"></span>Schedule: You can specify the period when the periodical sending is effective in the Schedule setting in the other section.

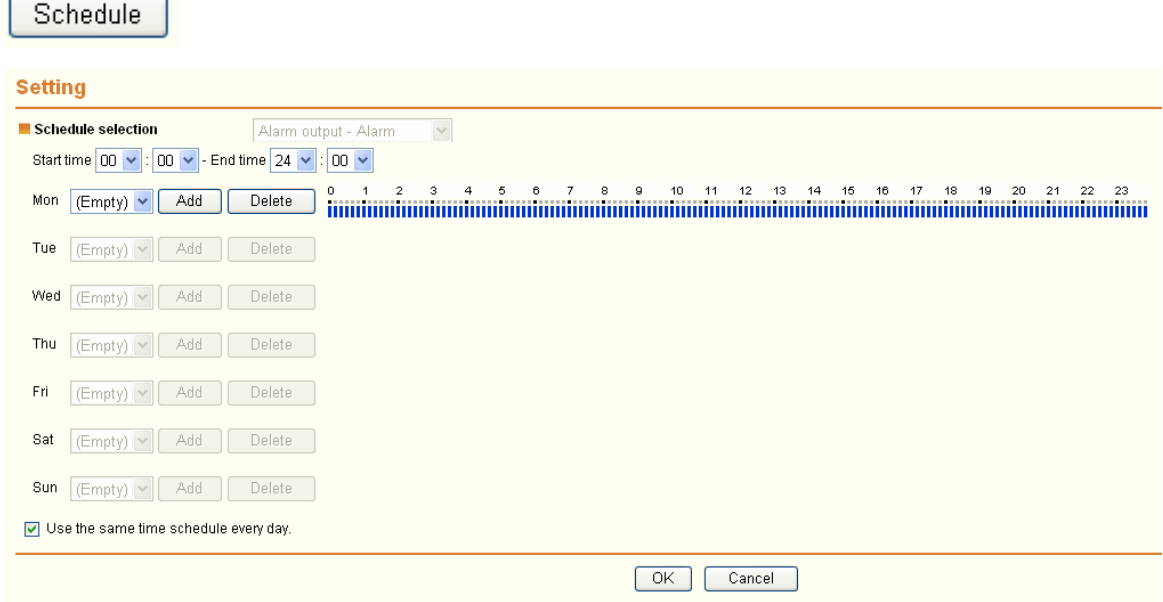

### ) **Note:**

You can set schedule function at **schedule** page. (Please go "**Setting → Advance → Schedule → Setting**") For more details, you can check [Section 7.5.](#page-75-0)

## **7.5 Schedule**

When you click **Schedule** on the **Advance** mode menu, the **Schedule setting** menu appears. This is the same menu as the setting menu which is displayed when you click **Schedule** to set Effective period and **Schedule** in FTP client setting menu, e-Mail (SMTP) setting menu, HTTP Event setting menu and so on.

Example: When setting e-Mail (SMTP) (the alarm sending) in the **Schedule setting** menu.

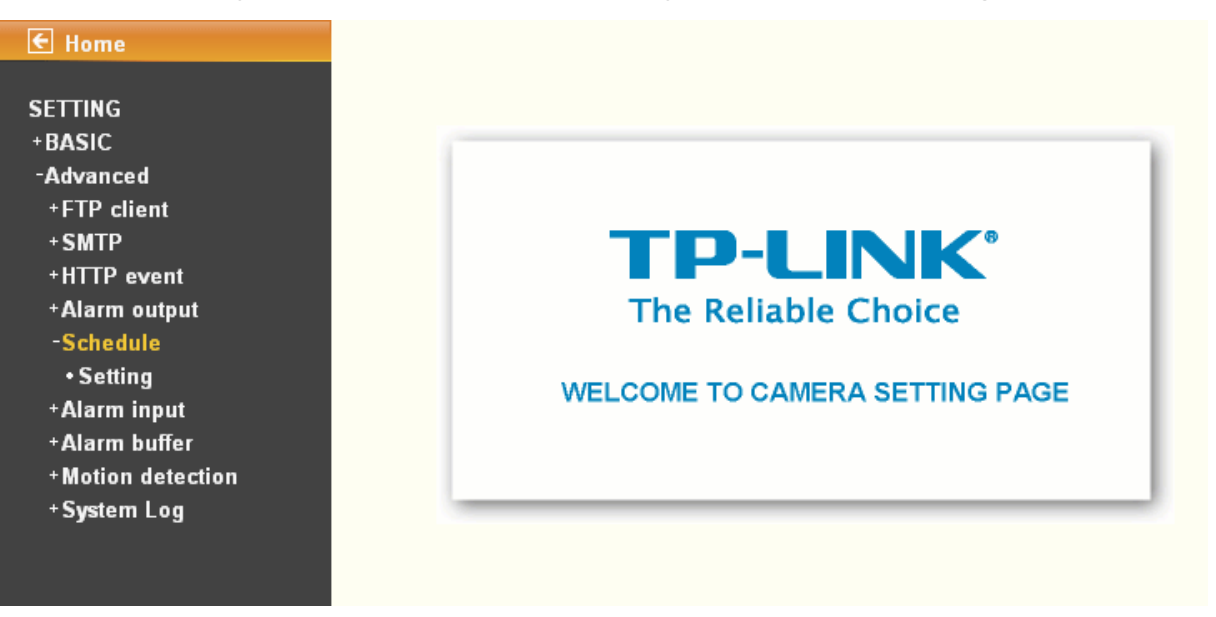

## <span id="page-76-0"></span>**7.5.1 Setting**

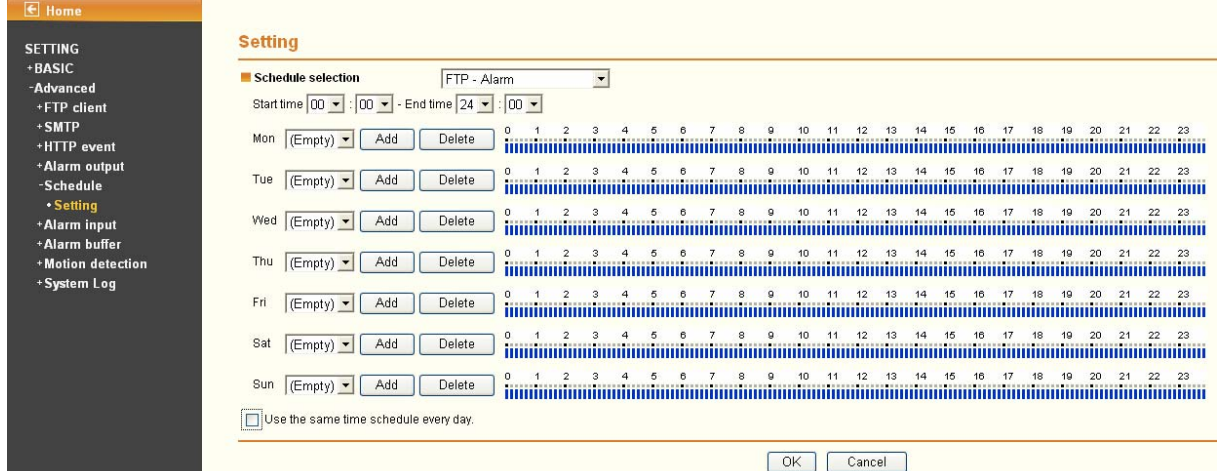

- ¾ **Schedule Selection**: Select the list box to specify the schedule you want to set.
	- FTP -Alarm
	- FTP Periodical
	- e-Mail (SMTP) -Alarm
	- e-Mail (SMTP) -Periodical
	- HTTP event -Alarm
- ¾ **Mon (Monday) to Sun (Sunday**): The time period on the right of the checked day is the effective period of the schedule.
- ¾ **Start time/End time:** Specify the Start time and the End time.
- ¾ **Use the same time schedule every day**: When this is checked, the Start time and End time set to Mon (Monday) are applied to all days. In this case, the Start time and End time of the other days than Mon (Monday) cannot be input.

## **7.6 Alarm input**

When you click **Alarm Input** on the Advance mode menu, the Alarm input setting menu appears. You can set in this menu to control the external alarm input of I / O port on the rear of the device linked to **FTP**, **SMTP**, and **HTTP sending** function**.** 

<span id="page-77-0"></span>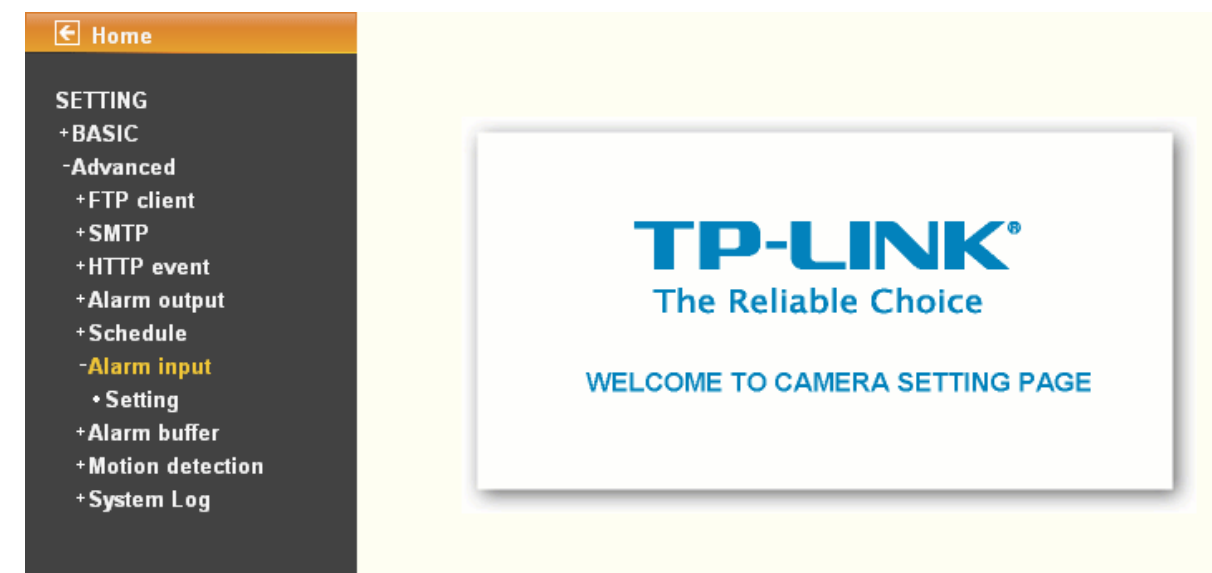

# **7.6.1 Setting**

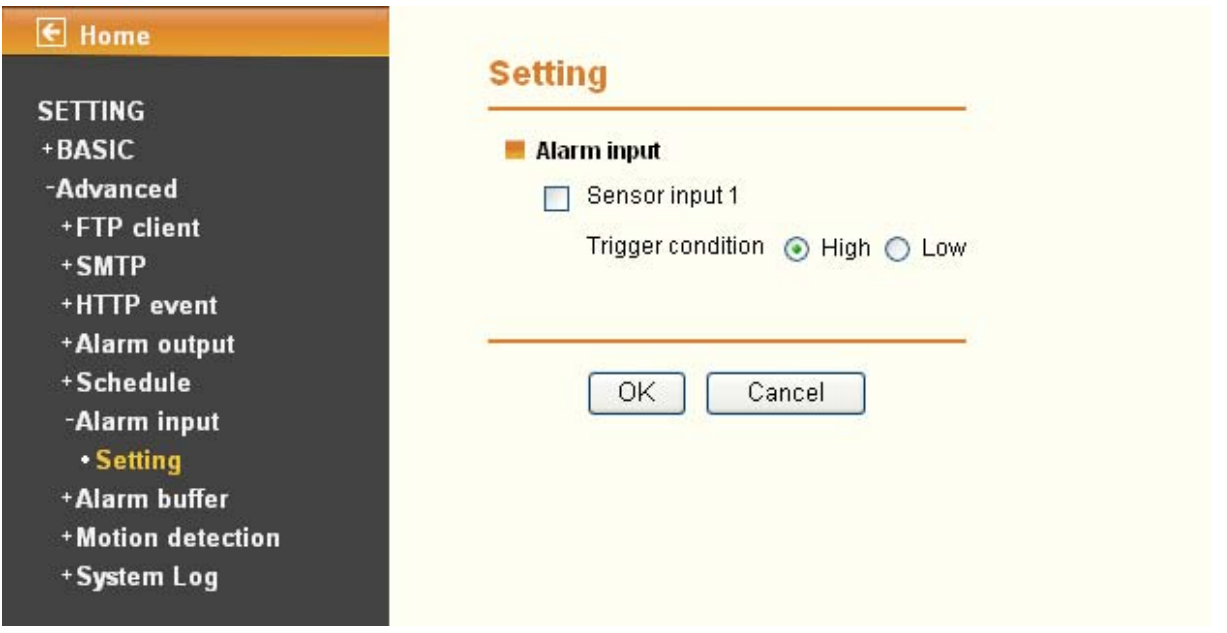

- ¾ **Sensor input 1**: Click it on for using external sensor which is connected to sensor input1 of the camera I / O port.
	- **Trigger condition**: Select High signal output and Low signal output as your alarm.
	- **Camera move**: Pull down the window to select the camera preset position.

## **7.7 Alarm buffer**

You can set the Pre-alarm image and audio (the image and audio before the alarm detection) and the Post - alarm image and audio. These can be set when **Alarm sending** FTP client setting menu or Image memory setting menu is set to **On**, and besides when **Use alarm buffer** is selected.

<span id="page-78-0"></span>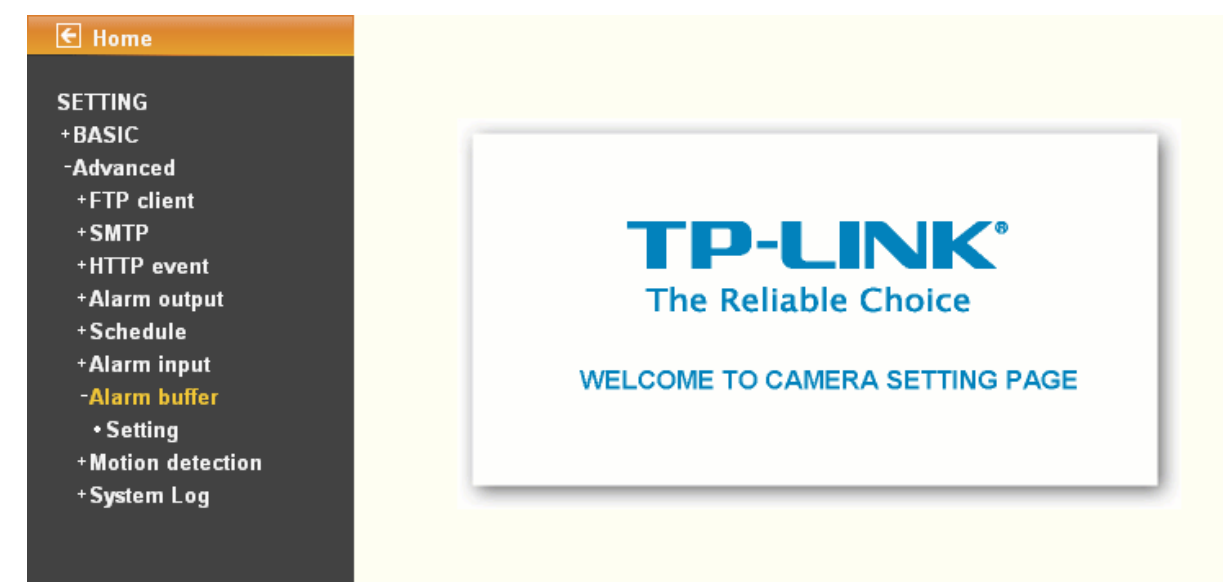

## **7.7.1 Setting**

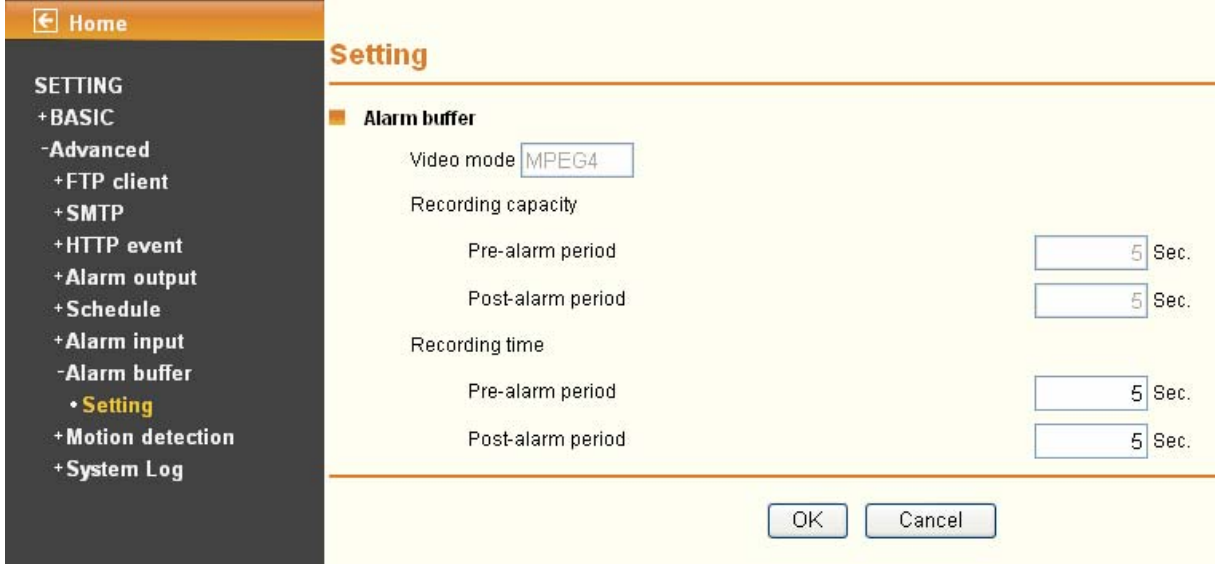

**Alarm buffer**: The basic setting options are displayed below.

- ¾ **Recording capacity** 
	- **Pre-alarm period**: Display the maximum recording capacity of image/audio before the alarm detection.
	- **Post-alarm period**: Display the maximum recording capacity of image/audio after the alarm detection.
- ¾ **Recording time**: Set the recording time for the Pre-alarm image/audio and Post alarm image/audio.
	- **Pre alarm period**: Type it with recording time of the image/audio before the alarm detection.
	- **Post alarm period**: Type it with recording time of the image/audio after the alarm detection.

) **Note:** 

The value of Recording capacity differs depending on Image size, Bitrate (for MPEG4) and Image quality (for MPEG4 and MJPEG) in the camera setting menu.

# **7.8 Motion detection**

There are three Motion Detection functions as sensors to set for different detecting zones. Each one has Threshold and Sensitivity inputs which you can adjust to specific zone sequentially. Motion Detection function can support FTP, SMTP and HTTP event for capturing and sending images.

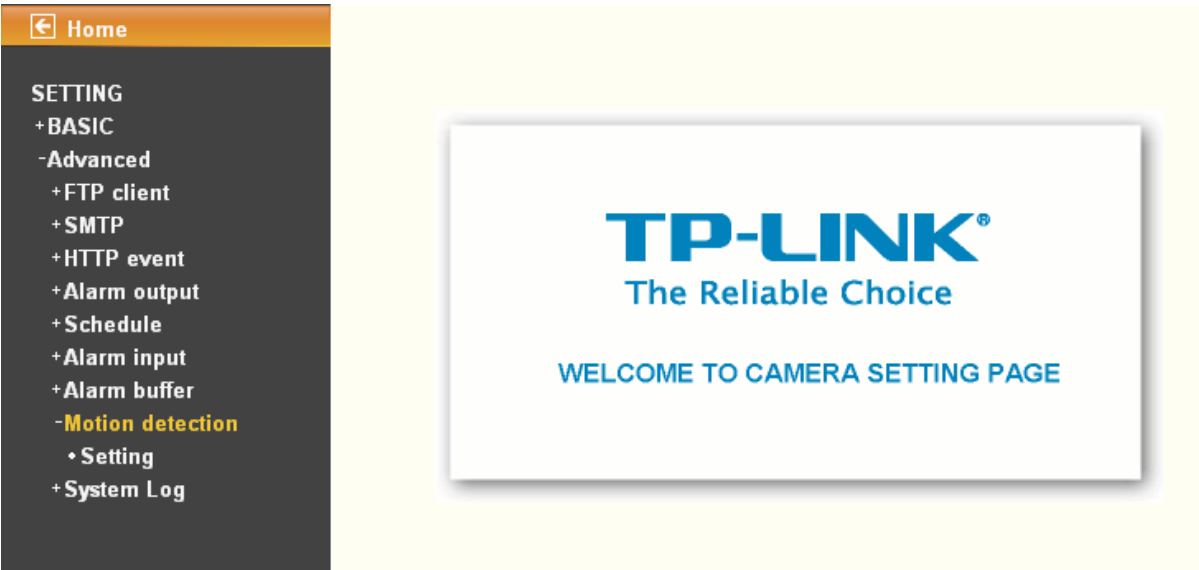

## **7.8.1 Setting**

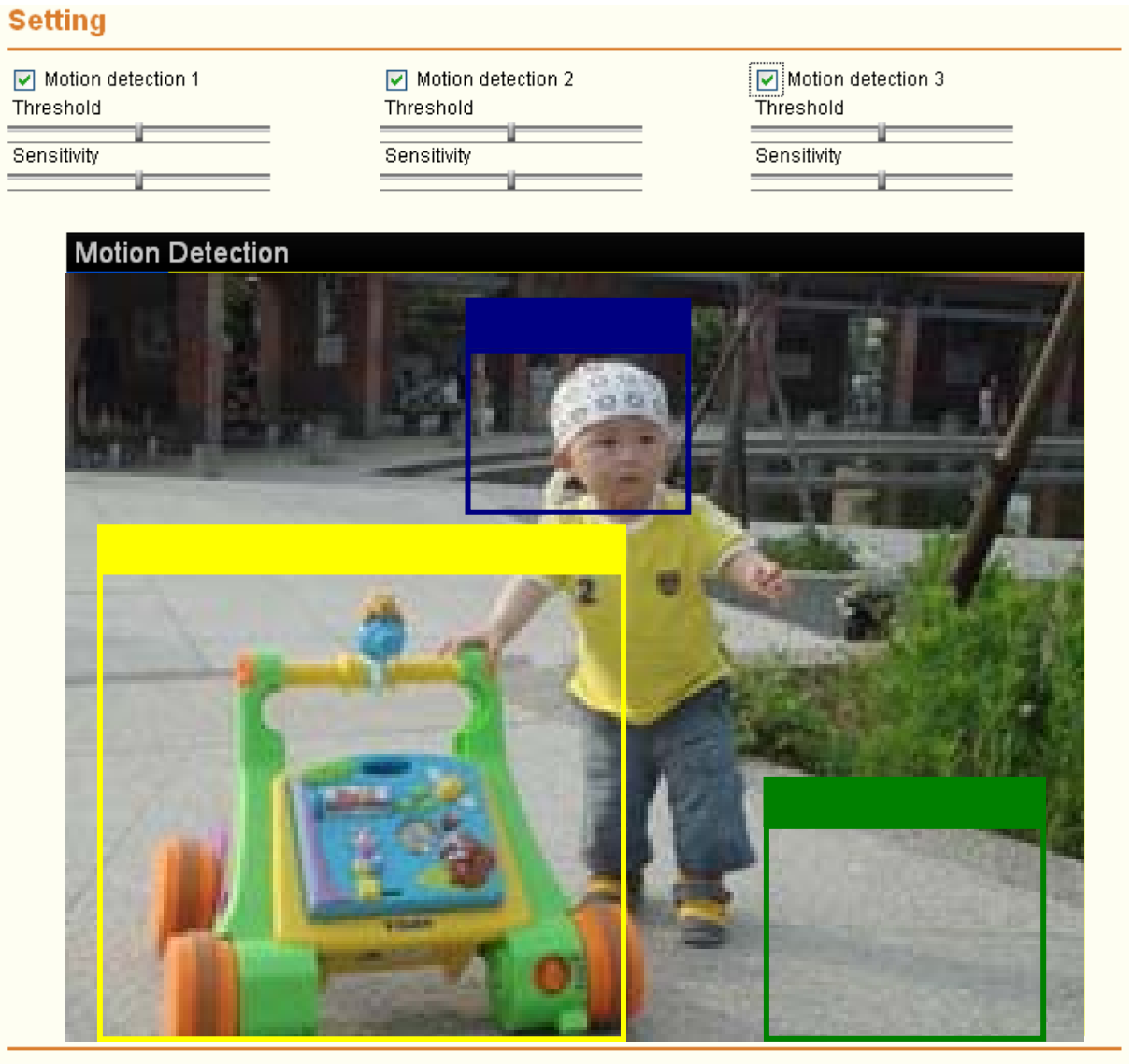

¾ **Threshold**: It means the extent which the alarm will be triggered. The default value is 50 and the value range is 0~100. The larger the value, the higher the threshold.

Cancel

 $\overline{OK}$ 

- ¾ **Sensitivity:** It means that how often the sensor will scan the image different. The higher sensitivity it is and the more frequently it scans. The default value is 50 and the value range is 0~100. The larger the value, the higher the sensitivity.
	- **Motion Detection 1**: Click it on for using Motion Detection 1 function as a sensor. You can adjust and move the detecting zone by using mouse.
	- **Motion Detection 2:** Click it on for using **Motion Detection 2** function as a sensor. You can adjust and move the detecting zone by using mouse.
	- **Motion Detection 3**: Click it on for using **Motion Detection 3** function as a sensor. You can adjust and move the detecting zone by using mouse.

# **7.9 System Log**

The System Log function allows users to review any changes and events happened. The system begins logging automatically after started.

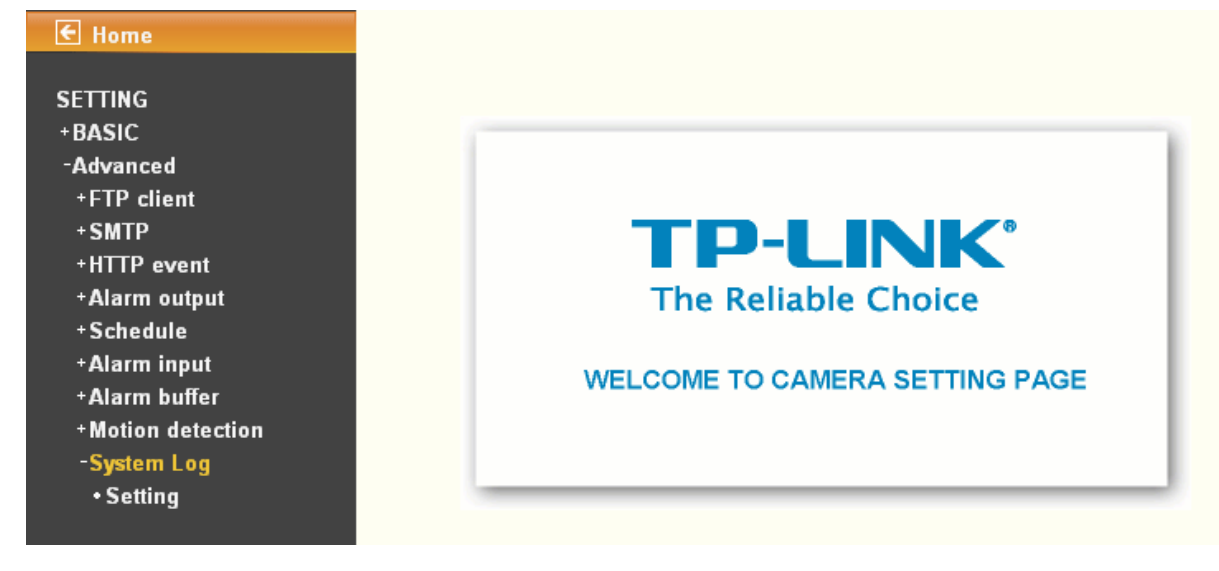

# **7.9.1 Setting**

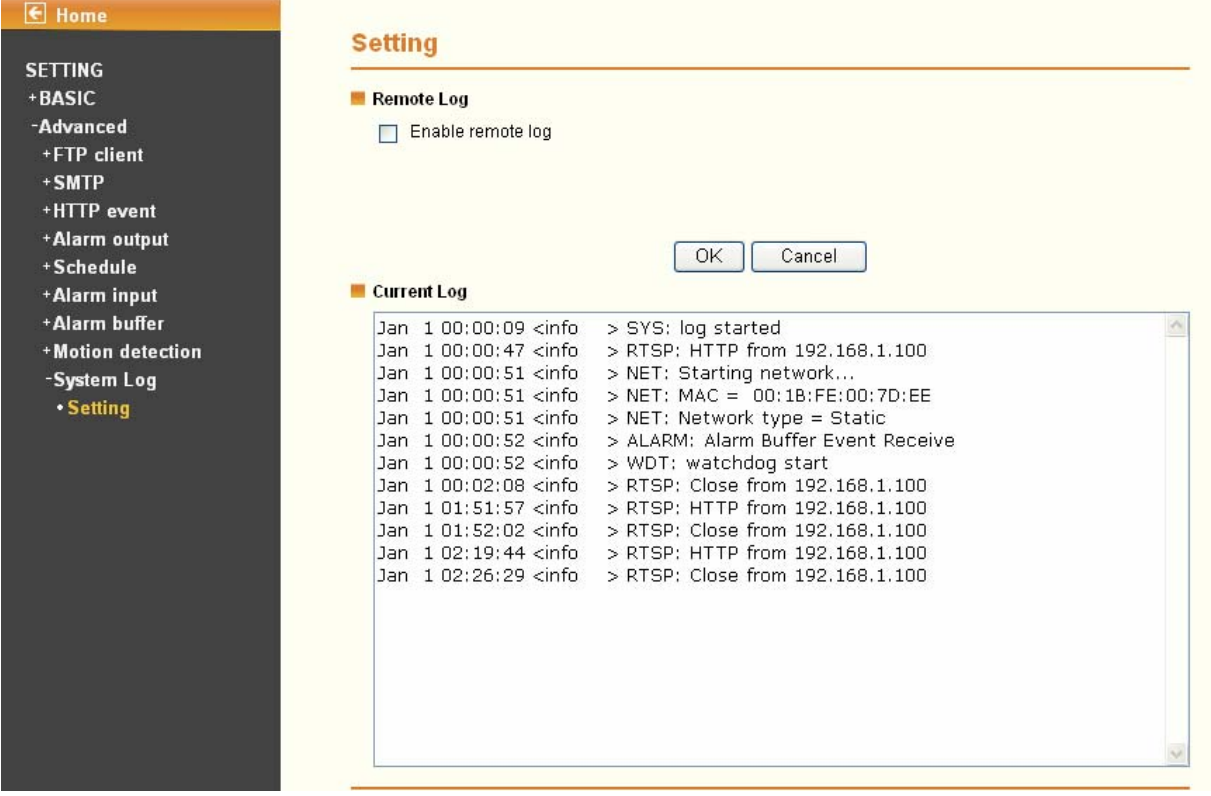

¾ **Enable remote log**: Enables user to send the log data to a specified log server.

### ) **Note:**

There is a function called Watchdog which can automatically detect errors and restart the IP camera while mpeg, mjepg, 3gpp, or web cannot work. It will take about 5 minutes from detection to reboot, and it will show up with "connecting" on mainpage during this 5 minutes. If the Watchdog function detects errors, "\*\*\* ffmpeg", "\*\*\* mjpeg", "\*\*\* gsm" or "\*\*\* boa" will be shown in system log. In this case, please send the file "backup" to TP-LINK ( you can save it from Setting > Basic > System > Initialize > Backup setting data), and also provide the router spec you're using, we will analyze and solve the problem as soon as possible.

E-mail: [support@tp-link.com](mailto:support@tp-link.com)

# **Appendix**

### **APPENDIX a – FRAME RATE & BIT RATE TABLE**

This chapter provides tables that help you to optimize your IP camera with your network environment. Base on your network upload environment to choose the best Image-Quality setting.

For example, if the network environment is ADSL 256Kb(upload) / 2Mb(download), the most fluent Image-Quality needs to set up under 256 Kb situation.

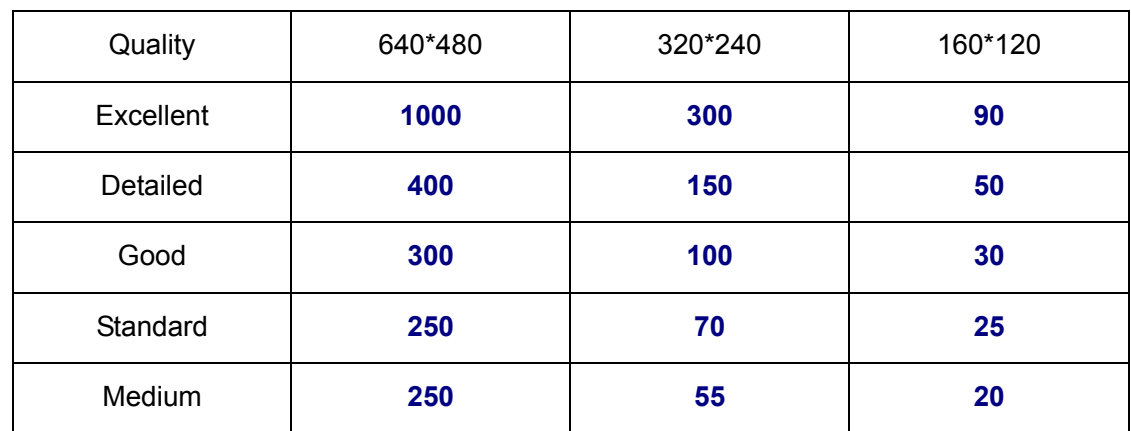

### **A.1 MPEG4 @ 30fps / kbps**

### **A.2 MPEG4 / kbps, fps**

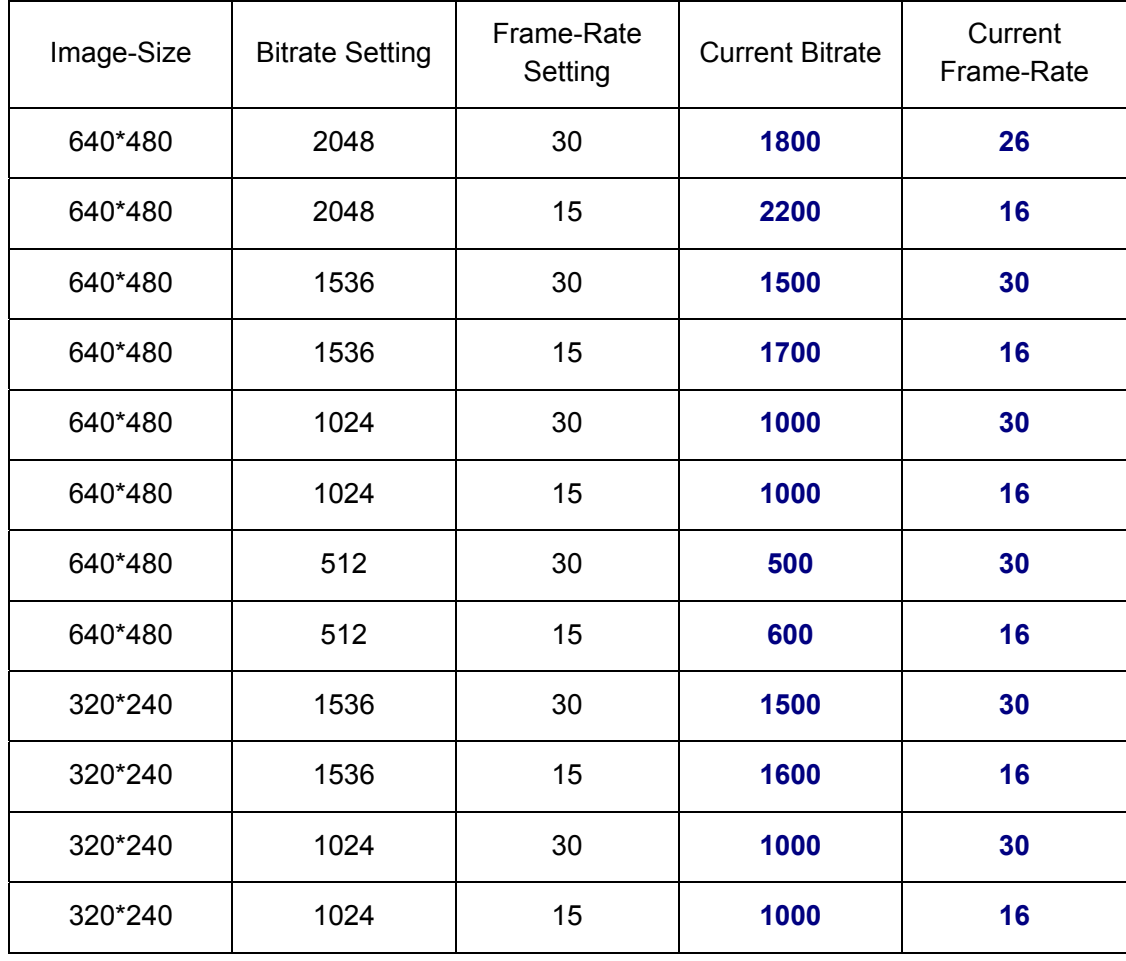

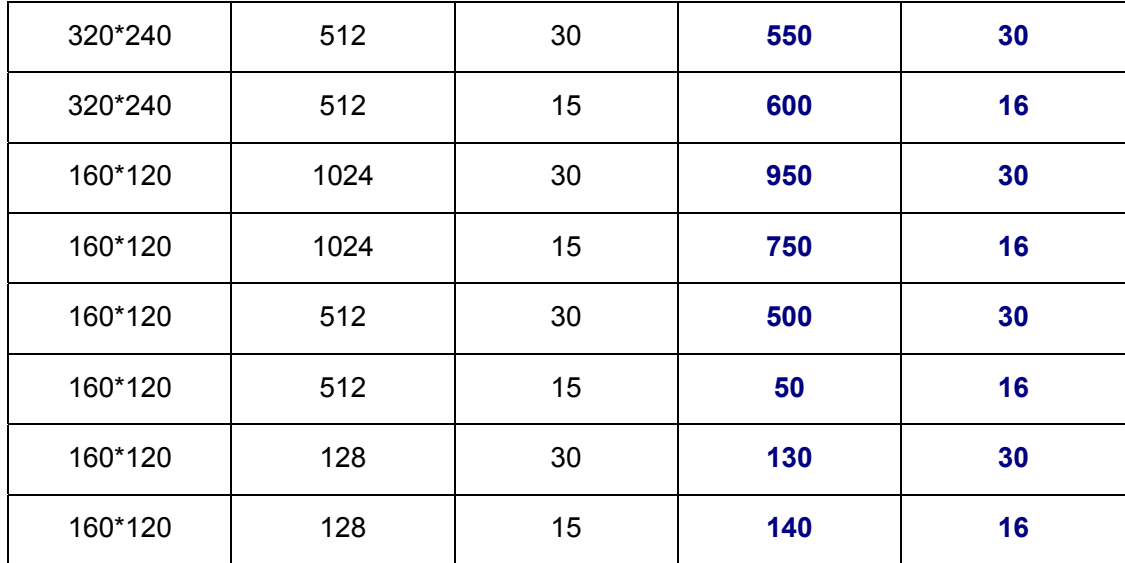

# **A.3 MJPEG @ 15fps / kbps**

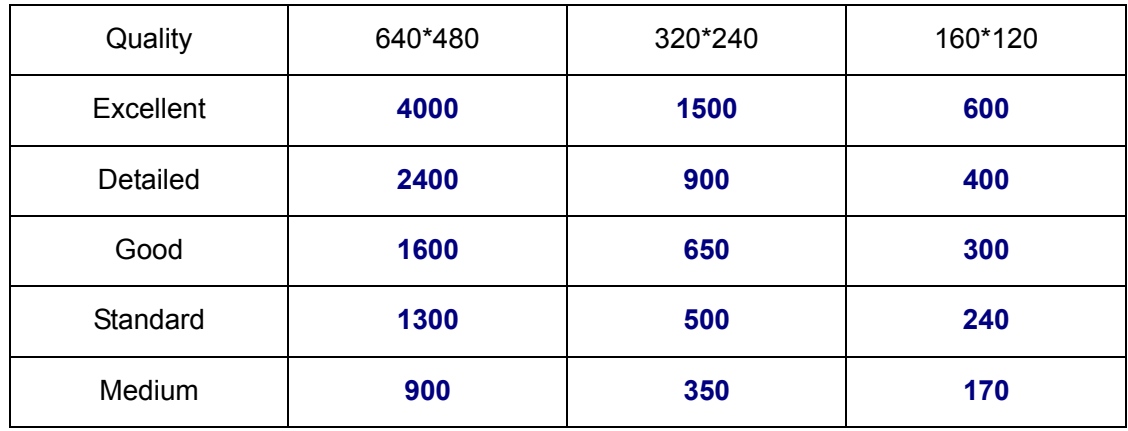

## **A.4 MJPEG / kbps, fps**

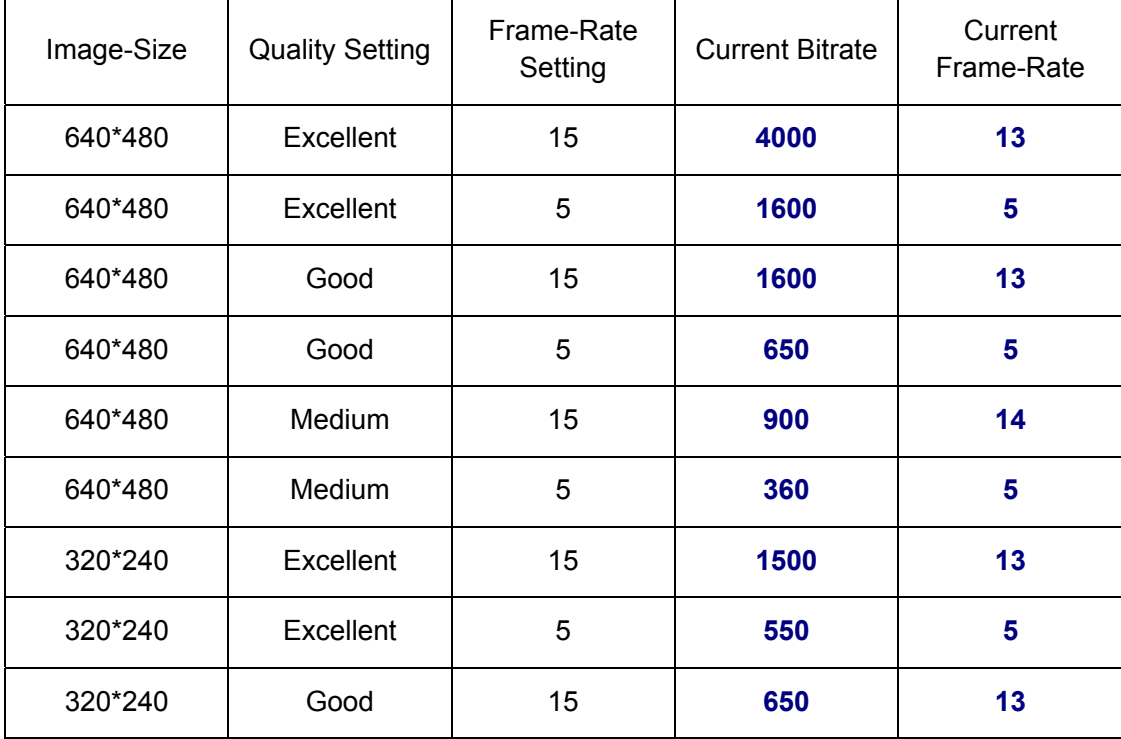

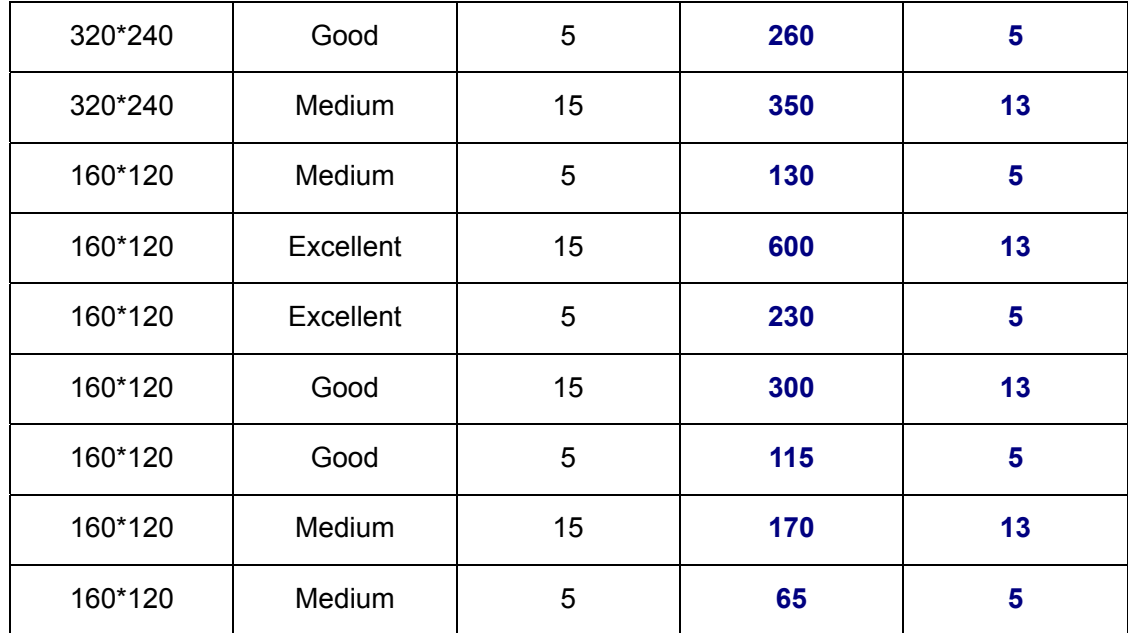

### **APPENDIX b – STORAGE REQUIREMENT TABLE**

This chapter provides tables that help you set your recording storage system.

Please refer to the following table to find out the capability for recording into your hard disk.

### **B.1 MPEG4 Storage Requirement GB / channel / day @ 30fps**

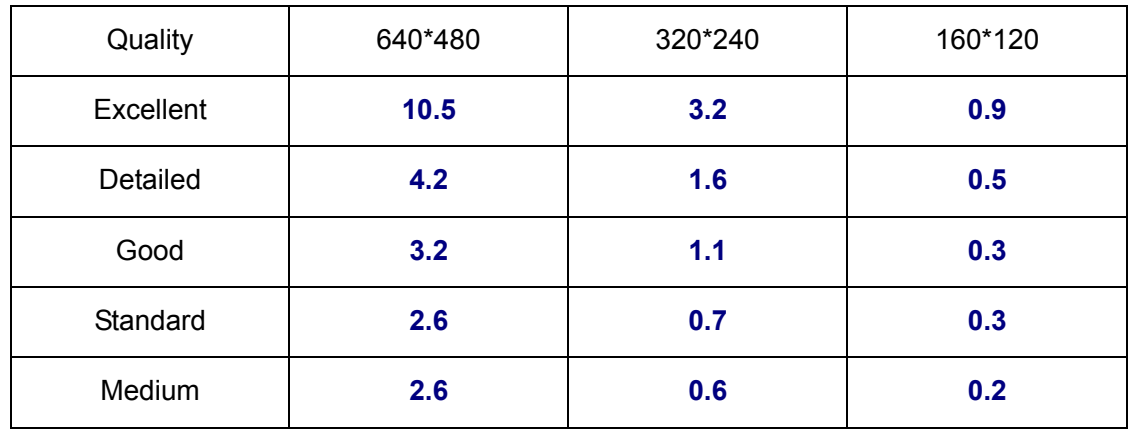

### **B.2 MPEG4 Storage Requirement GB / channel / day @ 15fps**

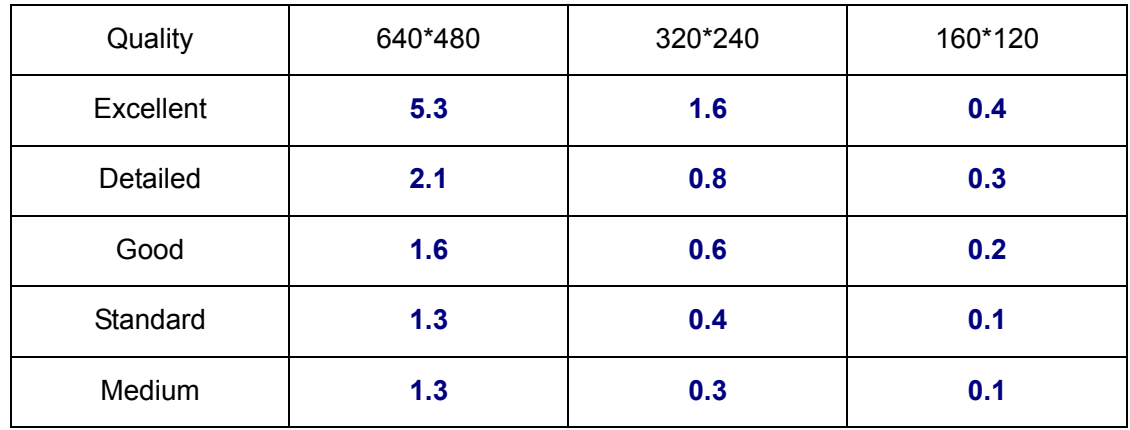

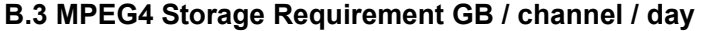

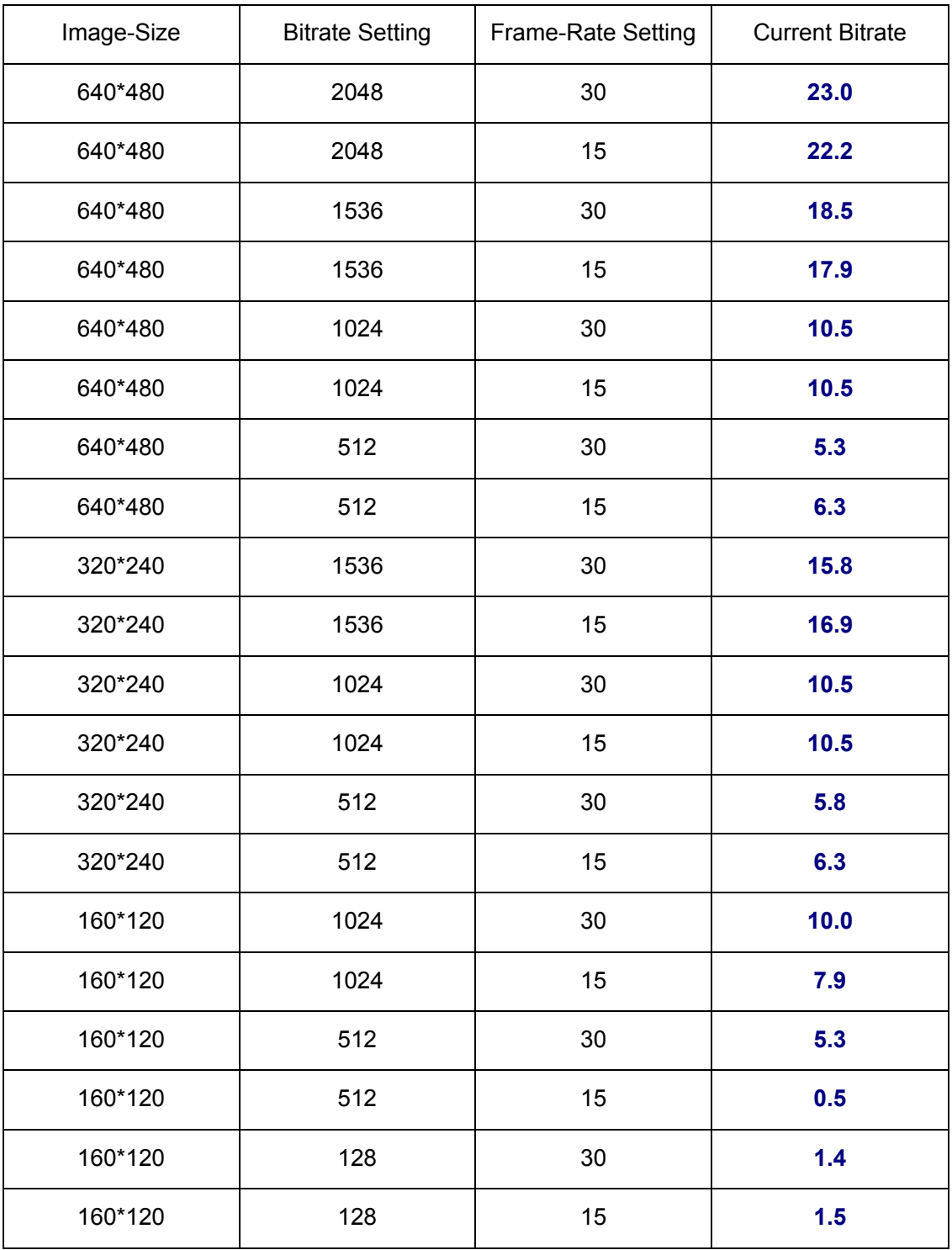

# **FAQ**

### **Q1. What can I do if I forgot the login name and password?**

Press and hold the **Reset** button on the bottom panel with a pin or paperclip. Please continue holding down the **Reset** button for approximately 15 seconds. And then IP Camera will reboot. It will require 45 seconds. Both the default username and password are **admin**.

### **Q2. Why can't I view the image from the web browser?**

First, please make sure that you are using the web browser that supports ActiveX (Internet Explorer) or Java script (Firefox or Safari). If it is, please install the ActiveX and Java script.

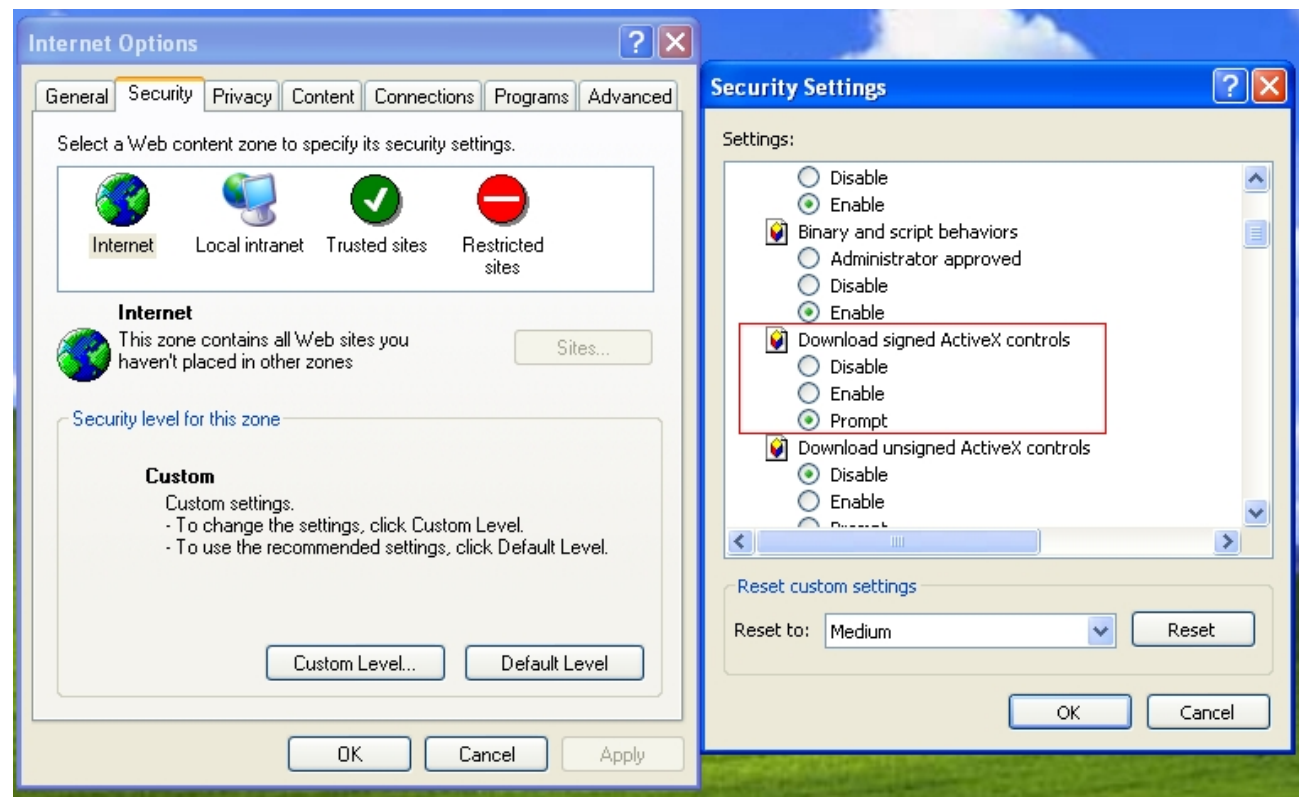

As to the ActiveX installation, please check your internet option settings to confirm whether you're allowed to install the ActiveX plug-in, which is embedded in the IP camera.

Please click "prompt" in "Download signed ActiveX controls" in the **Internet Option** → **Security Settings**.

If you check that box, the ActiveX plug-in program would prompt automatically when you log in the camera's web page, and then please choose to install it.

As to the Java script installation, please visit the official website here:

<http://www.java.com/en/download/manual/jsp>

### **Q3. If the image is blurry, what can I do?**

Please adjust the IP Camera's focus by rotating the Lens.

### **Q4. If I forgot the IP address and port of my IP Camera. What should I do?**

Please download the Intelligent IP Installer Setup from our web site, or run the CD firstly. This software will search the IP Camera automatically. Double click your IP Camera in this software, you will view the IP address and port of your IP Camera.

Free Manuals Download Website [http://myh66.com](http://myh66.com/) [http://usermanuals.us](http://usermanuals.us/) [http://www.somanuals.com](http://www.somanuals.com/) [http://www.4manuals.cc](http://www.4manuals.cc/) [http://www.manual-lib.com](http://www.manual-lib.com/) [http://www.404manual.com](http://www.404manual.com/) [http://www.luxmanual.com](http://www.luxmanual.com/) [http://aubethermostatmanual.com](http://aubethermostatmanual.com/) Golf course search by state [http://golfingnear.com](http://www.golfingnear.com/)

Email search by domain

[http://emailbydomain.com](http://emailbydomain.com/) Auto manuals search

[http://auto.somanuals.com](http://auto.somanuals.com/) TV manuals search

[http://tv.somanuals.com](http://tv.somanuals.com/)